IBM WebSphere Digital Media Enabler for Multiplatforms

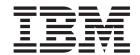

# WebSphere Digital Media Enabler Administration Guide

Version 54

IBM WebSphere Digital Media Enabler for Multiplatforms

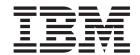

# WebSphere Digital Media Enabler Administration Guide

Version 54

| Note                                                                                                    |  |  |  |  |
|----------------------------------------------------------------------------------------------------|--|--|--|--|
| Before using this information and the product it supports, be sure to read the general information under Appendix M, "Notices", on page 139. |  |  |  |  |
|                                                                                                    |  |  |  |  |
|                                                                                                    |  |  |  |  |
|                                                                                                    |  |  |  |  |
|                                                                                                    |  |  |  |  |
|                                                                                                    |  |  |  |  |
|                                                                                                    |  |  |  |  |
|                                                                                                    |  |  |  |  |
|                                                                                                    |  |  |  |  |
|                                                                                                    |  |  |  |  |
|                                                                                                    |  |  |  |  |
|                                                                                                    |  |  |  |  |
|                                                                                                    |  |  |  |  |
|                                                                                                    |  |  |  |  |
|                                                                                                    |  |  |  |  |
|                                                                                                    |  |  |  |  |
|                                                                                                    |  |  |  |  |
|                                                                                                    |  |  |  |  |
|                                                                                                    |  |  |  |  |
|                                                                                                    |  |  |  |  |
|                                                                                                    |  |  |  |  |
|                                                                                                    |  |  |  |  |
|                                                                                                    |  |  |  |  |
|                                                                                                    |  |  |  |  |
|                                                                                                    |  |  |  |  |
|                                                                                                    |  |  |  |  |
|                                                                                                    |  |  |  |  |
|                                                                                                    |  |  |  |  |

### Third Edition (June 2003)

This edition applies to IBM WebSphere Digital Media Enabler for Multiplatforms Version 5.4 Release 2, (Program 5724–E19) and to all subsequent releases and modifications until otherwise indicated in new editions. Make sure you are using the correct edition for the level of your product.

© Copyright International Business Machines Corporation 2002, 2003. All rights reserved. US Government Users Restricted Rights – Use, duplication or disclosure restricted by GSA ADP Schedule Contract with IBM Corp.

## **Contents**

| Chapter 1. Understanding WebSphere®                     | Starting and stopping the library server 24         |
|---------------------------------------------------------|-----------------------------------------------------|
| Digital Media Enabler 1                                 | Starting and stopping the text search server 25     |
| Overview of this document                               | Starting and stopping the object server 25          |
| Site architecture                                       | Starting and stopping the system-managed            |
| Components                                              | storage server                                      |
| IBM Content Manager system                              | Starting and stopping Content Manager Version 8     |
| Web server                                              | servers                                             |
| Library server                                          | Administering the text search server or the Text    |
| Object server or resource manager                       | Information Extender (TIE)                          |
| Text search server 4                                    | Content Manager Version 7                           |
| IBM WebSphere Commerce system 4                         | Content Manager Version 8                           |
| IBM WebSphere Commerce Payments system 4                | Troubleshooting Content Manager                     |
|                                                         | Using the Content Manager System                    |
| Chapter 2. Operating the web server 5                   | Administration Program                              |
| Starting and stopping the IBM HTTP Server 5             | Content Manager Version 7                           |
| Performing problem determination for the web            | Content Manager Version 8                           |
| server                                                  |                                                     |
| WebSphere Application Server log files 6                | Chapter 6. Overview of loading content              |
| IBM HTTP Server log files 6                             | into WebSphere Digital Media Enabler . 33           |
| Chapter 3. Operating the WebSphere                      | Chapter 7. Understanding the Content                |
| Commerce system 7                                       | Manager data model 37                               |
| Starting the WebSphere Commerce site                    | Data model requirements                             |
| Starting and stopping the WebSphere servers             | Content Manager terms and concepts                  |
| Starting and stopping the IBM WebSphere Admin           | WebSphere Digital Media Enabler image metadata 37   |
| Server                                                  | Content Manager part objects for media objects 39   |
| Starting and stopping the WebSphere Commerce            | Text search characteristics                         |
| Application Server 8                                    |                                                     |
| Starting and stopping the e-mail daemon 9               | Chapter 8. Understanding the                        |
| Starting and stopping the delivery daemon 10            |                                                     |
| Starting the loader daemon                              | WebSphere Commerce product data                     |
| Viewing log files for WebSphere Commerce 14             | model 41                                            |
| Viewing log files for application servers               |                                                     |
| Locating configuration files for the WebSphere          | Chapter 9. Loading content into the                 |
| Commerce components                                     | WebSphere Digital Media Enabler site                |
| Locating directories for the WebSphere Commerce         | when using Content Manager 43                       |
| resources                                               | Ingesting content                                   |
| Managing the site with other WebSphere Commerce         | Preparing the environment for loading content       |
| tools                                                   | Updating the variables in the setenv script 44      |
| WebSphere Commerce Accelerator 19                       | Setting the values for your store in                |
| WebSphere Commerce Store Services 20                    | DBLoadMacros.dtd 45                                 |
| WebSphere Commerce Administration Console 20            | Updating the parms.txt file                         |
| WebSphere Commerce Configuration Manager . 20           | Updating the digital medial oad. properties file 46 |
|                                                         | Understanding the loader subdirectories 47          |
| Chapter 4. Operating the IBM                            |                                                     |
| WebSphere Commerce Payments                             | Chapter 10. Loading data in Content                 |
| system 21                                               | Manager and WebSphere Commerce 49                   |
| Starting and stopping WebSphere Commerce                | Overview                                            |
| Payments                                                | Understanding Content Manager load program          |
| ,                                                       | options                                             |
| Chapter 5. Operating the Content                        | Loading data into WebSphere Commerce the first time |
| Manager system 23                                       | Converting the XML or ASCII delimited input for     |
| Starting and stopping Content Manager Version 7 servers | loading                                             |
|                                                         |                                                     |

| Converting Content Manager data to WebSphere                                               | ORDERS table                                                 |
|--------------------------------------------------------------------------------------------|--------------------------------------------------------------|
| Commerce XML format                                                                        | ORDERITEMS table                                             |
| Loading the converted XML data 55                                                          | CATENTDESC table                                             |
| Loading data in WebSphere Commerce after the                                               | CATENTRY table                                               |
| initial load                                                                               | OFFERPRICE table                                             |
| Loading data into Content Manager 59                                                       | LISTPRICE table                                              |
| Batch loading                                                                              |                                                              |
| Verifying Content Manager load data 61                                                     | Appendix H. Sample DMConfig.inc                              |
| Loading content for multiple languages 64<br>Scenario: Digital content is the same for all | contents 91                                                  |
| languages                                                                                  | Appendix I. Sample                                           |
| Scenario: Digital content is language sensitive 65                                         | digitalmedia.properties file 99                              |
| Appendix A. Sample ASCII delimited                                                         |                                                              |
| load input 67                                                                              | Appendix J. Sample dmstoretext_en_US.properties file 103     |
| Appendix B. Sample XML load input                                                          |                                                              |
| file 69                                                                                    | Appendix K. Sample dmstoreconfig_en_US.properties file . 127 |
| Appendix C. Contents of the                                                                | <u> </u>                                                     |
|                                                                                            | Appendix L. Contents of the                                  |
| digitalmediaload.properties file 71                                                        | xml_config_aix.xml file 131                                  |
| Appendix D. Sample parms.txt contents 75                                                   | Annandiy M. Nationa 120                                      |
|                                                                                            | Appendix M. Notices                                          |
| Appendix E. Sample load input data 77                                                      | Trademarks                                                   |
| Appendix F. Sample generated XML 79                                                        | Glossary                                                     |
| FF                                                                                         |                                                              |
| Appendix G. WebSphere Commerce table field usage 89                                        | Index                                                        |
| abic ficia asage                                                                           |                                                              |

### Chapter 1. Understanding WebSphere® Digital Media Enabler

### Overview of this document

The primary purpose of this document is to summarize the key operational procedures for the WebSphere Digital Media Enabler system as well as to act as a quick reference guide for key procedures and for the location and content of key server configuration files. It also identifies the location of log files that are important for problem determination.

This guide does not replace the administration guides provided by IBM<sup>®</sup> WebSphere Commerce, IBM Content Manager, IBM WebSphere Commerce Payments, or IBM DB2<sup>®</sup>. The documentation for those products should be used to acquire a deeper understanding of the various procedures and options. Refer to the following documents for more information on administering and using these products:

- IBM Content Manager System Administration Guide (SC27-1335-00)
- IBM DB2 Universal Database<sup>™</sup> Administration Guide (SC09-2946)
- IBM WebSphere Commerce Store Development Guide
- IBM WebSphere Commerce Site Administrator's Guide
- IBM WebSphere WebSphere Commerce Payments Administrator's Guide
- DB2 UDB Text Information Extender V7.2 Administration and Programming (SH12-6732-00)
- IBM Content Manager for Multiplatforms / IBM Enterprise Information Portal for Multiplatforms Messages and Codes (SC27-1349-00)

This guide does describe basic system operations such as starting and stopping the servers, performing some of the other key operational functions, and locating key information for debugging. It does not include details on all functions such as how to back up, recover, or reorganize databases. This and other additional information is in the standard product manuals.

This document uses the following conventions:

- **Boldface type** indicates commands or graphical user interface (GUI) controls such as names of fields, buttons, or menu choices.
- Monospace type indicates examples of text that you enter exactly as shown as well as file names and directory paths.
- *Italic type* is used for emphasis and for variables for which you substitute your own values.
- Windows indicates information that is specific to WebSphere Digital Media Enabler for the Windows® operating environment.
- Indicates information that is specific to WebSphere Digital Media Enabler for the Windows NT® operating environment operating system.
- 2000 indicates information that is specific to WebSphere Digital Media Enabler for the Windows 2000 operating environment.
- indicates information that is specific to WebSphere Digital Media Enabler for UNIX®.

- Indicates information that is specific to WebSphere Digital Media Enabler for AIX®.
- Solaris indicates information that is specific to WebSphere Digital Media Enabler for the Solaris operating environment.
- DB2 indicates information that is specific to the DB2 Universal Database.
- Oracle indicates information that is specific to the Oracle database.

### Site architecture

The major components of WebSphere Digital Media Enabler are explained in this section and shown in the following diagram. For a list of prerequisites, refer to the WebSphere Digital Media Enabler Installation and Configuration Guide.

# WebSphere Digital Media Enabler Architecture (High Level)

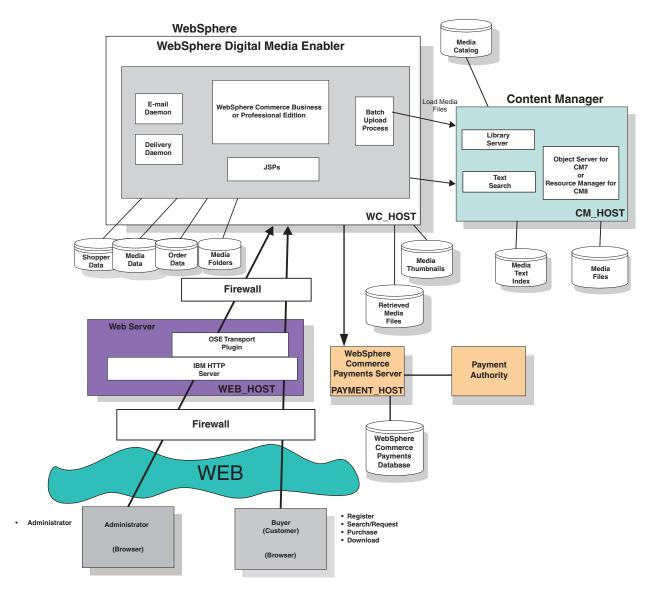

### Components

The sample WebSphere Digital Media Enabler system configuration is composed of four servers that include the front-end web server and three back-end application systems, which are the IBM WebSphere Commerce Business or Professional Edition, IBM WebSphere Commerce Payments, and IBM Content Manager systems. The web server is separated from the application systems by a firewall system in order to protect the applications and databases. There are many options for configuring a WebSphere Digital Media Enabler site. The sample configuration described in this document illustrates one common configuration. Other possible WebSphere Commerce advanced configurations are described in the WebSphere Commerce document library.

### **IBM Content Manager system**

IBM Content Manager manages the search, retrieval, and display of all digital content. This includes media objects, media metadata, and thumbnails. The Content Manager system is based on a client-server model comprised of one library server, one or more object servers (for Content Manager Version 7) or resource managers (for Content Manager Version 8), and one or more clients. In addition, a text search server allows users to perform Boolean and free text searches on image metadata. The Content Manager server is accessed from the WebSphere Digital Media Enabler application through Java<sup>™</sup> APIs that are supplied by the IBM Enterprise Information Portal (EIP) product.

### Web server

The web server communicates with end-user browsers and the back-end WebSphere Commerce Application Server via TCP/IP. The web server communicates with the WebSphere Commerce applications through a WebSphere plugin used by the HTTP server. The web server resides on a system on the web layer. It is separated by a firewall from the WebSphere Commerce system on the data layer.

### Library server

The core of the Content Manager infrastructure is the library server, which manages the Content Manager catalog information, locates stored objects using a variety of search technologies, provides secure access to objects in the collection, and communicates with the object server (Version 7) or resource manager (Version 8). The library server uses a relational database to manage digital objects and provide data integrity by maintaining index information and controlling access to objects stored on object servers (Version 7) or resource managers (Version 8).

### Object server or resource manager

The object server in Content Manager Version 7 or the resource manager in Content Manager Version 8 is a repository for objects that are stored in the Content Manager system. Applications retrieve objects from the object server or resource manager through requests that are routed by the library server. The object server or resource manager efficiently and automatically manages storage resources based on the storage-management entities (such as volumes) that are defined using the Content Manager System Administration program. The object server or resource manager supports attachment of DASD, Tivoli® Storage Manager, and other storage devices. A database on the object server or resource manager contains data about the exact location of each media object.

### Text search server

The text search server allows you to index and search the media objects based on textual descriptions.

The following are some of the functions that the text-search engine provides:

- · Boolean and free text searches
- · Searching on words or phrases
- · Wildcard searches

### IBM WebSphere Commerce system

The WebSphere Commerce Business or Professional Edition server contains the e-commerce application for the WDME stores. This includes the WebSphere Application Server 4.0 and all of the commerce application components including EJB files, Java servlets, and JSP files. It also contains a database with tables containing data about users, products, media folders, and orders. The key WebSphere Commerce application components include the following:

- Store Services
- WebSphere Commerce Accelerator
- Administration Console
- Configuration Manager
- WebSphere Application Server

### **IBM WebSphere Commerce Payments system**

IBM WebSphere Commerce Payments is a protocol-independent payment transaction server that runs on a separate system in the data layer in this sample WebSphere Digital Media Enabler system. It contains a relational database with information to manage payments. WebSphere Commerce Payments is designed with a core framework into which different payment software components (cassettes) can be plugged to handle specific electronic payment systems. Typically, WebSphere Commerce Payments runs on a separate system, but it may run on the WebSphere Commerce Business or Professional Edition system if desired.

### Chapter 2. Operating the web server

This section describes how to start and stop the IBM HTTP Server. For other web servers, refer to the relevant product documentation.

### Starting and stopping the IBM HTTP Server

This server is typically started when the system is booted.

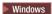

#### Start:

- 1. Go to the Start menu, and click Settings > Control Panel > Services .
- 2. Select the service named IBM HTTP Server.
- 3. Click Start.

### Stop:

- 1. Go to the **Start** menu, and click **Settings > Control Panel > Services**.
- 2. Select the service named IBM HTTP Server.
- 3. Click Stop.

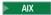

#### Start:

- 1. Log in to the HTTP Server system (web\_host\_name) as root.
- 2. Change to the directory:

/usr/HTTPServer/bin

3. Start the server by typing:

./apachectl start

### Stop:

- 1. Log in to the HTTP Server system (web\_host\_name) as root.
- 2. Change to the directory:

/usr/HTTPServer/bin

- 3. Stop the server by typing the command:
  - ./apachectl stop

### Solaris

#### Start:

- 1. Log in to the HTTP Server system (web\_host\_name) as root.
- 2. Change to the following directory:

/opt/IBMHTTPD/bin

3. Start the server by typing the following:

./apachectl start

### Stop:

- 1. Log in to the HTTP Server system (web\_host\_name) as root.
- 2. Change to the following directory: /opt/IBMHTTPD/bin
- 3. Stop the server by typing the following command: ./apachectl stop

### Performing problem determination for the web server

Refer to these log files to determine and resolve problems encountered with the HTTP server.

### **WebSphere Application Server log files**

The log files for the WebSphere Application Server are in the following directory:

- drive:\WebSphere\AppServer\logs
- 2000 drive:\Program Files\WebSphere\AppServer\logs
- AIX /usr/WebSphere/AppServer/logs/
- Solaris /opt/WebSphere/AppServer/logs/

### **IBM HTTP Server log files**

The log files for the IBM HTTP Server are in the following directory:

- drive:\WebSphere\HTTPServer\logs
- AIX /usr/HTTPServer/logs/
- Solaris /opt/IBMHTTPD/logs/

### Chapter 3. Operating the WebSphere Commerce system

### Starting the WebSphere Commerce site

The following servers must be started for WebSphere Digital Media Enabler to operate with WebSphere Commerce:

- IBM HTTP Server
- WebSphere Admin Server

The WebSphere Commerce Application Server must be started under WebSphere.

Ensure that the WebSphere Commerce Payments and Content Manager systems are functioning correctly before starting WebSphere Commerce.

The following is a typical startup sequence:

- 1. Start the WebSphere Admin Server.
- 2. Start the WebSphere Commerce Application Server.
- 3. Start the e-mail daemon.
- 4. Start the delivery daemon.
- 5. Start the upload daemon.

### Starting and stopping the WebSphere servers

### Starting and stopping the IBM WebSphere Admin Server

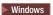

### Start:

- 1. Go to the **Start** menu. Click **Settings > Control Panel > Services**.
- 2. Select the service named IBM WS AdminServer.
- 3. Click Start.

### Stop:

- 1. Go to the **Start** menu. Click **Settings > Control Panel > Services**.
- 2. Select the service named IBM WS AdminServer.
- 3. Click Stop.

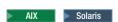

### Start:

- 1. Log in as root, and ensure that DB2 is running.
- 2. Run the command su wasuser
- 3. Run the command export DISPLAY=fully\_qualified\_host\_name:0.0
- 4. Change to the following directory:
  - AIX /usr/Websphere/AppServer/bin
  - Solaris / opt/Websphere/AppServer/bin

- 5. Run the command ./startupServer.sh &
- 6. Check /Websphere/AppServer/logs/tracefile to ensure that the WebSphere Application Server started successfully.

#### Stop:

- 1. Run the command su wasuser
- 2. Run the command export DISPLAY=fully qualified host name:0.0
- 3. Change to the following directory:
  - AIX
  - /usr/WebSphere/AppServer/bin
  - Solaris

/opt/WebSphere/AppServer/bin

- 4. Start the WebSphere Administrator's Console with the following command: ./adminclient.sh *hostname port*
- 5. Expand the WebSphere Admin Domain.
- 6. Select your host node name wc\_host\_name.
- 7. Select **Stop**.

You are warned that you are stopping the node to which you are connected.

- 8. Click Yes.
- 9. Use the following command to see if all Java tasks have stopped: ps -ef | grep AppServer
- 10. If any WebSphere processes are still active, use the kill command to terminate these processes.

### Starting and stopping the WebSphere Commerce Application Server

Before starting the WebSphere Commerce Application Server, ensure that the WebSphere Commerce Admin Server is running.

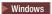

### Start:

- 1. Start the WebSphere Application Server Administrator's Console by going to the Start menu and clicking Programs > IBM WebSphere > Application Server V4.0 > Administrator's Console.
- 2. Open the branch for the node name (wc host name, for example).
- 3. Using the right mouse button, click WebSphere Commerce Server>, Start.

#### Stop

- 1. Start the WebSphere Application Server Administrator's Console by going to the Start menu and clicking Programs —> IBM WebSphere —> Application Server V4.0 —> Administrator's Console.
- 2. Open the branch for the node name (wc\_host\_name for example).
- 3. Using the right mouse button, click WebSphere Commerce Server. Click Stop.

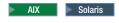

### **Start:**

- 1. Start the WebSphere Application Server Administrator's Console by running the command ./adminclient.sh
- 2. Open the branch for the node name (wc\_host\_name, for example).
- 3. Using the right mouse button, click **WebSphere Commerce Server> Start**.

### Stop:

- Start the WebSphere Application Server Administrator's Console by running the command ./adminclient.sh
- 2. Open the branch for the node name (wc\_host\_name, for example).
- 3. Using the right mouse button, click **WebSphere Commerce Server> Stop**.

### Starting and stopping the e-mail daemon

The e-mail daemon is a long-running background task that monitors system activities to see if any e-mail messages need to be sent because of customer actions. E-mail messages are sent to acknowledge new registrations and orders and to e-mail or share media folders. The background e-mail daemon should be started when the WebSphere Digital Media Enabler application is started or no e-mail messages will be sent. Edit the executable e-mail daemon script file to ensure that all of the default paths are correct for your site and that they point to the correct JDBC driver.

▶ Windows

#### Start:

- 1. Open a DOS command window.
- 2. Change to the following directory:
  - NT

drive:\WebSphere\AppServer\installedApps\WC\_Enterprise\_App\_ instance\_name.ear\wcstores.war\store\_directory\email

• 2000

drive:\Program Files\WebSphere\AppServer\installedApps\WC\_Enterprise\_App\_
instance\_name.ear\wcstores.war\store\_directory\email

- 3. Edit EmailAction.txt, and ensure that the value of action is YES.
- 4. Run the command runEmail.bat

### Stop:

- 1. Open a DOS command window.
- 2. Change to the following directory:
  - NT

drive:\WebSphere\AppServer\installedApps\WC\_Enterprise\_App\_ instance\_name.ear\wcstores.war\store\_directory\email

• 2000

drive:\Program Files\WebSphere\AppServer\installedApps\WC\_Enterprise\_App\_
instance\_name.ear\wcstores.war\store\_directory\email

3. Edit EmailAction.txt, and change the value of action to no.

AIX

#### Start:

- 1. Log in as wcsorder.
- 2. Change to the following directory:

```
/usr/WebSphere/AppServer/installedApps/WC_Enterprise_
App instance name.ear/wcstores.war/store directory/email
```

- 3. Edit EmailAction.txt, and ensure that the value of action is YES.
- 4. Run the command nohup ./runEmail.sh &

### Stop:

- 1. Log in as wcsorder.
- 2. Do one of the following:
  - Change to the following directory:

```
/usr/WebSphere/AppServer/installedApps/WC_Enterprise_
App_instance_name.ear/wcstores.war/store_directory/email
```

and edit the file EmailAction.txt to change the value of action to no.

 Or, determine the process ID (using the ps command to find wcsorder processes), and use the kill command to terminate the e-mail daemon process.

Solaris

### Start:

- 1. Log in as wcsorder.
- 2. Change to the directory

```
/opt/WebSphere/AppServer/installedApps/WC_Enterprise_
App instance name.ear/wcstores.war/store directory/email
```

- 3. Edit EmailAction.txt, and ensure that the value of action is YES.
- 4. Run the command nohup ./runEmail.sh &

### Stop:

- 1. Log in as wcsorder.
- 2. Do one of the following:
  - Change to the following directory:

```
/opt/WebSphere/AppServer/installedApps/WC_Enterprise_
App_instance_name.ear/wcstores.war/store_directory/email
```

and edit the file EmailAction.txt to change the value of action to no.

 Or, determine the process ID (using the ps command to find wcsorder processes), and use the kill command to terminate the e-mail daemon process.

### Starting and stopping the delivery daemon

The delivery daemon is a long-running background task that monitors system activities to see if any new orders need to be processed because of customer actions. This background delivery daemon should be started when the WebSphere Digital Media Enabler application is started or no new orders will be processed. Edit the executable delivery daemon script file to ensure that all of the default paths are correct for your site and that they point to the correct JDBC driver.

**Note:** The delivery daemon shipped with WebSphere Digital Media Enabler is written to extract content from IBM Content Manager. If you are using another repository and wish to use the delivery module, you must modify the delivery daemon to access your repository. Alternatively, content delivery may be implemented by your content management system rather than through the WebSphere Digital Media Enabler delivery mechanism.

#### Windows

#### **Start:**

- 1. Open a DOS command window.
- 2. Change to the following directory:
  - NT

drive:\WebSphere\AppServer\installedApps\WC\_Enterprise\_App\_ instance\_name.ear\wcstores.war\store\_directory\delivery

2000

drive:\Program Files\WebSphere\AppServer\installedApps\
WC\_Enterprise\_App\_instance\_name.ear\wcstores.war\
store directory\delivery

- 3. Edit the file DeliveryAction.txt to ensure that the value of action is YES.
- 4. Run the command runDelivery.bat

### Stop:

- 1. Open a DOS command window.
- 2. Change to the following directory:
  - NT

drive:\WebSphere\AppServer\installedApps\WC\_Enterprise\_App\_ instance name.ear\wcstores.war\store directory\delivery

• 2000

drive:\Program Files\WebSphere\AppServer\installedApps\WC\_Enterprise\_App\_
instance\_name.ear\wcstores.war\store\_directory\delivery

3. Edit DeliveryAction.txt, and change the value of action to no.

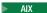

### Start:

- 1. Log in as wcsorder.
- 2. Change to the following directory:

/usr/WebSphere/AppServer/installedApps/WC\_Enterprise\_App\_ instance\_name.ear/wcstores.war/store\_directory/delivery

- 3. Edit the file DeliveryAction.txt to ensure that the value of action is YES.
- 4. Run the command nohup ./runDownload.sh &

#### Stop:

- 1. Log in as wcsorder.
- 2. Do one of the following:
  - Change to the following directory:

/usr/WebSphere/AppServer/installedApps/WC\_Enterprise\_App\_ instance\_name.ear/wcstores.war/store\_directory/delivery and edit the file DeliveryAction.txt to change the value of action to no.

 Or, determine the process ID (using the ps command to find wcsorder processes), and use the kill command to terminate the delivery daemon process.

Solaris

#### Start:

- 1. Log in as wcsorder.
- 2. Change to the following directory:

```
/opt/WebSphere/AppServer/installedApps/WC_Enterprise_App_instance_name.ear/wcstores.war/store_directory/delivery
```

- 3. Edit the file DeliveryAction.txt to ensure that the value of action is YES.
- 4. Run the command nohup ./runDownload.sh &

#### Stop:

- 1. Log in as wcsorder.
- 2. Do one of the following:
  - Change to the following directory:

```
/opt/WebSphere/AppServer/installedApps/WC_Enterprise_App_
instance_name.ear/wcstores.war/store_directory/delivery
```

and edit the file DeliveryAction.txt to change the value of action to "no".

 Or, determine the process ID (using the ps command to find wcsorder processes), and use the kill command to terminate the delivery daemon process.

### Starting the loader daemon

To start the loader daemon:

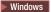

### Start:

- 1. Open a DOS command window.
- 2. Change to the following directory:
  - NT

 $\label{lem:drive:webSphere} $$ drive:\<text>\end{AppServer} installedApps\C\_Enterprise\_App\_instance\_name.ear\wcstores.war\store\_directory\ custom mass loader$ 

• 2000

drive:\Program Files\WebSphere\AppServer\installedApps\
WC\_Enterprise\_App\_instance\_name.ear\wcstores.war\
store directory\custom mass loader

- Edit the file uploadprocessaction.txt to ensure that the value of action is YES.
- 4. Run the following command:

```
upload.bat load_option input_filename
```

where load option =

- YES load new content in upload libraries
- NO load all content from XML and text files in the incoming directory

• No input\_filename - load content in the specified input file

### Stop:

Close the DOS command window.

AIX

#### Start:

- 1. Log in as wcsload.
- 2. Change to the directory

/usr/WebSphere/AppServer/installedApps/WC Enterprise App instance\_name.ear/wcstores.war/store\_directory/ custom\_mass\_loader

- 3. Edit the file uploadprocessaction.txt to ensure that the value of action is YES.
- 4. Run the command nohup ./upload.sh option option input filename &

### Stop:

- 1. Log in as wcsload.
- 2. Do one of the following:
  - Change to the following directory:

/usr/WebSphere/AppServer/installedApps/WC\_Enterprise\_App\_ instance\_name.ear/wcstores.war/store\_directory/ custom mass loader

and edit the file uploadprocessaction.txt to change the value of action to

• Determine the process ID (using the ps command to find wcsorder processes), and use the kill command to terminate the delivery daemon process.

Solaris

#### Start:

- 1. Log in as wcsload.
- 2. Change to the directory

/opt/WebSphere/AppServer/installedApps/WC\_Enterprise\_App\_ instance\_name.ear/wcstores.war/store\_directory/ custom mass loader

- Edit the file uploadprocessaction.txt to ensure that the value of action is YES.
- 4. Run the command nohup ./upload.sh option\_option input\_filename &

### Stop:

- 1. Log in as wcsload.
- 2. Do one of the following:
  - Change to the following directory:

/opt/WebSphere/AppServer/installedApps/WC Enterprise App instance\_name.ear/wcstores.war/store\_directory/ custom mass loader

and edit the file uploadprocessaction.txt to change the value of action to NO.

 Determine the process ID (using the ps command to find wcsorder processes), and use the kill command to terminate the delivery daemon process.

### **Viewing log files for WebSphere Commerce**

The log files are useful in identifying and fixing problems with the system. The ecmsg\_\*, servlet\*, and wc log files for WebSphere Commerce are in the following directories:

#### NT

- drive:\WebSphere\CommerceServer\instances\
   instance name\logs\ecmsg \*.log
- drive:\WebSphere\CommerceServer\instances\
   instance name\logs\servlet\*.log
- drive:\WebSphere\CommerceServer\instances\
   instance name\logs\wcs.log

### 2000

- drive:\Program Files\WebSphere\CommerceServer\instances\
   instance name\logs\ecmsg \*.log
- drive:\Program Files\WebSphere\CommerceServer\instances\
   instance\_name\logs\servlet\*.log
- drive:\Program Files\WebSphere\CommerceServer\instances\
   instance name\logs\wcs.log

#### AIX

- /usr/WebSphere/CommerceServer/instances/ instance name/logs/ecmsg \*.log
- /usr/WebSphere/CommerceServer/instances/ instance name/logs/servlet\*.log
- /usr/WebSphere/CommerceServer/instances/instance\_name/logs/wcs.log

#### Solaris

- /opt/WebSphere/CommerceServer/instances/ instance\_name/logs/ecmsg\_\*.log
- /opt/WebSphere/CommerceServer/instances/ instance\_name/logs/servlet\*.log
- /opt/WebSphere/CommerceServer/instances/ instance\_name/logs/wcs.log

### Viewing log files for application servers

The log files for application servers are in the following directory:

#### NT

drive:\WebSphere\AppServer\logs

#### 2000

drive:\Program Files\WebSphere\AppServer\logs

#### ► AIX

/usr/WebSphere/AppServer/logs

# Locating configuration files for the WebSphere Commerce components

These files contain configurable parameters for the WebSphere Digital Media Enabler application servlets and JSP files, the delivery and e-mail daemons, and the loading process. Typically, the parameter values in these files are set up when the system is installed and may need to be changed if configuration changes are needed.

#### ► NT

- HTTP Server configuration file drive:\WebSphere\HTTPServer\conf\httpd.conf
- Configuration parameters for JSP files
   drive:\WebSphere\AppServer\installedApps\WC\_Enterprise\_App\_instance\_name.ear\wcstores.war\store directory\ common\lightbox\jsp\DMConfig.inc
- Properties file for all Digital Media stores
   drive:\WebSphere\AppServer\installedApps\WC\_Enterprise\_App\_instance\_name.ear\lib\digitalmedia.properties
- Properties file for JSP text
   drive:\WebSphere\AppServer\installedApps\WC\_Enterprise\_App\_instance\_name.ear/wcstores.war\WEB-INF\classes\store directory\ dmstoretext locale.properties
- Properties file for error messages and configuration parameters
   drive:\WebSphere\AppServer\installedApps\WC\_Enterprise\_App\_instance\_name.ear\
   wcstores.war\WEB-INF\classes\store directory\dmstoreconfig locale.properties
- Properties file for e-mail drive:\WebSphere\AppServer\installedApps\WC\_Enterprise\_App\_instance\_name.ear\
   wcstores.war\store directory\email\mailprocess.properties
- Properties file for e-mail text drive:\WebSphere\AppServer\installedApps\WC\_Enterprise\_App\_instance\_name.ear\ wcstores.war\store\_directory\email\mailprocess\_locale.properties
- Properties file for delivery text
   drive:\WebSphere\AppServer\installedApps\WC\_Enterprise\_App\_instance\_name.ear\
   wcstores.war\store\_directory\delivery\delivery\_locale.properties
- Properties file for delivery
   drive:\WebSphere\AppServer\installedApps\WC\_Enterprise\_App\_instance\_name.ear\
   wcstores.war\store\_directory\delivery\delivery.properties
- Properties file for load program
   drive:\WebSphere\AppServer\installedApps\WC\_Enterprise\_App\_instance\_name.ear\
   wcstores.war\store\_directory\custom\_mass\_loader\parms.txt
- Index class and other constants for load program
   drive:\WebSphere\AppServer\installedApps\WC\_Enterprise\_App\_instance\_name.ear\
   wcstores.war\store\_directory\custom\_mass\_loader\wcdmload\
   Constants.java

#### 2000

- HTTP Server configuration file drive:\Program Files\WebSphere\HTTPServer\conf\httpd.conf
- Configuration parameters for JSP files

drive:\Program Files\WebSphere\AppServer\installedApps\WC\_Enterprise\_App\_ instance name.ear\wcstores.war\store directory\common\lightbox\jsp\DMConfig.inc

• Properties file for all Digital Media stores

drive:\Program Files\WebSphere\AppServer\installedApps\WC\_Enterprise\_App\_
instance name.ear\lib\digitalmedia.properties

Properties file for JSP text

Properties file for error messages and configuration parameters
 drive:\Program Files\WebSphere\AppServer\installedApps\ WC\_Enterprise\_App\_
 instance\_name.ear\wcstores.war\WEB-INF\classes\store\_directory\
 dmstoreconfig locale.properties

· Properties file for e-mail

 $\label{lem:continuous} $$drive:\Pr\gram Files\WebSphere\AppServer\installed\Apps\WC\_Enterprise\_App\_instance\_name.ear\wcstores.war\store\_directory\email\mbox{$\ $$} ail\process.properties$ 

• Properties file for e-mail text

Properties file for delivery text

drive:\Program Files\WebSphere\AppServer\installedApps\WC\_Enterprise\_App\_
instance\_name.ear\wcstores.war\store\_directory\delivery\
delivery locale.properties

• Properties file for delivery

Properties file for load program

 $\label{lem:lem:drive:program} drive:\program Files\webSphere\appServer\installedApps\wC_Enterprise\_App\_instance\_name.ear\wcstores.war\store\_directory\custom\_mass\_loader\parms.txt$ 

· Index class and other constants for load program

### AIX

 HTTP Server configuration file /usr//HTTPServer/conf/httpd.conf

· Configuration parameters for JSP files

usr/WebSphere/AppServer/installedApps/WC\_Enterprise\_App\_
instance\_name.ear/wcstores.war/store\_directory
/common/lightbox/jsp/DMConfig.inc

• Properties file for all Digital Media stores

/usr/WebSphere/AppServer/installedApps/ WC\_Enterprise\_App\_ instance\_name.ear/lib/digitalmedia.properties

Properties file for JSP text

/usr/WebSphere/AppServer/installedApps/WC\_Enterprise\_App\_ instance\_name.ear/wcstores.war/WEB-INF/classes/ store\_directory/dmstoretext\_locale.properties

Properties file for error messages and configuration parameters

/usr/WebSphere/AppServer/installedApps/WC\_Enterprise\_App\_ instance\_name.ear/wcstores.war/WEB-INF/classes/ store directory/dmstoreconfig locale.properties

• Properties file for e-mail

/usr/WebSphere/AppServer/installedApps/WC\_Enterprise\_App\_ instance name.ear/wcstores.war/store directory/email/mailprocess.properties

• Properties file for e-mail text

/usr/WebSphere/AppServer/installedApps/WC\_Enterprise\_App\_ instance\_name.ear/wcstores.war/ store\_directory/email/mailprocess\_locale.properties

Properties file for delivery

/usr/WebSphere/AppServer/installedApps/WC\_Enterprise\_App\_ instance name.ear/wcstores.war/store directory/delivery/delivery.properties

• Properties file for delivery text

/usr/WebSphere/AppServer/installedApps/WC\_Enterprise\_App\_ instance\_name.ear/wcstores.war/ store\_directory/delivery/delivery\_locale.properties

· Properties file for load program

/usr/WebSphere/AppServer/installedApps/WC\_Enterprise\_App\_ instance\_name.ear/wcstores.war/store\_directory/custom\_mass\_loader/parms.txt

· Index class and other constants for load program

/usr/WebSphere/AppServer/installedApps/WC\_Enterprise\_App\_ instance\_name.ear/wcstores.war/ store\_directory/custom\_mass\_loader/wcdmload/ Constants.java

#### Solaris

 HTTP Server configuration file /opt//HTTPServer/conf/httpd.conf

• Configuration parameters for JSP files

/opt/WebSphere/AppServer/installedApps/WC\_Enterprise\_App\_ instance\_name.ear/wcstores.war/ store\_directory/common/lightbox/jsp/DMConfig.inc

• Properties file for all Digital Media stores

/opt/WebSphere/AppServer/installedApps/WC\_Enterprise\_App\_instance\_name.ear/lib/digitalmedia.properties

Properties file for JSP text

/opt/WebSphere/AppServer/installedApps/WC\_Enterprise\_App\_ instance\_name.ear/wcstores.war/WEB-INF/classes/ store\_directory/dmstoretext\_locale.properties

· Properties file for error messages and configuration parameters

• Properties file for e-mail

/opt/WebSphere/AppServer/installedApps/WC\_Enterprise\_App\_ instance\_name.ear/wcstores.war/ store\_directory/email/mailprocess.properties

Properties file for e-mail text

/opt/WebSphere/AppServer/installedApps/WC\_Enterprise\_App\_ instance\_name.ear/wcstores.war/ store\_directory/email/mailprocess\_locale.properties

Properties file for delivery

/opt/WebSphere/AppServer/installedApps/WC\_Enterprise\_App\_ instance\_name.ear/wcstores.war/ store directory/delivery/delivery.properties

• Properties file for delivery text

/opt/WebSphere/AppServer/installedApps/WC\_Enterprise\_App\_ instance\_name.ear/wcstores.war/ store\_directory/delivery/delivery\_locale.properties

Properties file for load program

/opt/WebSphere/AppServer/installedApps/WC\_Enterprise\_App\_
instance\_name.ear/wcstores.war/
store directory/custom mass loader/parms.txt

· Index class and other constants for load program

/opt/WebSphere/AppServer/installedApps/ WC\_Enterprise\_App\_ instance\_name.ear/wcstores.war/ store\_directory/custom\_mass\_loader/wcdmload/Constants.java

### Locating directories for the WebSphere Commerce resources

The WebSphere Commerce resources are in the following directories:

#### ► NT

Thumbnail images

drive:\WebSphere\AppServer\installedApps\WC\_Enterprise\_App\_
instance\_name.ear\wcstores.war\
store directory\common\webobjects\thumbnails

GIFs, JPGs, scripts, and stylesheets

drive:\WebSphere\AppServer\installedApps\WC\_Enterprise\_App\_
instance\_name.ear\wcstores.war\
store directory\common\webobjects\locale\images

• WebSphere Commerce JSPs

 $\label{lem:drive:webSphere} $$ drive:\WebSphere\AppServer\installed\Apps\WC\_Enterprise\_App\_instance\_name.ear\wcstores.war\store\_directory\common\$ 

Additional JSP for media folders

drive:\WebSphere\AppServer\installedApps\WC\_Enterprise\_App\_
instance\_name.ear\wcstores.war\
store\_directory\common\lightbox\jsps

### 2000

Thumbnail images

drive:\Program Files\WebSphere\AppServer\installedApps\
WC\_Enterprise\_App\_instance\_name.ear\wcstores.war\
store\_directory\common\webobjects\thumbnails

GIFs, JPGs, scripts, and stylesheets

WebSphere Commerce JSP

 $\label{lem:drive:program} $$ drive:\Program Files\WebSphere\AppServer\installed\Apps \WC\_Enterprise\_App\_instance\_name.ear\wcstores.war\store\_directory\common\$ 

Additional JSP for media folders

drive:\Program Files\WebSphere\AppServer\installedApps\
WC\_Enterprise\_App\_instance\_name.ear\wcstores.war\
store directory\common\lightbox\jsps

#### AIX

Thumbnail images

 $usr/WebSphere/AppServer/installedApps/WC\_Enterprise\_App\_instance\_name.ear/wcstores.war/store\_directory/common/webobjects/thumbnails$ 

· GIFs, JPGs, scripts, and stylesheets

/usr/WebSphere/AppServer/installedApps/WC\_Enterprise\_App\_ instance\_name.ear/wcstores.war/ store\_directory/common/webobjects/locale/images

Location of WebSphere Commerce JSPs

/usr/WebSphere/AppServer/installedApps/WC\_Enterprise\_App\_ instance\_name.ear/wcstores.war/ store directory/common/

Location of additional JSPs for media folders

/usr/WebSphere/AppServer/installedApps/WC\_Enterprise\_App\_ instance\_name.ear/wcstores.war/ store\_directory/common/lightbox/jsps

### Solaris

Thumbnail images

/opt/WebSphere/AppServer/installedApps/WC\_Enterprise\_App\_ instance\_name.ear/wcstores.war/ store\_directory/common/webobjects/thumbnails

· GIFs, JPGs, scripts, and stylesheets

/opt/WebSphere/AppServer/installedApps/WC\_Enterprise\_App\_ instance\_name.ear/wcstores.war/ store\_directory/common/webobjects/locale/images

WebSphere Commerce JSP

/opt/WebSphere/AppServer/installedApps/WC\_Enterprise\_App\_ instance\_name.ear/wcstores.war/ store\_directory/common/

· Additional JSPs for media folders

/opt/WebSphere/AppServer/installedApps/WC\_Enterprise\_App\_ instance\_name.ear/wcstores.war/ store directory/common/lightbox/jsps

### Managing the site with other WebSphere Commerce tools

Other WebSphere Commerce administration tools that you can use to manage the site include the following:

- WebSphere Commerce Accelerator
- WebSphere Commerce Store Services
- WebSphere Commerce Configuration Manager

### **WebSphere Commerce Accelerator**

Use the WebSphere Commerce Accelerator to maintain users, products, and orders for your site.

To invoke the WebSphere Commerce Accelerator, start the Internet Explorer 5.5 browser and enter the following web address:

http://web\_host\_name/accelerator

### **WebSphere Commerce Store Services**

Use Store Services to maintain store information such as general store information, shipping information, and taxes.

To invoke Store Services, start the Internet Explorer 5.5 browser and enter the following web address:

http://web host name/storeservices

### **WebSphere Commerce Administration Console**

Use the WebSphere Commerce Administration Console to maintain WebSphere Commerce messaging options such as the "forgot password" e-mail.

To invoke the WebSphere Commerce Administration Console, start the Internet Explorer 5.5 browser and enter the following web address:

http://web host name/adminconsole

### WebSphere Commerce Configuration Manager

Use the WebSphere Commerce Configuration Manager to maintain WebSphere Commerce configuration parameters.

To invoke the WebSphere Commerce Configuration Manager, do the following:

### Windows

Go to the **Start** menu, and click **Programs > IBM WebSphere Commerce > Configuration**.

#### AIX

- 1. Open a terminal window.
- 2. Run the command su wasuser
- 3. Run the command export DISPLAY=fully qualified host name: 0.0
- Change to the following directory: /usr/WebSphere/CommerceServer/bin
- 5. Run the command ./config\_server.sh

### Solaris

- 1. Open a terminal window.
- 2. su wasuser
- 3. export DISPLAY=fully qualified host name:0.0
- 4. Change to the directory /opt/WebSphere/CommerceServer/bin
- 5. Run the command ./config\_server.sh

### Chapter 4. Operating the IBM WebSphere Commerce Payments system

The Payments system should be started before the WebSphere Commerce Application Server is started. If the Payments server is not started, orders cannot be placed by site customers.

The following is a typical startup sequence:

- 1. Start the WebSphere Application Server.
- 2. Start the WebSphere Application Server Administrator's Console.
- 3. Start the WebSphere Commerce Payments Application Server.
- 4. Start the WebSphere Commerce Payments Engine.
- 5. Start the WebSphere Commerce Application Server.

### Starting and stopping WebSphere Commerce Payments

Before starting WebSphere Commerce Payments, ensure that the WebSphere Commerce Admin Server is up and the WebSphere Administration Console is active. WebSphere Commerce Payments may be on a separate system (payment\_host) or on the same system as WebSphere Commerce. To start WebSphere Commerce Payments, do the following:

Start the WebSphere Commerce Payments Application Server using the WebSphere Administration Console:

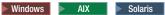

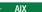

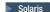

- 1. Open the branch for the node name (wc\_host\_name, for example).
- 2. Expand **Application Servers**.
- 3. Right click WebSphere Commerce Payments.
- 4. Click Start.

### **Start WebSphere Commerce Payments:**

### Windows

- 1. Open a DOS window and change directory to the directory where WebSphere Commerce Payments is installed.
- 2. Type the command IBMPayServer. Type your WebSphere Commerce Payments password.
- 3. Type the password that you specified to use when connecting to the database.

#### ► AIX

1. Open a terminal window.

su - wasuser

- 2. Enter the command Export DISPLAY=fully qualified host name:0.0
- 3. Change to the directory /usr/lpp/PaymentManager
- 4. Enter the command ./IBMPayServer. You are prompted to enter your WebSphere Commerce Payments password.

5. Enter the password that you specified to use when connecting to the database.

#### Solaris

1. Open a terminal window.

su - wasuser

- 2. Enter the command Export DISPLAY=fully qualified host name:0.0
- 3. Change to the directory /opt/lpp/PaymentManager
- 4. Enter the command ./IBMPayServer. You are prompted to enter your WebSphere Commerce Payments password.
- 5. Enter the password that you specified to use when connecting to the database.

### **Stop WebSphere Commerce Payments:**

### Windows

- 1. Open a DOS window and change directory to the directory where WebSphere Commerce Payments is installed.
- 2. Enter the command StopIBMPayServer. You are prompted to enter your WebSphere Commerce Payments password.
- 3. Enter the password that you specified to use when connecting to the database.

#### AIX

1. Open a terminal window.

su - wasuser

- 2. Enter the command Export DISPLAY=fully\_qualified\_host\_name:0.0
- 3. Change to the directory /usr/lpp/PaymentManager
- 4. Type the command ./StopIBMPayServer. You are prompted to type your WebSphere Commerce Payments password.
- 5. Type the password that you specified to use when connecting to the database.

### Solaris

1. Open a terminal window.

su - wasuser

- 2. Type the command Export DISPLAY=fully qualified host name:0.0
- 3. Change to the directory /opt/lpp/PaymentManager
- 4. Type the command ./StopIBMPayServer. Type your WebSphere Commerce Payments password.
- 5. Type the password that you specified to use when connecting to the database.

## Stop the WebSphere Commerce Payments Application Server using the WebSphere Administration Console:

### ► Windows ► AIX ► Solaris

- 1. Open the branch for the node name (wc\_host\_name for example).
- 2. Expand **Application Servers**.
- 3. Right click WebSphere Commerce Payments.
- 4. Click **Stop**.

### **Chapter 5. Operating the Content Manager system**

This chapter applies to WebSphere Digital Media Enabler systems that include IBM Content Manager as the digital content repository. If you are integrating with another repository, refer to the WebSphere Digital Media Enabler Customization Guide to understand how to integrate other repositories into the WebSphere Digital Media Enabler system using the session bridge feature.

Refer to the appropriate sections for your version of Content Manager.

### **Starting and stopping Content Manager Version 7 servers**

The Content Manager servers process requests for digital content from the web site search and delivery processes.

A number of servers inter-operate in order to provide the Content Manager portion of the WebSphere Digital Media Enabler application. They are the following:

- · Library server
- Object server
- TextMiner (TM) text search server

The following is a typical startup sequence:

- 1. Start the object server.
- 2. Start the library server.
- 3. Start the text search server.

The following is a typical shutdown sequence:

- 1. Stop the library server.
- 2. Stop the object server.
- 3. Stop the text search server.

### Important

Do not start the Content Manager SMS Server. The Content Manager SMS Server conflicts with the object server. The Content Manager SMS server should only be started when changing the object server or resource manager configuration and only after the object server has been stopped.

Details about starting and stopping the servers are in the sections following. The sample given in each section assumes:

- Web server is the IBM HTTP Server
- Library server name is LIBSRVRX
- Object server name is OBJSRVRX
- · Text search instance is dlinst
- · Text search service name is TM
- · Text search index name is IMAGSALE

### Starting and stopping the library server

The library server processes requests for retrieval and display of digital content. The library server must be active before starting the WebSphere Commerce application server.

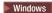

#### Start:

- 1. Go to the Start menu, and click Settings > Control Panel > Services.
- 2. Select the service named CM Library Server (LIBSRVRX).
- 3. Click Start.

### Stop:

- 1. Go to the Start menu, and click Settings > Control Panel > Services.
- 2. Select the service named CM Library Server (LIBSRVRX).
- 3. Click Stop.

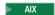

#### **Start:**

- 1. Log in as **lsadmin**.
- 2. Start with the server with the following command: frnstart.lib

### Stop:

- 1. Log in as lsadmin.
- 2. To make sure that all activity has completed before shutting down, do the following:
  - a. Run the command frncmd
  - b. Connect to libsrvrx.
  - c. Run the status command to view the status of the library server.

The following is an example of what the status may display:

```
FRN2028I: Statistics at Tue May 28 11:05:17 EDT 2002
Configuration Name: IBMCONFIG
Number of Requests: 4649
Total time (milliseconds) to process request blocks = 110190
Number of requests blocks queued = 0
Server Status: Accepting Requests
Server started at: Tue Apr 16 16:17:08 EDT 2002
Trace OFF
Number Logons/Max Logons: 1/20
Optimizer status: Idle
Average number of active children: 0
Child 1 status: running
Child 2 status: running
Child 3 status: running
Child 4 status: running
Child 5 status: running
Messages:
FRN2323I: (LIBSRVRX) Optimization status: Idle
FRN2323I: (LIBSRVRX) Optimization status: Idle
FRN2321I: (LIBSRVRX) Optimization status: Optimizing view 15, FRNV00F1
FRN2323I: (LIBSRVRX) Optimization status: Idle
FRN2029I: Statistics dump complete.
```

- d. If library server tasks are running (request blocks queued not equal to 0), run the pause command to prevent new tasks from being started.
- 3. Stop the server using the command frncmd LIBSRVRX shutdown.

### Important

When manually restarting the library server or rebooting the system, you must also restart the WebSphere Digital Media Enabler application server named "WebSphere Commerce Server" in order to re-establish the servlet connections to Content Manager.

### Starting and stopping the text search server

The text search server processes search queries for digital content.

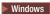

#### Start:

- 1. Go to the Start menu, and click Settings > Control Panel > Services.
- 2. Select the service named Text Search Server.
- 3. Click Start.

### Stop:

- 1. Go to the **Start** menu, and click **Settings > Control Panel > Services**.
- 2. Select the service named Text Search Server.
- 3. Click Stop.

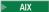

### Start:

- 1. Log in as tsadmin.
- 2. Start the text search server with the command imlss start dlinst

#### Stop:

- 1. Log in as **tsadmin**.
- 2. Stop the text search server with the command imlss stop dlinst

### Starting and stopping the object server

The object server processes retrieval requests for the display or delivery of the digital content.

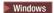

### Start:

- 1. Go to the Start menu, and click Settings > Control Panel > Services.
- 2. Select the service named CM Object Server (OBJSRVRX).
- 3. Click Start.

### Stop:

1. Go to the **Start** menu, and click **Settings > Control Panel > Services**.

- 2. Select the service named CM Object Server (OBJSRVRX).
- 3. Click Stop.

AIX

#### Start:

- 1. Log in as osadmin.
- 2. Start the server with the command frnstart.obj

### Stop:

- 1. Log in as **osadmin**.
- 2. Stop the server with the command frncmd OBJSRVRX shutdown

### Starting and stopping the system-managed storage server

### **Important**

Do not run the Content Manager SMS Server while the object server is running. Use the Content Manager SMS Server only during configuration or reconfiguration of the object server. The system will not operate correctly if both the object server and the Content Manager SMS Server are running concurrently.

▶ Windows

#### Start:

- 1. Go to the **Start** menu, and click **Settings > Control Panel > Services**.
- 2. Select the service named CM SMS Server (OBJSRVRX).
- 3. Click Start.

### Stop:

- 1. Go to the **Start** menu, and click **Settings > Control Panel > Services**.
- 2. Select the service named CM SMS Server (OBJSRVRX).
- 3. Click **Stop**.

AIX

### **Start:**

- 1. Log in as **osadmin**.
- 2. Make sure that the object server is not running.
- 3. Start the SMS server with the command frnstart.objsms

### Stop:

- 1. Log in as **osadmin**.
- 2. Stop the SMS server with the command frncmd OBJSRVRXADMIN shutdown

### Starting and stopping Content Manager Version 8 servers

After you have service access, you can start or stop a server through the following processes.

### ► NT

- 1. Click Start > Settings > Control Panel.
- 2. Double-click Services.
- 3. Select the server that you wish to start or stop.
- 4. Left-click the appropriate button to start or stop the server.

### 2000

- 1. Right-click My Computer.
- 2. Click Manage.
- 3. Double-click Services and Applications.
- 4. Right-click the server you wish to start or stop, then click the appropriate choice.

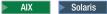

To start or stop all four standalone applications (RMMigrator, RMPurger, RMReplicator, and RMStager) on any of the resource manager databases, enter the following commands:

#### Start:

/etc/rc.cmrmproc start dbname rmwebpath

#### Stop:

/etc/rc.cmrmproc stop dbname rmwebpath

Note: The DB2 text search server (TIE) must be started manually. To start it, run the command db2text start

### Administering the text search server or the Text Information Extender (TIE)

Content Manager Version 7 uses the text search server, and Content Manager Version 8 uses the Text Information Extender (TIE).

### **Content Manager Version 7**

Tasks associated with administering the text search server are:

- Displaying the text client configuration
- · Displaying the text server configuration
- Changing the text client configuration
- Changing the text server configuration
- · Displaying an index function status
- Updating an index

- Searching an index
- · Creating an index

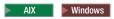

Except where noted, run all commands under the ID **tsclient** for AIX. For Windows, open a DOS command window and type the command.

- To display the text client configuration, run the command: imlcfgcl d
- To display the text server configuration, do the following:
  - 1. For AIX, log in as **tsadmin**.
  - 2. Run the command: imlcfgsv d i dlinst
- To change the text client configuration, run the command: imlcfgcl c tcpip s TM n 6011 m cm host name
- To change the text server configuration, do the following:
  - 1. For AIX, log in as **tsadmin**.
  - 2. To change the text search server configuration, run the command: imlcfgsv c tcpip i dlinst -n 6011 m cm\_host\_name
- To display an index function status, run the command: imlstaix s TM x IMAGSALE
- To update an index (that is, process the input queue), run the command: imlupdix s TM x IMAGSALE
- To search an index, run a command as shown in one of the following examples:
  - For a Boolean search, run the following command: imlsrch s TM x IMAGSALE term "man OR woman"For a free text search, run the following command:
  - For a free text search, run the following command:
     imlsrch s TM x IMAGSALE fterm "secret agent man"
- To create an index, run a command as shown in the following example:
  - \_\_ Windows

imlcrix s TM x IMAGESALE t LING p
D;\tsadmin\ts\dlinst\data\imagsale pw
drive:\tsadmin\ts\dlinst\work\imagsale

\_\_ AIX

imlcrix s TM x IMAGESALE t LING p
/home/cm/tsadmin/ts/dlinst/data/imagsale pw
/home/cm/tsadmin/ts/dlinst/work/imagsale

### **Content Manager Version 8**

The text search server for Content Manager 8 is DB2's Text Information Extender (TIE). Index tasks and display tools associated with administering TIE are:

- · Updating and reorganizing an index
- · Altering an index
- Deleting index events
- · Displaying status information
- Displaying index update events

You can run these tasks at any time and in any sequence.

 To update the index, use the command db2text UPDATE INDEX myindex FOR TEXT

**Note:** To determine the name of the text search index, enter the following commands from a DB2 command window (in Windows from the Start Menu, or by entering the command db2cmd)

db2 connect to db\_name user userid using password
db2 select \* from ICMSTNLSKEYWORDS where KEYWORDCLASS=5 AND
 KEYWORDNAME='item\_type'

where item\_type is the name of the WDME Item Type. Note the KEYWORDCODE value.

db2 disconnect db name

The index (myindex) is named ICMUTxxxxx001 where xxxxx is the KEYWORDCODE identified above. Add a leading 0 if necessary. If a column is often updated, the update process will become slower. It is recommended that you start a reorganize during the update using: dbtext UPDATE INDEX myindex for text reorganize

 To change the index directory or the update frequency of an index, run the command

ALTER INDEX

This example changes the update frequency for the index so that it is updated at 12:00 or 15:00, on Monday to Friday, if there is a minimum of 100 text documents queued:

db2text ALTER INDEX myindex FOR TEXT UPDATE FREQUENCY d(1,2,3,4,5)h(12,15)m(00)

- To stop the periodic updating of an index: db2text ALTER INDEX myindex FOR TEXT UPDATE FREQUENCY NONE
- When you no longer need the messages in an index's event table, delete the index update event by running

CLEAR INDEX EVENTS

• Display index update events when you need to determine whether an index can be searched or updated. Run the command

```
db2 select *from DB2EXT.TEXTCOLUMNS
```

This shows the enabled status of the database, and of any index on the tables that have been created. When problems occur during indexing, such as a document not being found, index update events are written to the index's event table. You can access the index update events in a view of the event table from the catalog view. To get the name of the view run the command:

DB2 SELECT EVENTVIEWSCHEMA, EVENTVIEWNAME FROM DB2EXT. TEXTCOLUMNS where INDEXSCHEMA = myschema and INDEXNAME = myindex

### **Troubleshooting Content Manager**

This section identifies the location of the key log files produced by the system. These logs can be used to identify specific problems when system failures occur.

### **Using the Content Manager System Administration Program**

Refer to Chapter 9, "Loading content into the WebSphere Digital Media Enabler site when using Content Manager", on page 43 for database information and tables and objects loaded into Content Manager.

The Content Manager System Administration Program can be installed on a Windows client. It can be used to do the following for Content Manager Version 7 and Version 8.

- Create new key fields and index classes for Content Manager Version 7, and attributes and item types for Content Manager Version 8
- Administer the object server by creating new collections or other objects
- · Add users or groups
- · Set up access control
- · List logged-on users
- · Upgrade license agreement

### **Content Manager Version 7**

### **Locating the Content Manager log files (on** *cm\_host\_name*)

These log files are key to diagnosing any problems with the library server, object server, or text search server.

The Content Manager log files are as follows:

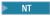

drive:\ibm\cm\log\frndiag.log

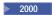

drive:\Program Files\ibm\cm\log\frndiag.log

### AIX

- /home/lsadmin/log/frndiag.log
- /home/osadmin/log/frndiag.log

## Locating the EIP text search server log directory file (on cm\_host\_name)

The text search server log file is the following:

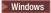

drive:\cmbroot\ts\dlinst\imldiag.log

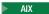

/home/tsadmin/ts/dlinst/imldiag.log

#### Locating the DB2 log file

The DB2 log file is the following directory:

Windows

drive:\db2\sqllib\db2diag.log

/home/db2inst1/sqllib/db2dunp/db2diag.log

## **Configuration directories**

The configuration directories for Content Manager are as follows:

#### Windows

- Object server staging area drive:\staging
- Object server de-staging area drive:\lbosdata
- Location of text search indexes drive:\ts\dlinst

#### AIX

- Object server staging area /staging
- Object server de-staging area /destaging
- Location of text search indexes /home/cm/tsadmin/ts/dlinst

## Key configuration files

The Content Manager network table is the following:

#### Windows

drive:\ibm\cm\frnolint.tbl

### AIX

/var/frn/frnolint.tbl

# Monitoring the system status using the Internet Application Toolkit

The Internet Application Toolkit is a generalized application that can be installed on a Windows client. It can be used to search, display, add, replace, or delete items and parts in any index class. It can be used to verify the existence and contents of any item or part in the system

# **Content Manager Version 8**

## **Locating the Content Manager log files**

The default location of the Content Manager server log is c:\ICMSERVER.LOG

## Locating or changing the library server log file

To set up your trace and error log, start the System Administration program. Expand the folder **Library Server Parameters > Configurations**. Double click **Library Server Configuration**, then click the **Log and Trace** tab. Select which events you want to log and enter the name of the log file.

## Locating or changing the resource manager log file

By default, resource manager log files are in stdout.txt and stderr.txt. To confirm or modify, open the WebSphere Administrator's Console and check the settings for the resource manager Application Server.

## Locating the EIP client log files

The Enterprise Information Portal client API logs error information in the file dklog.log. Each WebSphere Digital Media Enabler process will create a separate log file, in the following directories. Refer to Chapter 1 in *IBM Content Manager for Multiplatforms / IBM Enterprise Information Portal for Multiplatforms Messages and Codes #SC27-1349* for more information.

Servlet logs are in drive:\WebSphere\CommerceServer

Logs for the loader are in the following directory:

Windows

drive:\WebSphere\AppServer\installedApps\WC\_Enterprise\_App\_ instance\_name.ear\
wcstores.war\store directory\custom mass loader

AIX

usr/WebSphere/AppServer/installedApps/WC\_Enterprise\_App\_ instance\_name.ear/wcstores.war/store\_directory/custom\_mass loader

Solaris

/opt/WebSphere/AppServer/installedApps/WC\_Enterprise\_App\_
instance\_name.ear/wcstores.war/store\_directory/custom\_mass\_loader

Logs for delivery are in the following directory:

Windows

drive:\WebSphere\AppServer\installedApps\WC\_Enterprise\_App\_ instance\_name.ear\wcstores.war\store\_directory\delivery

• AIX

/usr/WebSphere/AppServer/installedApps/WC\_Enterprise\_App\_ instance\_name.ear/wcstores.war/store\_directory/delivery

Solaris

/opt/WebSphere/AppServer/installedApps/WC\_Enterprise\_App\_instance\_name.ear/wcstores.war/store\_directory/delivery

# Chapter 6. Overview of loading content into WebSphere Digital Media Enabler

This and the following chapters describe how to load content into the WebSphere Digital Media Enabler system.

- Chapter 6, "Overview of loading content into WebSphere Digital Media Enabler" describes the overall load process for loading content when using IBM Content Manager with WebSphere Digital Media Enabler.
- Chapter 7, "Understanding the Content Manager data model", on page 37 describes the IBM Content Manager default data model implemented for WebSphere Digital Media Enabler.
- Chapter 8, "Understanding the WebSphere Commerce product data model", on page 41 describes the WebSphere Commerce data model for loading digital products into WebSphere Digital Media Enabler.
- Chapter 9, "Loading content into the WebSphere Digital Media Enabler site when using Content Manager", on page 43 describes the process and options for loading content into WebSphere Digital Media Enabler.
- Chapter 10, "Loading data in Content Manager and WebSphere Commerce", on page 49 describes in detail the executable steps within the load process and focuses on loading content into a WebSphere Digital Media Enabler system using IBM Content Manager.

The WebSphere Digital Media Enabler application is implemented using the WebSphere Commerce Business or Professional Edition and IBM Content Manager products. Content Manager provides the repository for the digital content, while WebSphere Commerce provides the e-commerce functionality to manage customers, products, prices, and orders. Alternatively, the WebSphere Digital Media Enabler e-commerce application can be integrated with other content manager systems using the WebSphere Digital Media Enabler session bridge to access the external content manager user interface.

A WebSphere Commerce product catalog entry must be associated for each digital asset that will be sold on the web site. This association is made by assigning each digital asset (photo image, video clip, or audio clip, for example) a unique identifier that is used as the key (image ID) in the Content Manager repository and the part number in the WebSphere Commerce product catalog. This identifier is then used for the product catalog entry (PARTNUMBER in the CATENTRY table).

The catalog part number must be the same as the Content Manager ID, and the WebSphere Commerce Loader XML input is generated from the input load file for the Content Manager loader. This ensures that an entry is created in the WebSphere Commerce product table for each digital asset loaded into Content Manager. This multi-step loading process will be described in detail later in this document. At a high level, the process involves the following steps.

Extract the digital content from its present location and format it for loading.
 The content will typically be uploaded interactively by content creators using the WebSphere Digital Media Enabler upload feature or extracted from existing databases and organized into batches for loading.

To batch load existing content, the metadata for all of the items to be loaded must be formatted into an XML file or ASCII delimited file that can be created

from a database export. This file is then run through a conversion step to create name-value pair entries in the Content Manager load control file. Also, the load control file requires references to the location of all asset files to be loaded (thumbnail, low-resolution, and high-resolution versions of the asset, for example). Each asset must be assigned its unique identifier if an identifier does not already exist. The input conversion process can assign unique identifiers based on an input control number. Typically, the assets to be loaded are grouped into individual batches that are processed one at a time. After each batch is loaded, verify the successful completion before proceeding to the next batch.

- 2. Run the XML generation process to generate XML from the Content Manager loader input file.
  - This XML will be used for loading the WebSphere Commerce product catalog. In the current system, the XML generation process is set up to generate a product and product item for each asset. For digital asset 12345, for example, the product part number will be 12345 and the high-res item part number will be 10012345.
- 3. Run the WebSphere Commerce ID resolver program to assign other internal identifiers that are required in the WebSphere Commerce database. This will generate a new version of the XML with the required WebSphere Commerce identifiers.
- 4. Run the WebSphere Commerce Loader to load the new products into the WebSphere Commerce database.
  - This will update the product catalog, offering, and fulfillment tables with the new product data. It is recommended that the WebSphere Commerce database be backed up before loading the new products as a safety measure in case the load is to be backed out for any reason. Also, the Loader input XML files and output log files should be saved for later reference if needed.
- 5. Verify the load results via the log files (and database queries).
- 6. Assuming that all of the products were successfully loaded, run the Content Manager load program to load the content into Content Manager. This will load and index all of the content, which will now be searchable by users of the system.
- 7. Verify that the load was successful (via logs and DB queries) and that all assets were loaded. If any failed, correct the problem and reload only those that failed by running the load program again. Again, save all Loader input and output files.
- 8. Record key information as to what content was loaded in a loading control log and archive all loading control files and output logs as an audit trail.

Note that this process applies only for loading the product data for the digital assets loaded into the IBM Content Manager system. If other products are also to be loaded into the product catalog, then the XML for loading must be generated manually or imported through some other process, such as using the WebSphere Commerce Catalog Manager tools.

If image product data needs to be updated, the Content Manager load program can be used to update the information in Content Manager. Updates to the WebSphere Commerce product tables (for pricing, for example) can be done using WebSphere Commerce administration facilities such as the WebSphere Commerce Accelerator. Alternatively, the WebSphere Commerce Loader program can be used to update product tables using the MIXED flag in the WebSphere Application Server load program.

When using the Content Manager update option to update keywords or descriptions, the new values must be provided as both metadata and parts (i.e., part 9 or 11) in the update run. Other fields can be updated by simply supplying the new metadata information. To update the category field in Content Manager, for example, use the following:

start=update imageID=85033 category=Sports end=85033

# Chapter 7. Understanding the Content Manager data model

## **Data model requirements**

The Content Manager data model for digital media is designed to meet the following goals:

- Contain all metadata required to support an e-commerce application for selling digital media on the Internet. Both single- and multi-valued fields must be supported.
- Store the high-resolution content and derivatives, including thumbnail and preview images.
- Support efficient text search on image descriptions and keywords that can be further qualified by other keyword and exclusion fields, such as image type.

# **Content Manager terms and concepts**

Some specific Content Manager terms relevant for the administration of WebSphere Digital Media Enabler follow.

• Items

Items are the basic building blocks in Content Manager. They represent multimedia business objects like images or videos. Each item has attributes and is represented with a row in a DB2 relational table.

Parts

Items contain parts that correspond to a data object or binary large object (blob) that is stored on an object server or resource manager. An item can contain parts of diverse binary formats such as image, video, or text. Each part is stored in Content Manager as a separate file.

Index classes and Item types

The term *index class* used in Content Manager Version 7 has been renamed to *item type* for use in Content Manager Version 8. To handle different types of items, Content Manager lets you define index classes or item types for various business objects. For example, the information kept about video clips is different from the information kept about images. Each index class or item type has its own defined set of attributes. An index class or item type is implemented in a relational database.

# WebSphere Digital Media Enabler image metadata

The following sample metadata is required for each media object and is in the Digital Media index class (Content Manager Version 7) or item type (Content Manager Version 8). This is the installed default data model. Usually, each new installation redefines the specific metadata fields as part of the standard customization tasks. Many of the descriptor fields (image type, keywords, etc.) also are defined in the text object so that that they can be used to further qualify the text search results. All searches will be performed using the text search engine (DB2's text information extender [TIE] for Content Manager Version 8). The Content Manager multi-search capability (parametric plus text search) is not used for Internet searches in order to achieve best performance. Some descriptor fields may have more than one value. In the index class or item type, all values for a

descriptor will be concatenated together for easy and efficient retrieval and display. In the text search engine, each field value will be defined separately in order to facilitate accurate searching.

One index class or item type will be loaded and will contain the columns as listed below. Because of their size, the keywords and description will be stored as parts (files) associated with the row, rather within the row itself. These two fields will also be text searchable. Description and keywords will be displayed in the detail view page.

```
imageDesc
                          VarChar(32)
                                          Tape title
cameraElement
                          Varchar(50)
                                         Camera element
imagePhotClass
                          VarChar(20)
                                          Classification applied to this clip
imageKeywords ***
                          Varchar(32)
                                          Keywords - moved to separate keywords file
TCIn
                          VarChar(11)
                                         Time code start
TCOut
                          VarChar(11)
                                          Time code end
duration
                          VarChar(11)
                                         Duration of clip
FBDTapeNo
                          Varchar(20)
                                         Tape Number
clipNumber
                          VarChar(25)
                                         Clip number
clipCatalogType
                          VarChar(25)
                                          Catalog type
clipFootageDate
                          VarChar(25)
                                          Date associated with footage
                          Varchar(100)
                                         Age(s) of people in clip
imageCreateTime
                                          Date/time clip was put in Content Manager
                          TimeStamp
imageModTime
                          TimeStamp
                                         Date/time the clip was last modified
                          VarChar(25)
                                         Era of clip (e.g., Contemporary)
era
imageStatus
                          Char(1)
                                         Clip Status
imageRestricts
                          Char(1)
                                          "Y" if there are restrictions on clip usage
timePeriod
                          VarChar(200)
                                         time period of clip (e.g., 1930s)
imageID (unique key)
                                          Numeric clip unique identifier (seq.assign)
                          VarChar(8)
imageRelease
                          VarChar(8)
                                          Release codes
imageHighRAvail
                                          "Y" if hi-res is available
                          Char(1)
                                          "D" if site has film
                                          "N" if film has not been sent
imageCaption
                          VarChar(100)
                                          Video caption
imageColor
                          VarChar(50)
                                          Clip color (B & W, color, tinted)
imageLDeleteFlag
                          Char(1)
                                          Logical Delete Flag
                          VarChar(25)
audio
                                          Audio
cameraSpeed
                          VarChar(50)
                                           Camera Speed
composition
                          VarChar(100)
                                          Composition
                          VarChar(200)
category
                                           Category
                          VarChar(500)
subcategory
                                          Subcategory
                          VarChar(50)
                                           Interior/exterior
intExt
timeOfDay
                          VarChar (50)
                                           Time of day (e.g., dawn, dusk)
productType
                          VarChar(100)
                                          Product type
imageSize
                          VarChar(100)
                                           Image size
                          VarChar(100)
fileSize
                                          File size
                          VarChar(100)
compression
                                           Compression
CDSKU
                          VarChar(10)
                                           CD SKU number
clipPrice
                          VarChar(10)
                                          Price
Reserved1
                          VarChar(10)
                                           Reserved
Reserved2
                          VarChar(10)
                                           Reserved
Reserved3
                          VarChar(32)
                                           Reserved
Reserved4
                          VarChar(32)
                                           Reserved
clippricehi
                          VarChar(10)
                                          High res price
clippricelo
                          VarChar(10)
                                          Low res price
```

The image price will also need to be specified as input so that it can be loaded into the WebSphere Commerce product file.

Image keywords (subjects), category, and subcategory fields can contain multiple values.

<sup>\*\*</sup> The keywords (subjects) field will actually be loaded into a part associated with the item. The columns in the tables will only contain part information.

<sup>\*\*\*</sup> The description (caption) field will be loaded into a part associated with the item.

# Content Manager part objects for media objects

In the default data model, the following Content Manager parts will be created for each item in the media index class. The following additional parts can be stored depending on your individual requirements.

- Part 1: Text search object (for text search engine)
- Part 2: TOC part (internal part for storing part filenames)
- Part 3: Thumbnail image for the image
- Part 5: Preview image
- Part 7: High Resolution image
- Part 9: Description
- Part 11: Keywords text

## Text search characteristics

The general text to be searched consists of the image ID, description, keywords, etc. In addition, an entry for each separately searchable field will put in the text object to allow the text search results to be further qualified on key field values including color, category, time of day, etc. Thus, a text search object would look something like the example below:

ClipNumber-11196HSH-008
imageColor-Tinted
timePeriod-futuristic
cameraSpeed-Slow-Motion
age-Infant
timePeriod-1890s
interiorExterior-Exterior
audio-Yes
Anaheim pepper and seed in cloud with metal background (description)
Anaheim pepper and seed in cloud
28001
Anaheim peppers clouds peppers seeds food (keywords)
Category-People-and-Leisure

Searching of the e-commerce images will be performed using the TextMiner text search engine for Content Manager Version 7 and DB2's Text Information Extender (TIE) for Content Manager Version 8. Users can search on the combined text in the text-indexed fields described above. In addition, the search results can be qualified by other keyword name-value pairs that are also in the search object.

# Chapter 8. Understanding the WebSphere Commerce product data model

The loading of the digital assets into the WebSphere Commerce database requires the loading of the following tables. For detailed information about the tables, refer to the WebSphere Commerce online help.

#### BASEITEM

BaseItems represent a general family of goods with a common name and description. BaseItems are used exclusively for fulfillment. Each CatalogEntry that represents a Product in the catalog has a corresponding BaseItem for fulfillment purposes.

#### ITEMVERSN

Each row of this table represents an ItemVersion for a BaseItem. An ItemVersion expires when its expiration date is in the past. Each BaseItem must only have a single ItemVersion defined.

#### ITEMSPC

This table contains information about specified items. A specified item is a product with values for all its attributes. A specified item could correspond to a two-liter bottle of milk with 2% fat content. A specified item is the customer view of what the merchant sells.

#### VERSIONSPC

Each row of this table defines the relationship between a product version and a specified item.

### DISTARRANG

Each row of this table represents a DistributionArrangement, enabling a Store to sell its own inventory.

#### RECEIPT

Each row of this table contains information about each receipt of an item at a FulfillmentCenter.

#### RCPTAVAIL

This table defines which DistributionArrangements have access to received inventory.

#### STOREITEM

Each row of this table contains attributes that affect how a particular Store allocates inventory for the specified items of a particular BaseItem. If there is no row for the Store, then the row for its StoreGroup is used.

### CATENTRY

This table holds information related to catalog entries such as products and product items. A product entry is loaded for each asset and a product item for each orderable variation of the asset (high–resolution versus low–resolution for example).

## CATENTDESC

This table holds language-dependent information related to a catalog entry.

### CATGPENREL

This tables relates Catalog Groups (Categories) to the Catalog Entries that are inside them.

#### CATENTREL

This table holds containment relationships between Catalog Entries such as product and item.

#### STORITMFFC

Each row of this table contains information about a BaseItem for a particular Store (or all the Stores in a StoreGroup) and FulfillmentCenter.

#### ITEMFFMCTR

Each row of this table contains information about reserved quantities, amount on backorder, and amount allocated to backorders for items owned by a Store at a FulfillmentCenter.

#### ATTRIBUTE

This table holds product attributes that are used for SKU resolution.

#### ATTRVALUE

This table holds the values assigned to product attributes and relates them back to catalog entries for SKU resolution.

#### • OFFER

Each row of this table represents an Offer to sell a product identified by a CatalogEntry.

#### OFFERPRICE

Each row of this table represents a price in a Currency for an Offer.

#### STORECENT

This table holds the relationship between Store Entities and the Catalog Entries that they can display and process.

#### INVENTORY

Each row of this table contains a quantity amount representing the inventory for a particular CatalogEntry available to be shipped from a FulfillmentCenter on behalf of a Store.

The XML generated from the process that converts the Content Manager load data into WebSphere Commerce XML load format will contain the information to load all of the above tables.

# Chapter 9. Loading content into the WebSphere Digital Media Enabler site when using Content Manager

This section describes the steps for loading new digital content into the WebSphere Digital Media Enabler site. Each new digital product is loaded into the content repository as well as the WebSphere Commerce product tables.

# Ingesting content

Content may be loaded into WebSphere Digital Media Enabler in any one of three ways:

- User interactively uploads and indexes content into content libraries via the WebSphere Digital Media Enabler upload user interface. Once the indexing information is complete, the new content is processed by a background daemon that indexes the content and makes it available for search and retrieval by others.
- Digital content and associated indexing information in XML or text files are
  placed in a folder by an external process. The WebSphere Digital Media Enabler
  background load daemon will monitor the folder and index new content as it
  arrives.
- Administrative personnel prepare content in batches and then manually initiate the background load process to load the batch.

The WebSphere Digital Media Enabler loader performs five major processing steps:

- 1. Reads input to be loaded and converts to Content Manager load format. Depending on the type of run option, the input may be in the user upload libraries or in specially prepared XML or text files.
- 2. Converts the Content Manager load format into the WebSphere Commerce XML format required for loading WebSphere Commerce products.
- 3. Executes the WebSphere Commerce id resolver to resolve the WebSphere Commerce unique identifiers required for database loading.
- 4. Executes the WebSphere Commerce loader program to load the product tables for the new content.
- 5. Executes the Content Manager load program to load the content into Content Manager.

If any of the steps do not complete successfully, the following e-mail is sent to the load administrator indicating the step that failed:

```
To: loadadmin@us.ibm.com
cc:
Subject: test.xml upload failed.

Data file: test.xml
Step 4:( cmd /c wcsload MALL wcs wcs test_c_catalog.txt.xml ) failed.
Refer to d:/WebSphere/AppServer/installedApps/WC_Enterprise_App_demo.ear/wcstores.war/
store_directory/custom_mass_loader/upload/logs/test_c_catalog.txt.xml.out
```

The administrator should then examine the output to determine the reason for the failure and fix the problem. Once the problem is fixed the entire batch can be

rerun, or just the steps that failed. Until the batch is successfully completed, no new batches can be run. If you attempt to run another batch, you will receive this e-mail message:

To: loadadmin@us.ibm.com

cc:

Subject: Library upload failed.

Cannot upload library. Fix the batch 343662962 and then run the upload daemon.

# Preparing the environment for loading content

The processes described in this section are executed once per store during installation. They are provided here for your reference. Follow the steps for the tasks described in "Updating the variables in the setenv script", "Setting the values for your store in DBLoadMacros.dtd" on page 45, and "Updating the parms.txt file" on page 46 only if your data model changes.

Before running the loader daemon, you must perform some steps to define your specific environment.

- 1. Review the environment variable settings in the setenv script and set them to reflect your environment. These environment variables are needed for the various command files to be executed correctly.
- 2. Set up the values for your store in DBLoadMacros.dtd file. These values will be used by the WebSphere Commerce ID resolver program.
- 3. Update the parms.txt file with the Content Manager configuration information.
- 4. Update the digitalmediaload.properties file to reflect your specific data model.

# Updating the variables in the setenv script

Do the following to set the variables in the setenv script to reflect your environment.

1. Use a text editor to open the following file:

NT

drive:\WebSphere\AppServer\installedApps\WC\_Enterprise\_App\_
instance\_name.ear\wcstores.war\store\_directory\
custom mass loader\upload\setenv.bat

drive:\Program Files\WebSphere\AppServer\installedApps\
WC\_Enterprise\_App\_instance\_name.ear\wcstores.war\
store\_directory\custom\_mass\_loader\upload\setenv.bat

2000

AIX

/usr/WebSphere/AppServer/installedApps/WC\_Enterprise\_App\_ instance\_name.ear/wcstores.war/store\_directory/ custom mass loader/upload/setenv.sh

Solaris

/opt/WebSphere/AppServer/installedApps/WC\_Enterprise\_App\_ instance\_name.ear/wcstores.war/store\_directory/ custom mass loader/upload/setenv.sh 2. Change values as required. For example:

```
SET WAS_HOME="d:\Websphere\AppServer"

SET JAVA_HOME="d:\Websphere\AppServer\java"

SET DB2_DRIVER="d:\Websphere\sqllib\java\db2java.zip"

SET WCS_HOME="d:\Websphere\CommerceServer"

SET WCS_PATH="d:\Websphere\CommerceServer\bin"; "d:\Websphere\AppServer\bin";

"d:\Websphere\AppServer\java\bin"; "d:\Websphere\Sqllib\bin";

SET WCS_JCE_CLASSPATH=D:\Websphere\WCS\lib\ibmjcefw.jar; D:\Websphere\WCS\lib\ibmjceprovider.jar;

D:\Websphere\WCS\lib\local_policy.jar;

SET JAVA_PROGRAM="d:\Websphere\AppServer\java\bin\java.exe"
```

3. Save the file.

## Setting the values for your store in DBLoadMacros.dtd

Set the following values for use by the WebSphere Commerce ID resolver program.

1. Use a text editor to open the following file:

## ► NT

drive:\WebSphere\AppServer\installedApps\WC\_Enterprise\_App\_
instance\_name.ear\wcstores.war\store\_directory\
custom mass loader\upload\incoming\dtd\DBLoadMacros.dtd

#### 2000

drive:\Program Files\WebSphere\AppServer\installedApps\
WC\_Enterprise\_App\_instance\_name.ear\wcstores.war\
<store directory>\custom mass loader\upload\incoming\dtd\DBLoadMacros.dtd

#### AIX

/usr/WebSphere/AppServer/installedApps/WC\_Enterprise\_App\_ instance\_name.ear/wcstores.war/store\_directory/ custom\_mass\_loader/upload/incoming\dtd/DBLoadMacros.dtd

#### Solaris

/opt/WebSphere/AppServer/installedApps/WC\_Enterprise\_App\_ instance\_name.ear/wcstores.war/store\_directory/ custom\_mass\_loader/upload/incoming\dtd/DBLoadMacros.dtd

2. Change values as required. For example:

```
<!-- Created manually by the installer BEFORE store is created
  (also in table [storeent]): -->
<!ENTITY MEMBER_ID "1000">

<!-- Taken from the WCS table [store]: -->
<!ENTITY STORE_ID "10001">

<!-- Taken from the WCS table [storecat]: -->
<!ENTITY CATALOG_ID "10001">

<!-- Taken from the WCS table [storecgrp]: -->
<!ENTITY CATGROUP_ID "10001">

<!-- Taken from the WCS table [ffmcenter]: -->
<!ENTITY FFMCENTER_ID "10001">

<!-- Taken from the WCS table [tradeposcn]: -->
<!ENTITY TRADEPOSCN_ID "10001">

<!-- Taken from the WCS table [tradeposcn]: -->
<!ENTITY VENDOR ID "10001">
```

3. Save the file.

# Updating the parms.txt file

Follow these steps to update the parms.txt file with Content Manager configuration information.

1. Use a text editor to open the following file:

2.

#### ► NT

drive:\WebSphere\AppServer\installedApps\WC\_Enterprise\_App\_
instance\_name.ear\wcstores.war\store\_directory\
custom\_mass\_loader\parms.txt

#### 2000

drive:\Program Files\WebSphere\AppServer\installedApps\
WC\_Enterprise\_App\_instance\_name.ear\wcstores.war\
store directory\custom mass loader\parms.txt

#### AIX

/usr/WebSphere/AppServer/installedApps/WC\_Enterprise\_App\_ instance\_name.ear/wcstores.war/store\_directory/ custom\_mass\_loader/parms.txt

## Solaris Content Manager Version 7:

/opt/WebSphere/AppServer/installedApps/WC\_Enterprise\_App\_ instance\_name.ear/wcstores.war/store\_directory/ custom mass loader/parms.txt

3. Change values as required. For example:

!index mode off text search entries not put in table TRACE MODE=ON INDEX MODE=ON INPUTFILE= USER=wcdmp PASSWORD=wcdmp SERVER TYPE=ICM SERVER=ICMNLSDB INDEX CLASS NAME=DMDEMO SEARCH ENGINE=SM SEARCH INDEX=TM-DMDEMO SEARCH LANG=ENU COMMERCETHUMBNAILPATH=/WebSphere/AppServer/installedApps/ WC Enterprise App demo.ear/ wcstores.war/store directory/common/webobjects/thumbnails STORAGE GROUP MEDIUM=cbr.cllct001 STORAGE\_GROUP\_HIGH=cbr.cllct001

4. Save the file.

# Updating the digitalmediaload.properties file

Do the following to update the digitalmedia.properties file to reflect your data model.

1. Use a text editor to open the following file:

#### • NT

drive:\WebSphere\AppServer\installedApps\WC\_Enterprise\_App\_
instance\_name.ear\lib\digitalmediaload.properties

• 2000

 $\label{lem:drive:program} drive: \ensuremath{\mbox{\mbox{$\mbox{$WC$}\_$}} \ensuremath{\mbox{$\mbox{$\box{$\mbox{$\mbox{$\mbox{$ 

AIX

/usr/WebSphere/AppServer/installedApps/WC\_Enterprise\_App\_ instance name.ear/lib/digitalmediaload.properties

Solaris

/usr/WebSphere/AppServer/installedApps/WC\_Enterprise\_App\_ instance name.ear/lib/digitalmediaload.properties

2. Change values as required.

You will need to define your data model here along with other configuration information. The default values are listed in Appendix C, "Contents of the digitalmediaload.properties file", on page 71.

3. Save the file.

# Understanding the loader subdirectories

The following directories are used by the load process:

• Errors

This directory contains the batch files for a batch that fails.

drive:\WebSphere\AppServer\installedApps\WC\_Enterprise\_App\_
instance\_name.ear\wcstores.war\store\_directory\
custom mass loader\upload\errors\

Incoming

This directory contains the input XML and text files, and subdirectories for the digital content and generated text files.

drive:\WebSphere\AppServer\installedApps\WC\_Enterprise\_App\_
instance\_name.ear\wcstores.war\store\_directory\
custom\_mass\_loader\upload\incoming\

Logs

This directory contains output log files.

drive:\WebSphere\AppServer\installedApps\WC\_Enterprise\_App\_
instance\_name.ear\wcstores.war\store\_directory\
custom\_mass\_loader\upload\logs\

Processed

This directory contains batch files for batches that were successfully processed.

drive:\WebSphere\AppServer\installedApps\WC\_Enterprise\_App\_
instance\_name.ear\wcstores.war\store\_directory\
custom mass loader\upload\processed\

# Chapter 10. Loading data in Content Manager and WebSphere Commerce

## Overview

This section describes the detail processing steps invoked by the loader daemon. Each of these steps can be executed singly by use of the appropriate command file or shell script. For example, when errors have occurred during loading, you may want to subset the process to fix the problem instead of rerunning the entire load process. Also, when you first begin loading your data, you may prefer to run each step and verify the output before executing the next step.

A high-level view of the process is shown following. The Create Load File and Media Objects steps in the process provide the input files for the load program. The user implements this step. The metadata can be set up as an XML file or as an ASCII delimited input file similar to the format of a database export file. The input file is then converted into the format required by the Content Manager and WebSphere Commerce load programs. The Content Manager load program processes the input files and interacts with the Content Manager library server to store the media metadata.

The load program also interacts with the Content Manager object server or resource manager (via the library server) to store the media files, a text file, and a table-of-contents (TOC) file. The load program extracts a subset of the media metadata to create the text file. This file is subsequently indexed by the Text Search Manager component of the Content Manager system to support full text search functionality. The TOC file generated by the load program contains the media file names for each media object stored by the .object server or resource manager.

The Content Manager library server component uses a relational database to manage the digital objects and provide data integrity by maintaining index information and controlling access to the objects stored on the object server or resource manager. The object server or resource manager is the repository for the media objects stored in the system.

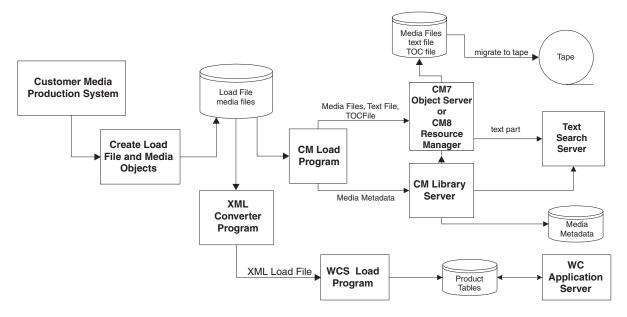

## Content Manager and WebSphere Commerce Loading

The load program is intended to support the initial load of the Content Manager repository as well as the ongoing changes to the repository as media objects are added, updated, and removed. The input to the program consists of a file containing a series of requests to add, update, or delete media items as well as the required media object metadata associated with these requests. The program also takes as input separate media object files containing the different resolutions or formats required to display and deliver the media object to the WebSphere Digital Media Enabler customer. These media object files must be on disk and accessible by the load program.

Note that the load process is primarily set for coordinating the ingestion of new content. Although the Content Manager loader can be used to update image metadata in the repository (an incorrect category name, for example), it cannot be used to maintain e-commerce information such as digital product prices. The e-commerce information can be updated using the WebSphere Commerce Accelerator.

# **Understanding Content Manager load program options**

The Content Manager load program is responsible for adding, updating, or deleting Content Manager items. Items are the basic building blocks in Content Manager. Associated with items are attributes (metadata) and parts (media object files). The input request file to the load program contains entries for each item to be added, updated, or deleted. The following request types are supported:

- Add request
  - This results in the creation of a new item if the item does not already exist. Attributes not supplied with the add request are set to null. If the item already exists, the add is bypassed and the request is logged.
- · Delete request

This results in a logical delete of the item. The logical delete sets a logical delete flag to indicate that the item has been deleted. The item metadata and media object files will not be physically removed.

Purge request

This results in a physical delete of the item. It is expected that this will be used primarily for testing purposes.

· Update request

This enables attributes to be updated and media object files to be added or replaced. Note that if a multi-valued attribute is updated, all values for that attribute must be provided.

The load program processes the input files and generates two additional files—a text file and a TOC file. The text file contains the metadata for the media object. The metadata contains various attributes of the media such as title, format, resolution, etc. A table in the load program defines the specific attributes to be loaded. Certain of these metadata fields can have multiple values and contain zero, one, or more than one entry.

The automatically generated TOC file contains the corresponding media file name for each image ID.

# Loading data into WebSphere Commerce the first time

This section describes the steps for setting up and executing the loading process for the first time. Once all of the property files have been set up correctly the first time, the continuing process of loading new content is simplified.

Before running the WebSphere Commerce load program, the input data must be converted to the XML format expected by the WebSphere Commerce Loader. An XML converter program is run in order to convert the Content Manager load file into an XML file. This file is used to load the media object data into the WebSphere Commerce product tables.

Loading is typically performed on reasonably sized batches that can be easily run and verified.

# Converting the XML or ASCII delimited input for loading

First, you must convert the input into a format accepted by the load process using the following process.

#### Windows

- 1. Open a DOS command window.
- 2. Change to the loader directory. For example:

#### ► NT

 $\label{ledApps-wc_ledAppServer} drive: \webSphere \appServer \nstalledApps \wc_Enterprise_App\_instance\_name.ear \wcstores.war \store\_directory \custom\_mass\_loader$ 

#### 2000

drive:\Program Files\WebSphere\AppServer\installedApps\
WC\_Enterprise\_App\_instance\_name.ear\wcstores.war\
store directory\custom mass loader

3. Copy the XML file or ASCII delimited input file to the incoming subdirectory.

- 4. Verify that the parms.txt file refers to the correct server, index class or item type, text index, target thumbnail path, and user name. Refer to Appendix D, "Sample parms.txt contents", on page 75.
- 5. Ensure that all the content is available in the incoming directories.
- Verify that the digitalmediaload.properties file contains the field definitions for your specific data model. Refer to Appendix C, "Contents of the digitalmediaload.properties file", on page 71.
- 7. Verify that the convert.bat script refers to the correct directories. By default, it assumes that a subdirectory named "locale\text\" exists beneath the custom\_mass\_loader directory, and that the input thumbnails are in a subdirectory named images\5k\.
- 8. Run the program to convert the ASCII delimited file into the Loader format by executing the convert batch file in the following way:

```
convert.bat input file starting image ID
```

For example:

convert.bat metadata.txt 85001

- 9. Check the output log file to see if any failures occurred. If so, correct the problem and repeat the above step until there are no errors.
- Record the highest number image ID generated.
   This must be used to determine the next set of numbers to use.

#### UNIX

- 1. Log in as wcsload.
- 2. Change to the loader directory. For example:

#### AIX

/usr/WebSphere/AppServer/installedApps/WC\_Enterprise\_App\_ instance\_name.ear/wcstores.war/ store\_directory/custom\_mass\_loader

- 3. Copy the ASCII delimited input file to this directory.
- 4. Verify that the parms.txt file refers to the correct server, index class, text index, and user names. Refer to Appendix D, "Sample parms.txt contents", on page 75.
- 5. Ensure that all the content is available in the staging directories.
- 6. Verify that the digitalmediaload.properties file contains the field definitions for your specific data model. Refer to Appendix C, "Contents of the digitalmediaload.properties file", on page 71.
- 7. Verify that the convert.bat script refers to the correct directories. By default, it assumes that a subdirectory named *locale*\text\ exists beneath the custom\_mass\_loader directory, and that the input thumbnails are in a subdirectory named images\5k\.
- 8. Run the program to convert the ASCII delimited file into the loader format by executing the convert shell script as follows:

```
./convert.sh input file starting imageID
```

#### For example:

./convert.sh metadata.txt 85001

- 9. Check the output log file to see if any failures occurred. If so, correct the problem and rerun if necessary.
- 10. Record the highest number image ID generated.

This must be used to determine the next set of numbers to use.

# Converting Content Manager data to WebSphere Commerce XML format

Convert the Content Manager data file into an XML format understood by WebSphere Commerce if it has not already been done. A catalog entry will be generated for each digital asset and each unique orderable item for the asset. This step is only necessary once per data file.

Follow the steps below to set up and generate WebSphere Commerce files from the Content Manager data file. These steps are only done once per store.

#### Windows

- 1. Open a DOS command window.
- 2. Change to the WebSphere Digital Media Enabler loading directory. For example:

## ► NT

drive:\WebSphere\AppServer\installedApps\WC\_Enterprise\_App\_
instance\_name.ear\wcstores.war\store\_directory\custom\_mass\_loader

#### 2000

drive:\Program Files\WebSphere\AppServer\installedApps\
WC\_Enterprise\_App\_instance\_name.ear\wcstores.war\
store directory\custom mass loader

- 3. Create a subdirectory for data files (sample\_data, for example) if one does not already exist.
- 4. If the values within the file setenv.bat, for example:

#### NT

drive:\WebSphere\AppServer\installedApps\WC\_Enterprise\_App\_
instance\_name.ear\wcstores.war\
store\_directory\custom\_mass\_loader\setenv.bat

have not previously been set, set these values now. Ensure that they match your site values.

- 5. Verify the field mappings from Content Manager columns to WebSphere Commerce product table contents. For example, the sample digitalmediaload.properties file maps from the Content Manager column named imageDesc to the WebSphere Commerce product column named longdescription. Refer to Appendix C, "Contents of the digitalmediaload.properties file", on page 71.
- 6. Generate a WebSphere Commerce load file (this assumes that the load file has already been created from the ASCII delimited input file). Generate the WebSphere Commerce load file by executing the script as follows: wcsdatagen.bat run\_type language input\_data\_file

The run type can be one of the following:

- Only—only one language is to be loaded
- First—this is the first language (base language) to be loaded
- Next—this is the next language to be loaded
- Last—this is the last language to be loaded

## For example:

#### ► NT

wcsdatagen.bat only locale metadata c.txt

#### 2000

wcsdatagen.bat only locale metadata\_c.txt

The following file is generated: metadata c catalog.txt.

Review this file to verify that it has been correctly generated.

#### AIX

- 1. Open a terminal window.
- 2. Run the command su wcsload
- 3. Change to the WebSphere Digital Media Enabler loading directory. For example:

```
/usr/WebSphere/AppServer/installedApps/WC_Enterprise_App_
instance_name.ear/
wcstores.war/store directory/custom mass loader
```

4. If the values within the file setenv.sh have not previously been set, then set these values now so that they match the values for your site. For example:

```
/usr/WebSphere/AppServer/installedApps/ WC_Enterprise_App_
instance_name.ear/wcstores.war/
store_directory/custom_mass_loader/setenv.sh
```

- 5. Verify the field mappings from Content Manager columns to WebSphere Commerce product table contents. For example, the sample digitalmediaload.properties file maps from the Content Manager column named imageDesc to the product column named longdescription. Refer to Appendix C, "Contents of the digitalmediaload.properties file", on page 71.
- 6. Generate a WebSphere Commerce load file (this assumes that the load file has been created from the ASCII delimited input file). Generate the WebSphere Commerce load file by executing the shell script as follows:

```
./wcsdatagen.sh run_type language input_data_file
```

The run type can be one of the following:

- · Only—only one language is to be loaded
- First—this is the first language (base language) to be loaded
- Next—this is the next language to be loaded
- Last—this is the last language to be loaded

## For example:

./wcsdatagen.sh only locale metadata c.txt

The following file is generated: metadata\_c\_catalog.txt.

Review this file to verify that it has been correctly generated.

#### Solaris

- 1. Open a terminal window.
- 2. Run the command su wcsload

3. Change to the WebSphere Digital Media Enabler loading directory. For example:

```
/opt/WebSphere/AppServer/installedApps/WC_Enterprise_App_
instance_name.ear/wcstores.war/
store_directory/custom_mass_loader
```

- 4. Create a subdirectory for data files (sample\_data, for example) if one does not already exist.
- 5. If the values within the file setenv.sh have not previously been set, then set these values now so that they match the values for your site. For example:

```
\label{lem:continuous} $$ \operatorname{Lop}(\mathbb{R}^2) = \operatorname{Lop}(\mathbb{R}^2) + \operatorname{Lop}(\mathbb{R}^2) + \operatorname{Lop}(\mathbb{R}^
```

- 6. Verify the field mappings from Content Manager columns to WebSphere Commerce product table contents. For example, the sample digitalmediaload.properties file maps from the Content Manager column named imageDesc to the product column named longdescription. Refer to Appendix C, "Contents of the digitalmediaload.properties file", on page 71.
- 7. Generate a WebSphere Commerce load file (this assumes that the load file has been created from the ASCII delimited input file). Generate the WebSphere Commerce load file by executing the shell script as follows:

```
./wcsdatagen.sh run_type language data_file
```

The run type can be one of the following:

- · Only—only one language is to be loaded
- First—this is the first language (base language) to be loaded
- · Next—this is the next language to be loaded
- Last—this is the last language to be loaded

#### For example:

```
./wcsdatagen.sh only locale metadata c.txt
```

The following file is generated: metadata c catalog.txt

Review this file to verify that it has been correctly generated.

# Loading the converted XML data

Load the converted data into the corresponding store in WebSphere Commerce as follows:

First, do the following *once* to set up the loading environment:

1. Change to the directory where the modules for loading data reside. For example:

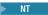

drive:\WebSphere\AppServer\installedApps\WC\_Enterprise\_App\_
instance\_name.ear\wcstores.war\store\_directory\custom\_mass\_loader

#### 2000

/usr/WebSphere/AppServer/installedApps/WC\_Enterprise\_App\_ instance name.ear/wcstores.war/store directory/custom mass loader

2. If the values within the files setenv.bat and setenv.sh have not previously been set, set these values now.

- 3. Query the table STOREENT to get the value for MEMBER\_ID associated with the current store.
- 4. Change to the dtd subdirectory.
- 5. Edit the following required fields in DBLoadMacros.dtd file:
  - MEMBER\_ID

Use the value for column MEMBER\_ID in table STOREENT.

· STORE ID

Use the value for column STORE\_ID in table STORE (Hint: map with the column MEMBER\_ID associated with the current store; also see table STOREENT).

CATALOG\_ID

Use the value for column CATALOG\_ID in table STORECAT (Hint: map with the column STOREENT\_ID associated with the current store).

CATGROUP\_ID

Use the value for column CATGROUP\_ID in table STORECGRP (Hint: map with the column STOREENT\_ID associated with the current store).

FFMCENTER ID

Use the value for column FFMCENTER\_ID in table FFMCENTER\_ID (Hint: map with the column MEMBER\_ID associated with the current store).

• TRADEPOSCN\_ID

Use the value from column TRADEPOSCN\_ID in table TRADEPOSCN (Hint: map with the column MEMBER\_ID associated with the current store).

VENDOR ID

Use the value from column VENDOR\_ID in table VENDOR (Hint: map with the column MEMBER\_ID associated with the current store).

**Note:** Use the DB2 Command Center or a command window to query (using SQL statements) the WebSphere Commerce database (mall, for example) in order to acquire the above information. For Oracle, use the SQL\*Plus Worksheet to execute the needed queries.

- 6. In the file DBLoadMacros.dtd, edit any other fields if needed (optional).
- 7. Determine the database name (mall, for example), user ID (db2admin, for example), and password (db2admin, for example) to be used in the next steps.
- 8. Create the XML files to be imported into WebSphere Commerce tables using the ID Resolve command.
- 9. Edit the command file wcsIdResolve.bat (or wcsIdResolve.sh for AIX) to make sure that the default values match your site. The classpath must include the correct JDBC driver for DB2 or Oracle. When using Oracle, you must specify the Oracle connection properties file for the -customizer parameter as shown in the following example:

-customizer d:\Websphere\CommerceServer\properties\
OracleConnectionCustomizer.properties

A sample script containing the path for the Oracle JDBC driver and -customizer parameter is in idresolve\_ora.bat.

10. Execute the ID Resolve command as follows to resolve variables with values set in DBLoadMacro.dtd and create the XML files:

Windows

wcsIdResolve.bat database name db user db password input file

### For example:

wcsIdResolve.bat mall db2admin db2admin metadata c catalog.txt

#### AIX

./wcsIdResolve.sh database name db user db password input file

#### For example:

./wcsIdResolve.sh mall db2admin db2admin metadata\_c\_catalog.txt

- 11. Examine the generated log file metadata\_c\_catalog.txt.out for any errors. Make sure that you see the message "ID Resolver resolved all Identifiers" near the bottom of each log file.
- 12. Load the data using the XML files created above into the WebSphere Commerce tables by running the following command:

#### Windows

wcsload.bat database\_name db\_user db\_password input\_file

#### For example:

wcsload.bat mall db2admin db2admin metadata c catalog.txt.xml

#### AIX

/wcsload.sh database name db user db password input file

#### For example:

./wcsload.sh mall db2admin db2admin metadata c catalog.txt.xml

Examine the generated log file metadata\_c\_catalog.txt.xml.log for any errors. Check to see that no records failed by looking for the messages in the log file. Here is a sample fragment from a log file after a successful run:

2002.03.14 13:03:47.883 java.lang.Class run MassLoader Number of records committed: 4008. 2002.03.14 13:03:47.883 java.lang.Class run MassLoader Number of records failed: 0. Data load is complete.

For further verification beyond the log file, you can do any of the following:

- Use the WebSphere Commerce Accelerator to verify that the products have been loaded correctly.
- Display the product in the lightbox or shopping cart.
- Use SQL to query the tables and verify that the data is in the tables.

# Loading data in WebSphere Commerce after the initial load

Once the environment has been set up and the user understands the loading process, the continuing process of loading new content is completed by doing the following. This example assumes that only English language content is being loaded and the following values:

- Store Name = DigitalMedia
- Input ASCII delimited file = metadata.txt
- Data file directory under custom mass loader = sample data
- WebSphere Commerce database = mall
- DB2 userid/password = db2admin/db2password

- Content Manager password = password
- Text index name = imagsale
- Starting image ID = 85001
- Store Directory = DigitalMedia

Note that you can supply your own image IDs as input rather that using the converter program to assign them. The converter program will only assign a value to content that does not already have an assigned ID in the input stream.

#### Windows

- 1. Prepare the input and assign starting image ID. Ensure that filenames are specified correctly (they are case-sensitive). A field should not contain special characters such as a single quote ("), double quote ("), or ampersand (&).
- 2. Open a DOS command window.
- 3. Change to the following directory:

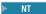

drive:\WebSphere\AppServer\installedApps\WC\_Enterprise\_App\_ instance name.ear\wcstores.war\store directory\custom mass loader

#### 2000

drive:\Program Files\WebSphere\AppServer\installedApps\
WC\_Enterprise\_App\_instance\_name.ear\wcstores.war\
store\_directory\custom\_mass\_loader

4. Run the command file to convert the XML or ASCII delimited metadata to Content Manager load format as follows:

convert.bat metadata.txt 85001

- 5. Check the output log. Fix any errors, and rerun the above step until there are no errors.
- 6. Convert the Content Manager load input to WebSphere Commerce Loader XML format as follows:

#### ► NT

wcsdatagen.bat only locale metadata c.txt

### 2000

wcsdatagen.bat only locale metadata c.txt

- Run the WebSphere Commerce ID Resolver as follows: wcsIddResolve.bat mall db2admin db2admin metadata c catalog.txt
- 8. Run the WebSphere Commerce Loader to load products as follows: wcsload.bat mall db2admin db2admin metadata\_c\_catalog.txt.xml
- 9. Run the Content Manager Loader to load and index images as follows: cmload.bat metadata\_c.txt

Details about setting up for Content Manager Loading are described in the next section.

- 10. Verify output after each step, and save inputs and outputs. Record the range of image numbers used.
- 11. If the directory to serve the thumbnails is on a separate machine, copy the load target thumbnail directory and all of its subdirectories to the other system.

UNIX

- 1. Prepare input and assign starting image ID. Ensure that filenames are specified correctly (they are case sensitive). A field should not contain special characters such as a single quote ('), double quote ("), or ampersand (&).
- 2. Log in as wcsload.

**Note:** These instructions assume that permissions have been set up such that the user wcsload can run all steps to load Content Manager and WebSphere Commerce data.

3. Change to the following directory:

#### AIX

/usr/WebSphere/AppServer/installedApps/WC\_Enterprise\_App\_instance\_name.ear/wcstores.war/store directory/custom mass loader

#### Solaris

 $\label{lem:continuous} $$ \operatorname{\mathsf{Lopt/WebSphere}} \operatorname{\mathsf{AppServer/installedApps/WC\_Enterprise\_App\_} instance\_name.ear/wcstores.war/store\_directory/custom\_mass\_loader $$ $$$ 

4. Run the script to convert ASCII delimited metadata to Content Manager load format as follows:

./convert.sh metadata.txt starting image ID

- Check the output log. Fix any errors, and rerun the above step until there are no errors.
- 6. Run the script to convert load input to WebSphere Commerce Loader XML format as follows:

./wcsdatagen.sh only locale metadata\_c.txt

- 7. Run the WebSphere Commerce ID Resolver as follows:
  - ./wcsIdResolve.sh mall db2admin db2admin metadata c catalog.txt
- 8. Run the WebSphere Commerce Loader to load products as follows: ./wcsload.sh mall db2admin db2admin metadata\_c\_catalog.txt.xml
- Run the Content Manager Loader to load and index images as follows: ./cmload.sh metadata c.txt

Details about setting up for Content Manager Loading are described in the next section.

- 10. Verify the output after each step, and save inputs and outputs. Record the range of image numbers used.
- 11. If the directory to serve the thumbnails is on a separate machine, copy the thumbnail directory to the other system.

# **Loading data into Content Manager**

Images can be loaded into the system by running a batch load program. First, the data extracted from the database must be converted into the loader format by performing the following procedures.

# **Batch loading**

If not already done, run the converter program to convert the ASCII delimited input to the loader format.

Windows

- 1. Open a DOS command window.
- 2. Change to the loader directory. For example:

#### ► NT

 $\label{lem:well} $$drive:\WebSphere\AppServer\installedApps\WC\_Enterprise\_App\_instance\_name.ear\wcstores.war\store\_directory\custom\_mass\_loader$ 

#### 2000

 $\label{lem:drive:program} $$ drive:\Program Files\WebSphere\AppServer\installed\Apps\WC\_Enterprise\_App\_instance\_name.ear\wcstores.war\store\_directory\custom\_mass\_loader$ 

- 3. Copy the ASCII delimited input file to that directory.
- 4. Verify that the parms.txt file refers to the correct server, index class or item type, text index, and user names.
- 5. Ensure that all the content is available in the staging directories.
- 6. Run the program to convert the ASCII delimited file into the loader format by executing the convert batch file as follows:

convert.bat input file starting image ID

For example:

convert.bat metadata.txt 85001

- 7. Check the output log file to see if any failures occurred. If so, correct the problem and repeat the above step until there are no errors.
- Record the highest number image ID generated.
   This must be used to determine the next set of numbers to use.

#### AIX

- 1. Log in as wcsload.
- 2. Change to the loader directory. For example:

/usr/WebSphere/AppServer/installedApps/WC\_Enterprise\_App\_ instance\_name.ear/wcstores.war/store\_directory/custom\_mass\_loader

- 3. Copy the ASCII delimited input file to that directory.
- 4. Verify that the parms.txt file refers to the correct server, index class or item type, text index, and user names.
- 5. Ensure that all the content is available in the staging directories.
- 6. Run the program to convert the ASCII delimited file into the loader format by executing the convert shell script as follows:

./convert.sh input\_file starting\_image\_ID

For example:

./convert.sh metadata.txt 85001

- 7. Check the output log file to see if any failures occurred. If so, correct the problem and repeat the above step until there are no errors.
- 8. Record the highest number image ID generated.

This must be used to determine the next set of numbers to use.

Once image files have been created and a load control file containing all of the metadata has been created, content can be loaded into Content Manager by executing the batch load program using the following procedure.

- 1. Before attempting to execute the load program, verify that the file names are specified correctly (they are case sensitive), check that space is available in the destaging file system, and verify that the files have been copied to the required directories (thumb, comp, hires, etc.).
- 2. Run the load script as follows:

```
Windows
```

cmload.bat input file

For example:

cmload.bat metadata c.txt

This command must be executed under a userid that has properly been set up as a Content Manager client and whose environment references the required classpaths.

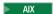

./cmload.sh input\_file

For example:

./cmload.sh metadata\_c.txt

This command must be executed under a userid that has properly been set up as a Content Manager client and whose environment references the required classpaths.

3. Verify that the load was successful and that no errors occurred. It is a good idea to fix any errors right away and rerun the loader command if possible. If not possible, note any images that did not load and correct them later. Depending on the situation, you can fix the input and rerun the batch or selectively update or reload only those in error. If you want to delete a record that you loaded, you can do it with the Internet Application Toolkit GUI for Content Manager 7 or with the eClient for Content Manager 8, or through the load program by creating a delete action for the image.

After loading the content, the thumbnails must be copied from the thumbnail directory on the loading system to the thumbnail directory on the web server system unless the loader is set up to load them directly to the HTTP server directory. Currently, the loader shell script automatically calls the text indexer to update the text indices. If you want to have manual control over this, you can remove the indexing step and index them yourself later with the imlupdix command for Content Manager Version 7 or the db2text update index myindex command for Version 8.

Verify the results by any of the following methods.

# Verifying Content Manager load data

## Verify by reviewing loader log files

You can view loader output and log files, which include processing details and total of items added, updated, deleted, and number of duplicate adds (rejected).

#### Verify using text search server commands

You can use text search server commands to verify that images have been indexed into the text search index.

## Verify the number of documents

### Content Manager Version 7:

#### Windows

- 1. Open a DOS command window.
- 2. Run the command imlstaix -s TM -x IMAGSALE

#### AIX

- 1. Open a terminal window.
- 2. Run the command su tsclient
- 3. Run the command imlstaix -s TM -x IMAGSALE

This returns the number of documents in the text index. For example:

 $\label{eq:index} \begin{tabular}{ll} IMLSTAIX-display status information for an index \\ Index information \end{tabular}$ 

Search for documents: Run the following command:

imlsrch -s TM -x IMAGSALE -max 5 -fterm travel

This returns the number of documents found in the index. For example:

Search result Index .....: IMAGSALE Freetext search term ..... travel Max. number of displayed results .: 5 IMLSRCH: Warning: Truncating list of found documents Documents found ..... 10 Document found ...... LIBSRVRN\G1C@DR4WVNOM1ZFL\1\Q87K9R#VX9PN 20GM\ENU\FRN\$NULL Document found ...... LIBSRVRN\H\$RHEU28EBSQ53JR\1\U2LKPWZFGPTR 64KS\ENU\FRN\$NULL Document found ...... LIBSRVRN\L#OZLRW\$ZKMKZXDI\1\SUUF7OD0BXNL OYEJ\ENU\FRN\$NULL Document found ...... LIBSRVRN\NI47RVFSBYKIXVBF\1\A@Y#2YC3E@LJ YWCG\ENU\FRN\$NULL Document found ...... LIBSRVRN\SYOZKO52TWYW\$9P0\1\PQ#0H373U\$ZX @#Q1\ENU\FRN\$NULL

#### **Content Manager Version 8:**

IMLSRCH: Command terminated successfully

Enter the following commands from a DB2 command window (in Windows from the Start Menu, or by entering the command db2cmd db2 connect to db name user userid using password

db2 select INDEXSCHEMA, INDEXNAME, TABLESCHEMA, TABLENAME, NUMBER\_DOCS from DB2EXT.TEXTCOLUMNS

db2 disconnect db name

The number of documents indicated should increase with each load. Note that it may take several minutes for the index to reflect the changes, and that there may be an error running the command above if the table is still locked for update.

# Verify using the Enterprise Information Portal Internet Toolkit or the Content Manager eClient

**Content Manager Version 7:** The Enterprise Information Portal Toolkit runs on a Windows client system that is set up to communicate with the Content Manager server.

- 1. Go to the **Start** menu. Click **Programs > IBM EIP 8.1 > EIP Samples > Internet Application Toolkit**.
- 2. Log in.
- 3. Select the index class to search.
- 4. Select the search field, search operator, and search value.
- 5. Add to query.
- 6. Execute query.
- 7. View results list.
- 8. Select an item to view parts list.
- 9. Select a part to view.
- 10. Add, update, or delete items/parts if needed.

### **Content Manager Version 8:**

- Open the following URL in a web browser: http://hostname/eClient81/IDMInit
- 2. Log on to the Content Manager 8 server.
- 3. Click Search.
- 4. Click the WebSphere Digital Media Enabler Item Type.
- 5. Enter the search criteria. Click Search.
- 6. Verify that the parts that were just loaded are found.
- 7. Click Logoff.

Note that you can view parts by clicking on the document icons, but you will only see the text part with the eClient, not the images.

## **Verify using SQL Commands**

**Content Manager Version 7:** This step can be performed using the DB2 Control Center from a Windows client or by using native DB2 or Oracle SQL commands. For Oracle, use the SQL\*Plus WorkSheet.

- 1. Start the DB2 Control Center.
- 2. View the list of tables.
- 3. Select AVT00005 and Sample Contents.
- 4. Determine the table name of the images index class (AVT00014 for example).

- 5. Select **Command Center** from the **View** menu.
- 6. Connect to the library server database.
- 7. Run the following command: select count(\*) from [index class table name]

The number of rows in the table is returned. Use this to validate that the rows were actually loaded.

**Content Manager Version 8:** Enter the following commands from a DB2 command window (in Windows from the Start Menu, or by entering the command db2cmd.

db2 connect to db\_name user userid using password

db2 select \* from ICMSTNLSKEYWORDS where KEYWORDCLASS=5 AND KEYWORDNAME='item type'

where item\_type is the name of the WebSphere Digital Media Enabler Item Type. Note the KEYWORDCODE value.

db2 select count(\*) from ICMUTxxxxx001 where xxxxx is the KEYWORDCODE identified above. Add a leading 0 if necessary.

db2 disconnect db\_name

The number of rows in the table is returned. Use this to validate that the rows were actually loaded.

# Loading content for multiple languages

If the store is required to support more than one language, the descriptive data about the content may have to be translated and loaded for each language. Depending on whether or not the content varies by language, more than one scenario can apply.

# Scenario: Digital content is the same for all languages

An example of this scenario may include photo images. The photo is to be indexed and searched by many languages, but the content to be purchased is the same for all languages. In this case, the steps to load the content are as follows:

- 1. Translate the input descriptive data in the metadata file for each language. The digital content (photo images, for example) is loaded with the first language only.
- 2. Define an index class or item type and text index for each language version (IMAGES1 for English and IMAGES5 for Spanish, for example).
- 3. Convert the ASCII delimited input for each language. For languages other than the first (the base language index class or item type that will also contain the content), remove the input column information for the digital media files such as thumbnail, etc.
- 4. For each language, run the XML converter process to generate a single XML load file that contains the base product data and all language description data. For English and Spanish, for example, you can run the following commands:

```
./wcsdatagen.sh first en_US metadata_load1.txt
```

./wcsdatagen.sh last es ES metadata load5.txt

- 5. Run the WebSphere Commerce ID Resolver on the entire set of the product data XML that was produced.
- 6. Run the WebSphere Commerce Loader to load all product tables.
- 7. Run the Content Manager for each input. The images themselves are only loaded into the first (English in this example) index class since they will suffice for all languages.

## Scenario: Digital content is language sensitive

An example of this scenario may include technical documents. The document itself is translated into each language. In this case, the digital media not only is to be indexed and searched by language, but the product item is different for each language. This scenario requires some additional customization to the base WebSphere Digital Media Enabler product.

In this case, the steps to load the content are as follows:

- 1. Translate the input descriptive data in the metadata file for each language. The document itself is also translated for each language. A translated version of the document is to be loaded into each index class.
- 2. Define an index class and text index for each language version (IMAGES1 for English and IMAGES5 for Spanish, for example).
- 3. Convert the ASCII delimited input for each language.
- 4. Run the XML converter process for each language to generate a single XML load file that contains the base product data and separate product items for each language. For English and Spanish, for example, two product items will be loaded for the document.
  - ./wcsdatagen.sh first en\_US metadata\_load1.txt
    ./wcsdatagen.sh last es\_ES metadata\_load5.txt
- 5. Run the WebSphere Commerce ID Resolver on the entire set of product data.
- 6. Run the WebSphere Commerce Loader to load all product tables.
- 7. Run the Content Manager for each input. The translated documents are loaded into each of the index classes since they are different for each.

## Appendix A. Sample ASCII delimited load input

Note: THESE SAMPLES ARE PROVIDED "AS IS" WITHOUT WARRANTY OF ANY KIND. IBM DISCLAIMS ALL WARRANTIES, WHETHER EXPRESS OR IMPLIED, INCLUDING WITHOUT LIMITATION, THE IMPLIED WARRANTIES OF FITNESS FOR A PARTICULAR PURPOSE AND MERCHANTABILITY WITH RESPECT TO THE THESE SAMPLES. BY FURNISHING THIS DOCUMENT, IBM GRANTS NO LICENSES TO ANY PATENTS OR COPYRIGHTS.

In the supermarket of the future, IBM could help make check-out lines a thing of the past. |||IBM; Innovations; solutions; People, places, and things; future; Supermarket; Internet | 01:06:56:08 | 01:07:15:2 | 19:06 | 11196HSH | 11196HSH - 011 | New | 03/01/2001 | Adult | Contemporary | | N | 1990s | 95000 | Y | Y | U.S. Border Patrol | C | N | S | NS | Sports; Ice | Winter Sports; Ice Dancing | Exterior | Day | video clip | 400x800 | 640KB | MPEG1; MPEG2 | 19997 | 199.00 | 100 | 120 | | | 120.00 | 200.00 | "images \ 5k \ 95000.jpg" | "images \ 85k \ 95000"

### Appendix B. Sample XML load input file

```
<?xml version="1.0" encoding="UTF-8"?>
<wcdmRecords>
 <wcdmRecord>
 <action>add</action>
 <imageID>68012</imageID>
 <imageDesc>Acrobat File</imageDesc>
  <cameraElement>Acrobat</cameraElement>
 <imageLDeleteFlag></imageLDeleteFlag>
 <imageKeywords>Library,Acrobat</imageKeywords>
 <thumbnailFile>upload/incoming/images/Thumbnail\68012.jpg</thumbnailFile>
  <lowResFile>upload/incoming/images/Lowres\68012.jpg</lowResFile>
 <highResFile></highResFile>
 <imageStatus>I</imageStatus>
 <imagePhotClass></imagePhotClass>
  <TCIn></TCIn>
 <TCOut></TCOut>
 <duration></duration>
 <FBDTapeNo></FBDTapeNo>
  <cli><clipNumber>68012</clipNumber>
 <clipCatalogType></clipCatalogType>
  <clipFootageDate></clipFootageDate>
 <age></age>
  <era></era>
 <imageRestricts>Y</imageRestricts>
 <timePeriod>Prehistoric</timePeriod>
 <imageRelease>Y</imageRelease>
  <imageHighRAvail></imageHighRAvail>
 <imageCaption></imageCaption>
 <imageColor>C</imageColor>
 <audio></audio>
  <cameraSpeed>F</cameraSpeed>
 <composition></composition>
 <category>Sports</category>
 <subcategory>Acrobat</subcategory>
 <intExt>Exterior</intExt>
 <timeOfDay>Night</timeOfDay>
 <imageSize></imageSize>
 <fileSize>250</fileSize>
 <compression></compression>
 <clippricehi>125</clippricehi>
 <clippricelo>55</clippricelo>
 </wcdmRecord>
</wcdmRecords>
```

## Appendix C. Contents of the digitalmediaload.properties file

```
#-----#
# WCDM FIFIDS
# This properties file makes customization of the field names.
# Each input field maps to a CM field in an index class.
# field#= value
                 ,SM ,FT ,NV ,SQ ,WH SM=Single or Mulit;
          FT=Free Text:
          NV=Name-Value;
          ST=Single Quote;
          WH=0 for Library, WH=1 for index Class, WH=2 for Both
#Required fields (cannot change the field name also)
                        ,false,false,true,false,2
field1=
         imageID
                          ,false,true,true,true,2
         imageDesc
field2=
                          ,false,true,true,true,2
field3=
         cameraFlement
field4=
         imageLDeleteFlag ,false,false,true,true,2
field5=
         imageKeywords
                          ,true,true,true,true,2
#this field goes in to indexClass as a part
field6=
        thumbnailFile ,false,false,true,2
#this field goes in to indexClass as a part
field7= lowResFile ,false,false,true,2
#this field goes in to indexClass as a part
field8= highResFile ,false,false,true,2
         imageStatus
                          ,false,false,true ,true,2
field9=
                        ,false,false,false,false,0
field10= libraryID
                         ,false,false,false,true,0
field11= createDate
field12=
         modifyDate
                          ,false,false,false,true,0
         batchID
                          ,false,false,true,0
field13=
field14=
         batchDate
                          ,false,false,false,true,0
         imageSequence
field15=
                          ,false,false,false,0
#additional fields (customizable)
field16=
         imagePhotClass ,false,false,true ,true,2
field17=
                          ,false,false,false,true,2
         TCIn
                         ,false,false,false,true,2
field18=
         TCOut
field19=
         duration
                         ,false,false,false,true,2
field20=
                          ,false,true,true ,true,2
         FBDTapeNo
field21=
         clipNumber
                          ,false,true,false,true,2
field22=
         clipCatalogType ,false,true,false,true,2
field23=
         clipFootageDate ,true,true,false,true,2
                          ,true ,true,true,2
field24=
         age
field25=
         era
                          ,true ,true,true,true,2
field26=
         imageRestricts
                          ,false,false,true,true,2
field27=
         timePeriod
                          ,true,true,true,2
                          ,true,false,true,true,2
field28=
          imageRelease
field29=
          imageHighRAvail
                          ,false,false,true,true,2
                          ,false,true,true,true,2
field30=
         imageCaption
field31=
          imageColor
                          ,true,true,true,2
                          ,true,true,true,2
field32=
         audio
                          ,true,true,true,2
field33=
         cameraSpeed
                          ,true,true,true,true,2
field34=
         composition
field35=
         category
                          ,true ,true,true,true,2
                          ,true,true,true,2
field36=
          subcategory
field37=
          intExt
                          ,true,true,true,2
                          ,true,true,true,true,2
field38=
         timeOfDay
                          ,false,false,false,true,2
field39=
          productType
field40=
          imageSize
                          ,false,false,false,true,2
```

```
field41= fileSize ,false,false,true,2 field42= compression field43= CDSKU ,false,false,true,true,1 field44= clipPrice ,false,false,true,true,1 field45= Reserved1 ,false,false,true,true,1 field46= Reserved2 ,false,false,true,true,1 field47= Reserved3 ,false,false,true,true,1 field48= Reserved4 ,false,false,true,true,1 field49= clippricehi ,false,false,true,true,2 field50= clippricelo ,false,false,true,true,2
#-----#
# FIELD Mappings to WCS
# This properties file makes customization of the
# Each CM field maps to a WCS field as shown
# Example:
# wcsfield1=>catentry_id
# wcsfield1=imageID
#-----#
#wcsfield1=>catentry id
wcsfield1=imageID
#wcsfield2=>long description
wcsfield2=imageDesc
#wcsfield3=>mfpartnumber
wcsfield3=imageID
#wcsfield4=>field4
wcsfield4=duration
#wcsfield5=>auxdescription1
wcsfield5=Compression
#wcsfield6=>compareprice
wcsfield6=clippricelo
#wcsfield7=>price
wcsfield7=clippricehi
#wcsfield8=>fullimage
wcsfield8=lowResFile
# Loader Implementation Property
#-----#
WCDM.CONVERTERIMPLEMENTATION=com.ibm.commerce.digitalmedia.load.WcdmXMLConverter
#WCDM.CONVERTERIMPLEMENTATION=com.ibm.commerce.digitalmedia.load.WcdmASCIIConverter
#-----#
# Upload daemon properties. start
# d:/WebSphere/AppServer/installedApps/WC_Enterprise_App_demo.ear/wcstores.war/
# DigitalMedia/custom_mass_loader/upload.bat
# upload daemon sleep time in minutes
WCDM.DAEMONSLEEPTIME=1
# The custom mass loader directory is in
WCDM.MASSLOADERDIR = d:/WebSphere/AppServer/installedApps/WC_Enterprise_App_demo.ear/
wcstores.war/store directory/custom mass loader
# Library Uploaded Images Path
# This is the location where all the images are uploaded during Library Upload #
# Same as LIBRARY_UPLOAD_PATH variable in the /wcstores.war/store_directory/common/lightbox/
# jsp/DMConfig.inc file
WCDM.LIBRARYIMAGEUPLOADPATH = d:/WebSphere/AppServer/installedApps/WC_Enterprise_App_demo.ear/
```

```
wcstores.war/store directory/common/webobjects/uploadedimages
# Load the data in WCS
WCDM.RUNWCSLOADER = YES
# Load the data in Content Manager
WCDM.RUNCMLOADER = YES
# Number of days files(text,images,logs,errors,incoming and processed) in the upload directory
# should be kept. If the number is -1 then the files are never deleted
WCDM.DELETEDAYS=-1
# Commands to load data in to WCS and CM
# Step 1: Convert command
WCDM.CONVERTCOMMAND = cmd /c convert
# Step 2: WCS data generation command
WCDM.WCSDATAGENCOMMAND = cmd /c wcsdatagen only en_US
# Step 3: WCS Id Resolve command
WCDM.WCSIDRESOLVECOMMAND = cmd /c wcsIdResolve
# Step 4: WCS Loader command
WCDM.WCSLOADERCOMMAND = cmd /c wcsload
# Step 5: CM Loader command
WCDM.CMLOADERCOMMAND = cmd /c cmload
# SMTP host name
WCDM.SMTPHOST = mps07.ibmus2.ibm.com
WCDM.ADMINe-mail = mkhilnan@us.ibm.com
\# The below directories start from WCDM.MASSLOADERDIR
WCDM.INPUTFILEDIRECTORY = upload/incoming
WCDM.LOGSFILEDIRECTORY = upload/logs
WCDM.ERRORSFILEDIRECTORY = upload/errors
WCDM.PROCESSEDFILEDIRECTORY = upload/processed
WCDM.THUMBNAILDIRECTORY = upload/incoming/images/Thumbnail
WCDM.LOWRESDIRECTORY = upload/incoming/images/Lowres
WCDM.HIGHRESDIRECTORY = upload/incoming/images/Hires
# Action File. Change this File to ACTION=NO if you want to stop the upload Daemon
# during the runtime. This file is located in WCDM.MASSLOADERDIR
WCDM.ACTIONFILE=uploadprocessaction.txt
# Upload daemon properties. end
```

# Appendix D. Sample parms.txt contents

Note: THESE SAMPLES ARE PROVIDED "AS IS" WITHOUT WARRANTY OF ANY KIND. IBM DISCLAIMS ALL WARRANTIES, WHETHER EXPRESS OR IMPLIED, INCLUDING WITHOUT LIMITATION, THE IMPLIED WARRANTIES OF FITNESS FOR A PARTICULAR PURPOSE AND MERCHANTABILITY WITH RESPECT TO THE THESE SAMPLES. BY FURNISHING THIS DOCUMENT, IBM GRANTS NO LICENSES TO ANY PATENTS OR COPYRIGHTS.

!index mode off text search entries not put in table
TRACE\_MODE=ON
INDEX\_MODE=ON
INPUTFILE=
USER=wcdmp
PASSWORD=wcdmp
SERVER\_TYPE=ICM
SERVER\_ICMNLSDB
INDEX\_CLASS\_NAME=DMDEMO
SEARCH\_ENGINE=SM
SEARCH\_INDEX=TM-DMDEMO
SEARCH\_LANG=ENU
COMMERCETHUMBNAILPATH=/WebSphere/AppServer/installedApps/WC\_Enterprise\_App\_demo.ear/wcstores.war/store\_directory/common/webobjects/thumbnails
STORAGE\_GROUP\_MEDIUM=cbr.cllct001

## Appendix E. Sample load input data

Note: THESE SAMPLES ARE PROVIDED "AS IS" WITHOUT WARRANTY OF ANY KIND. IBM DISCLAIMS ALL WARRANTIES, WHETHER EXPRESS OR IMPLIED, INCLUDING WITHOUT LIMITATION, THE IMPLIED WARRANTIES OF FITNESS FOR A PARTICULAR PURPOSE AND MERCHANTABILITY WITH RESPECT TO THE THESE SAMPLES. BY FURNISHING THIS DOCUMENT, IBM GRANTS NO LICENSES TO ANY PATENTS OR COPYRIGHTS.

This and the following appendices show the entries needed to load the two images 85001 and 85002

```
start=add
imageID=95000
imageDesc=In the supermarket of the future, IBM could help make check-out
 lines a thing of the past.
cameraElement=
imagePhotClass=
imageKeywords=IBM
imageKeywords=Innovations
imageKeywords=solutions
imageKeywords=People, places, and things
imageKeywords=future
imageKeywords=Supermarket
imageKeywords=Internet
TCIn=01:06:56:08
TCOut=01:07:15:2
duration=19:06
FBDTapeNo=11196HSH
clipNumber=11196HSH-011
clipCatalogType=New
clipFootageDate=03/01/2001
age=Adult
era=Contemporary
imageStatus=
imageRestricts=N
timePeriod=1990s
imageRelease=Y
imageHighRAvail=Y
imageCaption=U.S. Border Patrol
imageColor=C
audio=N
cameraSpeed=S
composition=NS
category=Sports
category=Ice
subcategory=Winter Sports
subcategory=Ice Dancing
intExt=Exterior
timeOfDay=Day
productType=video clip
imageSize=400x800
fileSize=640KB
compression=MPEG1
compression=MPEG2
CDSKU=19997
clipPrice=199.00
Reserved1=100
Reserved2=120
Reserved3=
Reserved4=
clippricehi=120.00
clippricelo=200.00
thumb=images\thumb\95000.jpg
comp=images\85k\95000.jpg
desc=text\11196HSH-011-D.txt
keywords=text\11196HSH-011-K.txt
high=images \85k \95000
```

end=95000 start=add imageID=95001 imageDesc=In the supermarket of the past, IBM could help make check-out lines a thing of the future. cameraElement= imagePhotClass= imageKeywords=IBM imageKeywords=Innovations imageKeywords=solutions imageKeywords=future imageKeywords=Supermarket imageKeywords=Internet TCIn=01:06:56:08 TCOut=01:07:15:2 duration=19:06 FBDTapeNo=11196HSH clipNumber=11196HSH-012 clipCatalogType=New clipFootageDate=03/01/2001 age=Adult era=Contemporary imageStatus= imageRestricts=N timePeriod=1990s imageRelease=Y imageHighRAvail=Y imageCaption=U.S. Border Patrol imageColor=C audio=N cameraSpeed=S  ${\tt composition=NS}$ category=Sports subcategory=Winter Sports intExt=Exterior timeOfDay=Day productType=video clip imageSize=400x800fileSize=640KB compression=MPEG1 compression=MPEG2 CDSKU=19997 clipPrice=199.00 Reserved1=100 Reserved2=120 Reserved3= Reserved4= clippricehi=120.00 clippricelo=200.00 thumb=images\thumb\95001.jpg comp=images\85k\95001.jpg desc=text\11196HSH-012-D.txt keywords=text\11196HSH-012-K.txt  $high=images\85k\95001$ end=95001

### Appendix F. Sample generated XML

```
<?xml version="1.0"?>
<!DOCTYPE store-asset SYSTEM "dtd/store-asset.dtd"&gt;
<store-asset>
<!-- NEW PRODUCT [95000] - -->
baseitem_id="@baseitem_id_95000" member_id="&MEMBER_ID;"
markfordelete="0"
partnumber="95000"
itemtype_id="ITEM"
quantitymeasure="C62"
quantitymultiple="1.0"
/>
<itemversn
itemversn id="@itemversn id 95000"
baseitem_id="@baseitem_id_95000"
expirationdate="2010-01-01 00:00:00.000000"
versionname="version"
<itemspc
itemspc id="@itemspc id 10095000"
baseitem_id="@baseitem_id_95000"
markfordelete="0"
partnumber="10095000"
member id="&MEMBER ID;"
discontinued="N"
<itemspc
itemspc id="@itemspc id 20095000"
baseitem_id="@baseitem_id_95000"
markfordelete="0"
partnumber="20095000"
member id="&MEMBER ID;"
discontinued="N"
<versionspc
versionspc id="@versionspc id 10095000"
itemspc_id="@itemspc_id_10095000"
itemversn_id="@itemversn_id_95000"
/>
versionspc_id="@versionspc_id_20095000"
itemspc id="@itemspc id 20095000"
itemversn id="@itemversn id 95000"
<distarrang
distarrang_id="@distarrang_id_95000"
wholesalestore_id="&STORE_ID;"
merchantstore id="&STORE ID;"
baseitem id="@baseitem id 95000"
pickingmethod="F"
startdate="2000-01-01 00:00:00.000000"
enddate="2010-01-01 00:00:00.000000"
/>
<receipt
receipt id="@receipt id 10095000"
store id="&STORE ID;"
ffmcenter id="&FFMCENTER ID;"
versionspc id="@versionspc id 10095000"
```

```
vendor id="&VENDOR ID;"
receiptdate="2000-01-01 00:00:00.000000"
qtyreceived="100"
qtyinprocess="0"
qtyonhand="100"
qtyinkits="100"
receipttype="ADHC"
createtime="2000-01-01 00:00:00.000000"
/>
<receipt
receipt_id="@receipt_id_20095000"
store_id="&STORE_ID;"
ffmcenter_id="&FFMCENTER_ID;"
versionspc_id="@versionspc_id_20095000"
vendor id="&VENDOR ID;"
receiptdate="2000-01-01 00:00:00.000000"
qtyreceived="100"
qtyinprocess="0"
qtyonhand="100"
qtyinkits="100"
receipttype="ADHC"
createtime="2000-01-01 00:00:00.000000"
/>
<rcptavail
rcptavail_id="@rcptavail_id_10095000"
distarrang_id="@distarrang_id_95000"
receipt_id="@receipt_id_10095000"
/>
<rcptavail
rcptavail_id="@rcptavail_id_20095000"
distarrang_id="@distarrang_id_95000"
receipt_id="@receipt_id_20095000"
/>
<storeitem
baseitem_id="@baseitem_id_95000"
storeent_id="&STORE_ID;"
trackinventory="Y"
forcebackorder="N"
releaseseparately="N"
returnnotdesired="N"
backorderable="N"
creditable="Y"
minqty for split = "0"
/>
<catentry catentry_id="@catentry_id_95000"</pre>
baseitem_id="@baseitem_id_95000"
member id="&MEMBER ID;"
catenttype_id="ProductBean"
partnumber="95000"
mfpartnumber="11196HSH-011"
mfname="&CATALOG_DESC;"
field4="19:06"
markfordelete="0" buyable="1"
<catentry catentry_id="@catentry_id_10095000"</pre>
itemspc_id="@itemspc_id_10095000"
member_id="&MEMBER_ID;"
catenttype id="ItemBean"
partnumber="10095000"
mfpartnumber="11196HSH-011"
mfname="&CATALOG_DESC;"
field4="19:06"
markfordelete="0"
buyable="1"
/>
<catentry catentry_id="@catentry_id_20095000"</pre>
itemspc_id="@itemspc_id_20095000"
member_id="&MEMBER_ID;"
catenttype_id="ItemBean"
partnumber="20095000"
mfpartnumber="11196HSH-011"
mfname="&CATALOG_DESC;"
```

```
field4="19:06"
markfordelete="0"
buyable="1"
/>
<catentrel
catentry_id_parent="@catentry_id_95000"
catreltype id="PRODUCT ITEM"
catentry_id_child="@catentry_id_10095000"
sequence="1"
quantity="1"
/>
<catentrel
catentry_id_parent="@catentry_id_95000"
catreltype id="PRODUCT ITEM"
catentry_id_child="@catentry_id_20095000"
sequence="2"
quantity="1"
/>
<storitmffc
baseitem_id="@baseitem_id_95000"
storeent_id="&STORE_ID;"
ffmcenter_id="&FFMCENTER_ID;"
shippingoffset="86400"
/>
<itemffmctr
itemspc\_id="@itemspc\_id\_10095000"
qtyallocbackorder="0"
qtybackordered="0"
gtyreserved="0"
ffmcenter id="&FFMCENTER ID;"
store_id="&STORE_ID;"
/>
<itemffmctr
itemspc_id="@itemspc_id_20095000"
qtyallocbackorder="0"
qtybackordered="0"
qtyreserved="0"
ffmcenter_id="&FFMCENTER_ID;"
store id="&STORE ID;"
/>
<catentdesc catentry_id="@catentry_id_95000"</pre>
language id="&en US;"
name="95000"
shortdescription="In the supermarket of the future, IBM could help make check-out
  lines a thing of the past."
longdescription="In the supermarket of the future, IBM could help make check-out
 lines a thing of the past.'
thumbnail="00\95000.jpg"
fullimage="images\85k\95000.jpg"
available="1" published="1"
/>
<attribute attribute id="@attribute id 95000 1"
language_id="&en_US;"
attrtype_id="STRING"
name="&TEXT_RESOLUTION;"
sequence="1"
description="&TEXT_RESOLUTION;"
catentry id="@catentry id 95000"
<catentdesc catentry_id="@catentry_id_10095000"</pre>
language_id="&en_US;"
name="10095000"
shortdescription="In the supermarket of the future, IBM could help make check-out
  lines a thing of the past."
longdescription="In the supermarket of the future, IBM could help make check-out
  lines a thing of the past.'
auxdescription1="null"
thumbnail="00\95000.jpg"
fullimage="images\85k\95000.jpg"
available="1" published="1"
<attrvalue_attrvalue_id="@attrvalue_id_95000_1"
```

```
language id="&en US;"
attribute_id="@attribute_id_95000_1"
name="&TEXT RESOLUTION;"
attrtype_id="STRING"
stringvalue="&TEXT RESOLUTION LOW;"
sequence="1"
catentry_id="@catentry_id_10095000"
/>
<catentdesc catentry_id="@catentry_id_20095000"
language_id="&en_US;"</pre>
name="20095000"
shortdescription="In the supermarket of the future, IBM could help make check-out
  lines a thing of the past."
longdescription="In the supermarket of the future, IBM could help make check-out
  lines a thing of the past."
auxdescription1="null"
thumbnail="00\95000.jpg"
fullimage="images\85k\95000.jpg"
available="1" published="1"
/>
<attrvalue attrvalue_id="@attrvalue_id_95000_2"
language_id="&en_US;"</pre>
attribute_id="@attribute_id_95000_1"
name="&TEXT_RESOLUTION;"
attrtype id="STRING"
stringvalue="&TEXT_RESOLUTION_HIGH;"
sequence="2"
catentry_id="@catentry_id_20095000"
<!-- OFFERING: PRODUCT [@catentry_id_95000] - -->
<offer
offer id="@offer id 95000"
startdate="&STARTDATE;"
catentry_id="@catentry_id_95000"
precedence="0"
published="1"
identifier="1"
flags="1"
tradeposcn_id="&TRADEPOSCN_ID;"
<offerprice
offer_id="@offer_id_95000"
currency="&CURRENCY;"
price="120.00"
compareprice="200.00"
<!-- [OFFERING: ITEM #1] - -->
<offer
offer id="@offer id 10095000"
startdate="&STARTDATE;"
catentry_id="@catentry_id_10095000"
precedence="0"
published="1"
identifier="1"
flags="1"
tradeposcn_id="&TRADEPOSCN_ID;"
/>
<offerprice
offer id="@offer id 10095000"
currency="&CURRENCY;"
price="200.00"
compareprice="200.00"
/>
<!-- [OFFERING: ITEM #2] - -->
<offer
offer_id="@offer_id_20095000"
startdate="&STARTDATE;"
catentry_id="@catentry_id_20095000"
precedence="0"
published="1"
identifier="1"
flags="1"
```

```
tradeposcn id="&TRADEPOSCN ID;"
<offerprice
offer_id="@offer_id_20095000"
currency="&CURRENCY;"
price="120.00"
compareprice="120.00"
/>
<!-- INVENTORY: PRODUCT [@catentry_id_95000] - -->
<!-- [INVENTORY: ITEM #1] - -->
<inventory</pre>
catentry_id="@catentry_id_10095000"
quantity="100"
ffmcenter id="&FFMCENTER ID;"
store_id="&STORE_ID;"
quantitymeasure="&QUANTITYMEASURE;"
inventoryflags="3"
<!-- [INVENTORY: ITEM #2] - -->
<inventory</pre>
catentry_id="@catentry_id_20095000" quantity="100"
ffmcenter id="&FFMCENTER ID;"
store_id="&STORE_ID;"
quantitymeasure="&QUANTITYMEASURE;"
inventoryflags="3"
<!-- PRODUCT [@catentry_id_95000] - -->
<storecent
storeent_id="&STORE_ID;"
catentry_id="@catentry_id_95000"
<!-- [ITEM #1] - -->
<storecent
storeent_id="&STORE ID;"
catentry_id="@catentry_id_10095000"
/>
<!-- [ITEM #2] - -->
<storecent
storeent_id="&STORE_ID;"
catentry_id="@catentry_id_20095000"
/>
<!-- NEW PRODUCT [95001] - -->
<base>item
baseitem id="@baseitem id 95001"
member id="&MEMBER ID;"
markfordelete="0"
partnumber="95001"
itemtype id="ITEM"
quantitymeasure="C62"
quantitymultiple="1.0"
/>
<itemversn
itemversn_id="@itemversn_id_95001"
baseitem id="@baseitem id 95001"
expirationdate="2010-01-01 00:00:00.000000"
versionname="version"
/>
<itemspc
itemspc_id="@itemspc_id_10095001"
baseitem_id="@baseitem_id_95001"
markfordelete="0"
partnumber="10095001"
member id="&MEMBER ID;"
discontinued="N"
<itemspc
itemspc_id="@itemspc_id_20095001"
baseitem_id="@baseitem_id_95001"
markfordelete="0"
partnumber="20095001"
member_id="&MEMBER_ID;"
```

```
discontinued="N"
<versionspc</pre>
versionspc_id="@versionspc_id_10095001"
itemspc id="@itemspc id 10095001"
itemversn_id="@itemversn_id_95001"
<versionspc</pre>
versionspc_id="@versionspc_id_20095001" itemspc_id="@itemspc_id_20095001"
itemversn id="@itemversn id 95001"
/>
<distarrang
distarrang_id="@distarrang_id_95001"
wholesalestore_id="&STORE_ID;"
merchantstore_id="&STORE_ID;"
baseitem id="@baseitem_id_95001"
pickingmethod="F"
startdate="2000-01-01 00:00:00.000000"
enddate="2010-01-01 00:00:00.000000"
/>
<receipt
receipt_id="@receipt_id_10095001"
store_id="&STORE_ID;"
ffmcenter_id="&FFMCENTER_ID;"
versionspc_id="@versionspc_id_10095001"
vendor id="&VENDOR ID;"
receiptdate="2000-01-01 00:00:00.000000"
qtyreceived="100"
qtyinprocess="0"
qtyonhand="100"
qtyinkits="100"
receipttype="ADHC"
createtime="2000-01-01 00:00:00.000000"
/>
<receipt
receipt_id="@receipt_id_20095001" store_id="&STORE_ID;"
ffmcenter id="&FFMCENTER ID;"
versionspc_id="@versionspc_id_20095001"
vendor id="&VENDOR ID;"
receiptdate="2000-01-01 00:00:00.000000"
qtyreceived="100"
qtyinprocess="0"
qtyonhand="100"
qtyinkits="100"
receipttype="ADHC"
createtime="2000-01-01 00:00:00.000000"
/>
rcptavail_id="@rcptavail_id_10095001"
distarrang id="@distarrang id 95001"
receipt_id="@receipt_id_10095001"
rcptavail_id="@rcptavail_id_20095001"
distarrang_id="@distarrang_id_95001"
receipt id="@receipt id 20095001"
/>
<storeitem
baseitem_id="@baseitem_id_95001"
storeent_id="&STORE_ID;'
trackinventory="Y"
forcebackorder="N"
releaseseparately="N"
returnnotdesired="N"
backorderable="N"
creditable="Y"
minqtyforsplit="0"
<catentry catentry_id="@catentry_id_95001"</pre>
baseitem_id="@baseitem_id_95001"
```

```
member id="&MEMBER ID;"
catentType_id="ProductBean"
partnumber="95001"
mfpartnumber="11196HSH-012"
mfname="&CATALOG_DESC;"
field4="19:06"
markfordelete="0" buyable="1"
/>
<catentry catentry_id="@catentry_id_10095001"
itemspc_id="@itemspc_id_10095001"</pre>
member id="&MEMBER ID;"
catenttype_id="ItemBean"
partnumber="10095001"
mfpartnumber="11196HSH-012"
mfname="&CATALOG_DESC;"
field4="19:06"
markfordelete="0"
buyable="1"
<catentry catentry_id="@catentry_id_20095001"</pre>
itemspc_id="@itemspc_id_20095001"
member_id="&MEMBER_ID;"
catenttype id="ItemBean"
partnumber="20095001"
mfpartnumber="11196HSH-012"
mfname="&CATALOG_DESC;"
field4="19:06"
markfordelete="0"
buyable="1"
/>
<catentrel
catentry_id_parent="@catentry_id_95001"
catreltype id="PRODUCT ITEM"
catentry_id_child="@catentry_id_10095001"
sequence="1"
quantity="1"
/>
<catentrel
catentry_id_parent="@catentry_id_95001"
catreltype_id="PRODUCT_ITEM"
catentry_id_child="@catentry_id_20095001"
sequence="2"
quantity="1"
/>
<storitmffc
baseitem id="@baseitem id 95001"
storeent_id="&STORE_ID;"
ffmcenter_id="&FFMCENTER_ID;"
shippingoffset="86400"
<itemffmctr
itemspc id="@itemspc id 10095001"
qtyallocbackorder="0"
qtybackordered="0"
qtyreserved="0"
ffmcenter_id="&FFMCENTER_ID;"
store_id="&STORE_ID;"
<itemffmctr
itemspc_id="@itemspc_id_20095001"
qtyallocbackorder="0"
qtybackordered="0"
qtyreserved="0"
ffmcenter id="&FFMCENTER ID;"
store_id="&STORE_ID;"
<catentdesc catentry_id="@catentry_id_95001"
language_id="&en_US;"</pre>
name="95001"
shortdescription="In the supermarket of the past, IBM could help make check-out
  lines a thing of the future."
longdescription="In the supermarket of the past, IBM could help make check-out
```

```
lines a thing of the future."
thumbnail="01\sqrt{9}5001.jpg"
fullimage="images\85k\95001.jpg"
available="1" published="1"
<attribute attribute_id="@attribute_id_95001_1"
language id="&en US;"
attrtype_id="STRING"
name="&TEXT_RESOLUTION;" sequence="1"
description="&TEXT RESOLUTION;"
catentry_id="@catentry_id_95001"
<catentdesc catentry_id="@catentry_id_10095001"</pre>
language_id="&en_US;"
name="10095001"
shortdescription="In the supermarket of the past, IBM could help make check-out
  lines a thing of the future."
longdescription="In the supermarket of the past, IBM could help make check-out
  lines a thing of the future."
auxdescription1="null'
thumbnail="01\95001.jpg"
fullimage="images\85k\95001.jpg"
available="1" published="1"
<attrvalue_attrvalue_id="@attrvalue_id_95001_1"
language_id="&en US;"
attribute_id="@attribute_id_95001_1"
name="&TEXT RESOLUTION; '
attrtype id="STRING"
stringvalue="&TEXT_RESOLUTION_LOW;"
sequence="1"
catentry_id="@catentry_id_10095001"
<catentdesc catentry_id="@catentry_id_20095001"</pre>
language_id="&en_US;"
name="20095001"
shortdescription="In the supermarket of the past, IBM could help make check-out
  lines a thing of the future."
longdescription="In the supermarket of the past, IBM could help make check-out
  lines a thing of the future."
auxdescription1="null"
thumbnail="01\95001.jpg"
fullimage="images\85k\95001.jpg"
available="1" published="1"
<attrvalue attrvalue_id="@attrvalue_id_95001_2"
language_id="&en_US;"
attribute_id="@attribute_id_95001_1"
name="&TEXT_RESOLUTION;
attrtype id="STRING"
stringvalue="&TEXT RESOLUTION HIGH;"
sequence="2"
catentry_id="@catentry_id_20095001"
<!-- OFFERING: PRODUCT [@catentry_id_95001] - -->
<offer
offer id="@offer id 95001"
startdate="&STARTDATE;"
catentry_id="@catentry_id_95001"
precedence="0"
published="1"
identifier="1"
flags="1"
tradeposcn_id="&TRADEPOSCN ID;"
<offerprice
offer_id="@offer_id_95001"
currency="&CURRENCY;"
price="120.00"
compareprice="200.00"
```

```
<!-- [OFFERING: ITEM #1] - -->
<offer
offer id="@offer id 10095001"
startdate="&STARTDATE;"
catentry_id="@catentry_id_10095001"
precedence="0"
published="1"
identifier="1"
flags="1"
tradeposcn_id="&TRADEPOSCN_ID;"
<offerprice
offer_id="@offer_id_10095001"
currency="&CURRENCY;"
price="200.00"
compareprice="200.00"
<!-- [OFFERING: ITEM #2] - -->
<offer
offer_id="@offer_id_20095001"
startdate="&STARTDATE;"
catentry\_id="@catentry\_id\_20095001"
precedence="0"
published="1"
identifier="1"
flags="1"
tradeposcn_id="&TRADEPOSCN_ID;"
/>
<offerprice
offer_id="@offer_id_20095001"
currency="&CURRENCY;"
price="120.00"
compareprice="120.00"
<!-- INVENTORY: PRODUCT [@catentry_id_95001] - -->
<!-- [INVENTORY: ITEM #1] - -->
<inventory</pre>
catentry_id="@catentry_id_10095001"
quantity="100"
ffmcenter_id="&FFMCENTER_ID;"
store_id="&STORE_ID;"
quantitymeasure="&QUANTITYMEASURE;"
inventoryflags="3"
/>
<!-- [INVENTORY: ITEM #2] - -->
<inventory</pre>
catentry_id="@catentry_id_20095001"
quantity="100"
ffmcenter_id="&FFMCENTER_ID;"
store_id="&STORE_ID;"
quantitymeasure="&QUANTITYMEASURE;"
inventory flags \verb=="3"
/>
<!-- PRODUCT [@catentry_id_95001] - -->
<storecent
storeent_id="&STORE_ID;"
catentry_id="@catentry_id_95001"
<!-- [ITEM #1] - -->
<storecent
storeent_id="&STORE_ID;"
catentry_id="@catentry_id_10095001"
<!-- [ITEM #2] - -->
<storecent
storeent_id="&STORE_ID;"
catentry_id="@catentry_id_20095001"
</store-asset>
```

### Appendix G. WebSphere Commerce table field usage

#### **ORDERS** table

• Field 1

This is used to indicate whether the order is to be downloaded or not (0 = noint images) to be downloaded; 1 = images have been downloaded in a file orderid.zip to the directory in the properties file concatenated with store\_id, order\_id, and user\_id; 2 = no need for automatic downloading, customer will download the order)

Field 2

This is used to indicate that e-mail for new order has been sent (0.00000 if the HTML attachment file has been created, 1.00000 if the new order e-mail has been sent to the customer)

#### **ORDERITEMS** table

Field1

This field is used to store the base price for the usage calculator.

#### **CATENTDESC** table

Name

This is used to hold the NGS image number.

Shortdescription

This is used to hold the image caption (first 250 chars of description).

Longdescription

This is used to hold the image description.

• Auxdescription1

This is used to hold the location.

Catentry\_id

This is used to hold the image ID.

Thumbnail

This holds the thumbnail name.

• Fullimage

This holds the image name.

### **CATENTRY** table

Catentry\_id

This is used to hold the image ID (BIGINT).

Mfpartnumber

This is used to hold the NGS image number.

Partnumber

This is used to hold the image number assigned by the load process.

• Field4

This is used to hold duration (VARCHAR 254).

### **OFFERPRICE** table

• Price

This is used to hold the image base price.

• Compareprice

This is used to hold the image base price.

### **LISTPRICE** table

• Listprice

This is used to hold the image base price.

### Appendix H. Sample DMConfig.inc contents

```
//* Licensed Materials - Property of IBM
//* 5697-D24
//*
//* (c) Copyright IBM Corp. yyyy, 2000
//* US Government Users Restricted Rights - Use, duplication or
//* disclosure restricted by GSA ADP Schedule Contract with IBM Corp.
//*
//*--
//*
%>
/* Purpose: This JSP include file is used to define configuration variables */
          common (and global) to all JSP files.
/* Notes: 1) Set all variables as "static final" for thread safety.
         2) Do NOT define variables with full URL specification
            (i.e. with protocol/hostname such as http://tmws39) here
            for WCS and Digital Media in order to avoid inconsistent URL
            naming conventions. The inconsistency leads to loss of
            HTTP session.
/*
            SECTION FOR Path Variables (Configuration Variables)
/* Make sure the below 2 paths are correct
  static final String MEDIA WCS INSTALL PATH = "d:\\WebSphere\\AppServer\\installedApps\\
 WC Enterprise App demo.ear\\wcstores.war"; //WINDOWS
 //static final String MEDIA_WCS_INSTALL_PATH = "/usr/WebSphere/AppServer/installedApps/
 WC Enterprise App demo.ear/wcstores.war"; //UNIX
/*-----/
      SECTION FOR Customization Path Variables (Configuration Variables)
// WCS Web Root Path
static final String WCS_ROOT_RELATIVE_URL
                                       = "/webapp/wcs/stores";
// DigitalMedia Common Search Word
static final String MEDIA COMMON WORD = "";
// DigitalMedia Web Root Path
static final String MC_ROOT_RELATIVE_URL
                                           = WCS ROOT RELATIVE URL;
```

```
// Set file separator to be used in absolute native directory paths referenced in this file:
static final String FSEP = System.getProperties().getProperty("file.separator", "");
    -----*/
/*
/*
                      SECTION FOR CONTENT MANAGER SERVER
/*
// Part No for the Index Class
       public final static short MEDIA_PART_ID_TEXT
                                                                     = 1;
       public final static short MEDIA_PART_ID_TOC public final static short MEDIA_PART_ID_THUMBNAIL
                                                                     = 2;
                                                                    = 3;
       public final static short MEDIA_PART_ID_100K
                                                                    = 5; // Low Res
       public final static short MEDIA_PART_ID_300K
                                                                    = 7; // High Res
       public final static short MEDIA PART_ID_STORYBOARD public final static short MEDIA PART_ID_DESCRIPTION public final static short MEDIA_PART_ID_KEYWORDS
                                                                    = 6;
                                                                    = 9:
                                                                     = 11;
       public final static short MEDIA PART ID STORYBOARD TOC
/*
                         SECTION FOR WCS 5.1 SERVER
   (SHOULD NOT BE CHANGED)
// The Resource Bundle name
static final String RESOURCE_BUNDLE_NAME = "dmstoretext";
static final String RESOURCE BUNDLE CONFIG = "dmstoreconfig";
                                            = WCS ROOT RELATIVE_URL + "/servlet/
static final String WCS HOME
 DigitalMediaHomePageView";
static final String WCS_ADDITEM
                                            = WCS_ROOT_RELATIVE_URL + "/servlet/
 OrderItemAdd";
static final String WCS_ITEMDISPLAY
                                            = WCS ROOT RELATIVE URL + "/servlet/
 OrderItemDisplay";
static final String WCS_ORDERLIST
                                            = WCS ROOT RELATIVE URL + "/servlet/
 OrderList";
static final String WCS_ORDERDISPLAY
                                            = WCS_ROOT_RELATIVE_URL + "/servlet/
 OrderDisplay";
static final String WCS REGISTRATION
                                            = WCS_ROOT_RELATIVE_URL + "/servlet/
 UserRegistrationForm";
static final String WCS_CONTACT
                                            = WCS_ROOT_RELATIVE_URL + "/servlet/
 ContactView";
static final String WCS HELP
                                            = WCS ROOT RELATIVE URL + "/servlet/
 HelpView";
static final String WCS_LOGOUT
                                            = WCS_ROOT_RELATIVE_URL + "/servlet/
 Logoff";
static final String WCS DIGITALMEDIA COMMON
                                           = WCS_ROOT_RELATIVE_URL + "/servlet/
 DigitalMediaCommonView";
                                            = WCS ROOT RELATIVE URL + "/servlet/
static final String WCS_PRODUCTDISPLAY
 ProductDisplay";
/*
                      SECTION FOR SUBSCRIPTION
/*
                      (SHOULD NOT BE CHANGED)
// Sample Subscription Part Numbers
// Supports 3 types of Subscription
//
        Package: One can subscribe for 1 item, 3 items, 5 items or 10 items
        Duration: One can subscribe for 1 month, 3 months, 1 year or 3 years
//
//
        Amount: One can subscribe for 100 dollars, 200 dollars, 500 dollars or 1000 dollars
// The Subscription items should have the ManufacturerName as the subscription type
```

```
// for ex.
                 For Package Subscription it should be P
//
                       For Duration Subscription it should be D
//
                       For Amount Subscription it should be A
\//\  The ManufacturerPartNumber Should be the value of that item
// for ex. For Package it is the no of items(1 or 3 or 5 or 10)
// For Duration it is the no of months (1 or 3 or 12 or 36)
// For Amount it should be the Subscription Amount (100 or 200 or 500 or 1000)
static final String WCS_SUBSCRIPTION_DURATION_PARTNUMBER static final String WCS_SUBSCRIPTION_PACKAGE_PARTNUMBER
                                                                    = "19998":
                                                                    = "19999";
                                                                     = "19995";
static final String WCS SUBSCRIPTION AMOUNT PARTNUMBER
/*
                                                                            */
/*
                       SECTION FOR DIGITAL MEDIA SERVER
/*
                       (SHOULD NOT BE CHANGED)
/*
// No of Storyboard frames to be shown on a single row.
static final int MEDIA_MAX_FRAME = 5;
// If the last Character of sku is 4 then low res image is not available
static final String MC_CLIPBIN_NO_LOWRES = "4";
// No of Images DropDown Search Display
static final String MEDIA_DISPLAY_1 = "9"; // 9 images shown on one page
static final String MEDIA_DISPLAY_2 = "15";
static final String MEDIA_DISPLAY_3 = "21";
static final String MEDIA_DEFAULT_DISPLAY = "9";
static final int MEDIA MAX DESCRIPTION = 150;
static final int MEDIA MAX KEYWORDS = 10;
// -----
// Folder Commands
static final String LIGHTBOX_MULTI_DELETE_IMAGES_CMD = MC_ROOT_RELATIVE_URL + "/wcdmservlet/
 MultiDeleteFolderImages";
static final String LIGHTBOX_ADD_IMAGES_CMD
                                                     = MC_ROOT_RELATIVE_URL + "/wcdmservlet/
 CopyImagesToAnotherFolder";
static final String LIGHTBOX_UPDATE_NOTES_CMD
                                                     = MC_ROOT_RELATIVE_URL + "/wcdmservlet/
 UpdateFolderNotes";
static final String LIGHTBOX_SEQUENCE_IMAGES_CMD
                                                     = MC ROOT RELATIVE URL + "/wcdmservlet/
 SequenceFolderImages";
static final String LIGHTBOX CREATE CMD
                                                     = MC ROOT RELATIVE URL + "/wcdmservlet/
 CreateFolder";
static final String LIGHTBOX_COPY_CMD
                                                     = MC_ROOT_RELATIVE_URL + "/wcdmservlet/
 CopyFolder";
static final String LIGHTBOX_RENAME_CMD
                                                     = MC_ROOT_RELATIVE_URL + "/wcdmservlet/
 RenameFolder";
static final String LIGHTBOX SHARE CMD
                                                     = MC ROOT RELATIVE URL + "/wcdmservlet/
 ShareFolder";
static final String LIGHTBOX_MULTI_DELETE_CMD
                                                     = MC_ROOT_RELATIVE_URL + "/wcdmservlet/
 MultiDeleteFolder";
static final String LIGHTBOX_e-mail_CMD
                                                      = MC_ROOT_RELATIVE_URL + "/wcdmservlet/
 emailFolder";
static final String LIGHTBOX INIT SESSION CMD
                                                     = MC ROOT RELATIVE URL + "/wcdmservlet/
 InitSession";
static final String MEDIA_ZIP_SERVLET
                                                     = MC_ROOT_RELATIVE_URL + "/wcdmservlet/
 MediaZip";
static final String MEDIA_SEARCH_SERVLET_NAME
                                                     = "/wcdmservlet/MediaSearch";
static final String MEDIA_SEARCH_SERVLET
                                                     = MC_ROOT_RELATIVE_URL + MEDIA_SEARCH_
  SERVLET NAME;
static final String MEDIA_ADD_IMAGE_TO_LIGHTBOX
                                                     = MC_ROOT_RELATIVE_URL + "/wcdmservlet/
 MultiAddFolderImages";
static final String LIGHTBOX_MANAGER_RELOAD_CMD
                                                     = MC_ROOT_RELATIVE_URL + "/wcdmservlet/
 ReloadFolderManager";
static final String BUYER HOME URL
                                                    = WCS HOME:
static final String FULL_SEARCH_URL
                                                     = "javascript: perform_full_search();";
```

```
= WCS_ITEMDISPLAY;
= WCS_ORDERLIST;
= WCS_REGISTRATION;
= WCS_COURTS
static final String IMAGE CART URL
static final String ORDER_HISTORY_URL
static final String ACCOUNT_SETUP_URL
static final String CONTACT_URL
                                                     = WCS_CONTACT;
static final String HELP_URL
                                                     = WCS_HELP;
= WCS_LOGOUT;
static final String BUYER_LOGOUT_URL
static final String HOME URL
                                                      = BUYER HOME URL;
static final String MEDIA_STORYBOARD_JAR = "mediastoryboard.jar";
static final String MEDIA STORYBOARD DIR = "/StoryBoard";
static final String MEDIA_LOWRES_DIR = "/lowres";
static final String MEDIA_ACROBAT_DIR = "/acrobat"; static final String MEDIA_VIDEO_DIR = "/video";
static final String ADD_LOW = "100000000";
static final String ADD HIGH = "20000000";
                                                      = "_100k.mov"; // Low res
= "_300k.mov"; // high res
static final String DL_RES_100
static final String DL_RES_300
/*
                       SECTION FOR DIGITAL MEDIA ZIP
/*
                        (CAN BE CHANGED)
/*-----/
// Want to download only High Res
static final String MEDIAZIP ONLYHIGHRES= "YES";
// Attach the html Attachment File to order
static final String MEDIAZIP ATTACHHTML="NO";
// Attach the pdf Attachment File to order
static final String MEDIAZIP_ATTACHPDF="NO";
// Location of the Attachment file
static final String MEDIAZIP_ATTACHLOCATION="d:/download/orders";
// Zip Extension
static final String MEDIAZIP EXT = ".zip";
// The search for each image will on MFPartNumber i.e. searchprefix + MFPartNumber
// If the searchprefix is blank the search is only on MFPartNumber
static final String MEDIAZIP SEARCHPREFIX= "";
// Change this to C when the system goes live.
static final String MEDIADOWNLOAD STATUS = "M";
// Change this to the number of days the user is able to download the order.
static final int MEDIADOWNLOADEXPIRE DAYS = 30;
// The MediaZip Servlet will zip the media files using the JAVA API
// If one wants to use the WINZIP then change this to NO and provide the wzzip path in
MEDIAZIP COMMAND
static final String MEDIAZIP_JAVAAPI="YES";
// Command to zip the files
// One requires the Zip Command to download the order.
// After changing this variable, touch the DMMediaDownloadWait.jsp
//static final String MEDIAZIP_COMMAND="c:\\progra~1\\winzip\\wzzip -rp -u -x*.zip";
static final String MEDIAZIP_COMMAND = "";
<%
// Preparation directory for the Order Zip images (Behind the firewall)
String MEDIAZIP_DIR = MEDIA_WCS_INSTALL_PATH + FSEP + storeDir + FSEP + "common" + FSEP
  + "lightbox" + FSEP + "downloadorderzip";
```

```
// The relative URL of Web Objects
String WEBOBJECTS_RELATIVE_URL
                                        = WCS ROOT RELATIVE URL + "/" + storeDir
 + "/common/webobjects/" + wcdmLocale;
// Desination for Order images in zip format directory (Visible to User)
String MEDIA_HIGH_RES_ZIP_DIR = WCS_ROOT_RELATIVE_URL + "/" + storeDir +
  "/common/lightbox/downloadorderzip";
String MEDIAZIP WEB = MEDIA WCS INSTALL PATH + FSEP + storeDir + FSEP +
  "common" + FSEP + "lightbox" + FSEP + "downloadorderzip";
String MEDIA THUMBNAIL PATH = WCS ROOT RELATIVE URL + "/" + storeDir + "/common/webobjects/
  thumbnails":
String MEDIA LIGHTBOX DIR = MEDIA WCS INSTALL PATH + "/" + storeDir + "/common/lightbox";
String MEDIA STORYBOARD FULL DIR = MEDIA LIGHTBOX DIR + MEDIA STORYBOARD DIR;
String MEDIA_LOWRES_FULL_DIR = MEDIA_LIGHTBOX_DIR + MEDIA_LOWRES_DIR;
String MEDIA ACROBAT FULL DIR = MEDIA LIGHTBOX DIR + MEDIA ACROBAT DIR;
String MEDIA_VIDEO_FULL_DIR = MEDIA_LIGHTBOX_DIR + MEDIA_VIDEO_DIR;
String MEDIA STORYBOARD URL = MC ROOT RELATIVE URL + "/" + storeDir + "/common/lightbox/
 StoryBoard";
String MEDIA POPUP DIR = MC ROOT RELATIVE URL + "/" + storeDir + "/common/lightbox";
// -----
// Folder JSP URLs
// -----
String LIGHTBOX MANAGER URL
                                        = MC_ROOT_RELATIVE_URL + "/" + storeDir + "/common/
 lightbox/jsp/DMFolderManager.jsp";
                                        = MC_ROOT_RELATIVE_URL + "/" + storeDir + "/common/
String LIGHTBOX_e-mail_SUCCESS_URL
 lightbox/jsp/DMFoldere-mailSuccess.jsp";
String LIGHTBOX CONTENTS URL
                                        = MC ROOT RELATIVE URL + "/" + storeDir + "/common/
  lightbox/jsp/DMFolderView.jsp";
String LIGHTBOX_e-mail_VIEW_URL
                                        = MC ROOT RELATIVE URL + "/" + storeDir + "/common/
  lightbox/jsp/DMFoldere-mailView.jsp";
String LIGHTBOX CREATE URL
                                        = MC ROOT RELATIVE URL + "/" + storeDir + "/common/
  lightbox/jsp/DMFolderCreate.jsp";
String LIGHTBOX RENAME URL
                                        = MC_ROOT_RELATIVE_URL + "/" + storeDir + "/common/
  lightbox/jsp/DMFolderRename.jsp";
                                        = MC ROOT RELATIVE URL + "/" + storeDir + "/common/
String LIGHTBOX COPY URL
 lightbox/jsp/DMFolderCopy.jsp";
String LIGHTBOX SHARE URL
                                        = MC ROOT RELATIVE URL + "/" + storeDir + "/common/
  lightbox/jsp/DMFolderShare.jsp";
String LIGHTBOX SHARE SUCCESS URL
                                        = MC_ROOT_RELATIVE_URL + "/" + storeDir + "/common/
  lightbox/jsp/DMFolderShareSuccess.jsp";
                                        = MC ROOT RELATIVE URL + "/" + storeDir + "/common/
String LIGHTBOX_UNSHARE_SUCCESS_URL
 lightbox/jsp/DMFolderUnShareSuccess.jsp";
String LIGHTBOX MULTI DELETE URL
                                        = MC ROOT RELATIVE URL + "/" + storeDir + "/common/
  lightbox/jsp/DMFolderMultiDelete.jsp";
String LIGHTBOX_e-mail_URL
                                         = MC_ROOT_RELATIVE_URL + "/" + storeDir + "/common/
  lightbox/jsp/DMFoldere-mail.jsp";
String LIGHTBOX DB2 SEARCH URL
                                        = MC ROOT RELATIVE URL + "/" + storeDir + "/common/
  lightbox/jsp/DMDB2SearchResult.jsp";
String MEDIA ZIP COMPLETE URL
                                        = "/" + storeDir + "/common/lightbox/jsp/
 DMMediaDownloadComplete.jsp";
String MEDIA_SEARCH_ENTRY_URL
                                        = MC_ROOT_RELATIVE_URL + "/" + storeDir + "/common/
 lightbox/jsp/DMSearchEntry.jsp";
String MEDIA_IMAGE_DISPLAY_URL
                                        = MC_ROOT_RELATIVE_URL + "/" + storeDir + "/common/
  lightbox/jsp/DMSearchResult.jsp";
String MEDIA IMAGE DETAIL URL
                                        = MC ROOT RELATIVE URL + "/" + storeDir + "/common/
  lightbox/jsp/DMSearchDetail.jsp";
String MEDIA_BROWSE_CAT_URL
                                        = MC_ROOT_RELATIVE_URL + "/" + storeDir + "/common/
 lightbox/jsp/DMSearchBrowseCat.jsp";
String MEDIA POPUP URL
                                        = MC ROOT RELATIVE URL + "/" + storeDir + "/common/
 lightbox/jsp/DMSearchPopUp.jsp";
```

```
String LIGHTBOX_MULTI_DELETE_JSP
                                        = "/" + storeDir + "/common/lightbox/jsp/
  DMFolderMultiDelete.jsp";
String LIGHTBOX_e-mail_SUCCESS JSP
                                        = "/" + storeDir + "/common/lightbox/jsp/
  DMFoldere-mailSuccess.jsp";
String LIGHTBOX_COPY_JSP
                                        = "/" + storeDir + "/common/lightbox/jsp/
  DMFolderCopy.jsp";
String LIGHTBOX CONTENTS JSP
                                        = "/" + storeDir + "/common/lightbox/jsp/
  DMFolderView.jsp";
String LIGHTBOX_SHARE_JSP
                                        = "/" + storeDir + "/common/lightbox/jsp/
  DMFolderShare.jsp";
String LIGHTBOX_SHARE_SUCCESS_JSP
                                        = "/" + storeDir + "/common/lightbox/jsp/
  DMFolderShareSuccess.jsp";
                                        = "/" + storeDir + "/common/lightbox/jsp/
String ERROR HANDLER JSP
  DMErrorHandler.jsp":
String MEDIA_ZIP_WAIT_JSP
                                        = "/" + storeDir + "/common/lightbox/jsp/
  DMMediaDownloadWait.jsp":
String MEDIA_ADD_IMAGE_DISPLAY_JSP
                                        = "/" + storeDir + "/common/lightbox/jsp/
  DMSearchResult.jsp";
{\tt String \; MEDIA\_ADD\_IMAGE\_DETAIL\_JSP}
                                        = "/" + storeDir + "/common/lightbox/jsp/
 DMSearchDetail.jsp";
String MEDIA_ADD_DB2_IMAGE_DISPLAY_JSP = "/" + storeDir + "/common/lightbox/jsp/
  DMDB2SearchResult.jsp";
String DB2_MEDIA_IMAGE_DETAIL_JSP
                                        = "/" + storeDir + "/common/lightbox/jsp/
  DMDB2SearchDetail.jsp";
String MEDIA BROWSE CAT JSP
                                        = "/" + storeDir + "/common/lightbox/jsp/
  DMSearchBrowseCat.jsp";
String MEDIA_SEARCH_ENTRY_JSP
                                        = "/" + storeDir + "/common/lightbox/jsp/
 DMSearchEntry.jsp";
String LIGHTBOX MANAGER JSP
                                        = "/" + storeDir + "/common/lightbox/jsp/
 DMFolderManager.jsp";
String LIGHTBOX CREATE SUCCESS JSP
                                        = "/" + storeDir + "/common/lightbox/jsp/
  DMFolderCreateSuccess.jsp";
// -----
// Library URLs
// -----
String LIBRARY MANAGER URL
                                      = MC ROOT RELATIVE URL + "/" + storeDir +
  common/lightbox/jsp/DMLibrary_manager.jsp";
String LIBRARY CONTENTS URL
                                      = MC_ROOT_RELATIVE_URL + "/" + storeDir +
  common/lightbox/jsp/DMLibrary_view.jsp";
String LIBRARY CREATE URL
                                     = MC_ROOT_RELATIVE_URL + "/" + storeDir +
  common/lightbox/jsp/DMLibrary_create.jsp";
String LIBRARY RENAME URL
                                     = MC ROOT RELATIVE URL + "/" + storeDir +
  common/lightbox/jsp/DMLibrary rename.jsp";
                                     = MC_ROOT_RELATIVE_URL + "/" + storeDir +
String LIBRARY_MULTI_DELETE_URL
  common/lightbox/jsp/lDMLibrary_multi_delete.jsp";
String LIBRARY_IMAGE_DETAILS_URL
                                    = MC ROOT RELATIVE URL + "/" + storeDir +
  common/lightbox/jsp/DMLibrary_image_details.jsp"
String LIBRARY IMAGE UPLOAD URL
                                    = MC ROOT RELATIVE URL + "/" + storeDir +
  common/lightbox/jsp/DMLibrary_img_upload.jsp";
String LIBRARY_THUMBIMAGE_UPLOAD_URL = MC_ROOT_RELATIVE_URL + "/" + storeDir + "/
  common/lightbox/jsp/DMLibrary_thumbimg_upload.jsp";
String LIBRARY_THUMBIMAGE_CREATE_URL = MC_ROOT_RELATIVE_URL + "/" + storeDir + "/
  common/lightbox/jsp/DMLibrary_thumbimg_create.jsp";
String LIBRARY_UPLOAD_SUCCESS_URL
                                    = MC_ROOT_RELATIVE_URL + "/" + storeDir + "/
  common/lightbox/jsp/DMLibrary_upload_success.jsp";
String LIBRARY_IMAGE_INFO_URL = MC_ROOT_RELATIVE_URL + "/" + storeDir + "/common/
  lightbox/jsp/DMLibrary_image_info.jsp";
String LIBRARY_IMAGE_INFO_JSP ="/" + storeDir + "/common/lightbox/jsp/
 DMLibrary_image_info.jsp";
String LIBRARY MANAGER JSP
                                      ="/" + storeDir + "/common/lightbox/jsp/
  DMLibrary_manager.jsp";
String LIBRARY_CONTENTS_JSP
                                      ="/" + storeDir + "/common/lightbox/jsp/
  DMLibrary view.jsp";
String LIBRARY CREATE JSP
                                      = "/" + storeDir + "/common/lightbox/jsp/
  DMLibrary_create.jsp";
String LIBRARY RENAME JSP
                                      = "/" + storeDir + "/common/lightbox/jsp/
 DMLibrary rename.jsp";
String LIBRARY MULTI_DELETE_JSP
                                      = "/" + storeDir + "/common/lightbox/jsp/
```

```
DMLibrary multi delete.jsp";
String LIBRARY_IMAGE_DETAILS_JSP
                                = "/" + storeDir + "/common/lightbox/jsp/
 DMLibrary image details.jsp";
String LIBRARY_IMAGE_UPLOAD_JSP
                                  = "/" + storeDir + "/common/lightbox/jsp/
 DMLibrary img upload.jsp";
String LIBRARY_THUMBIMAGE_UPLOAD_JSP = "/" + storeDir + "/common/lightbox/jsp/
 DMLibrary_thumbimg_upload.jsp";
String LIBRARY_THUMBIMAGE_CREATE_JSP = "/" + storeDir + "/common/lightbox/jsp/
 DMLibrary_thumbimg_create.jsp";
String LIBRARY_UPLOAD_SUCCESS_JSP
                                  = "/" + storeDir + "/common/lightbox/jsp/
 DMLibrary upload success.jsp";
// Library Commands
String LIBRARY MULTI DELETE IMAGES CMD = MC ROOT RELATIVE URL + "/wcdmservlet/
 MultiDeleteLibraryImages"
String LIBRARY_MOVE_IMAGES_CMD
                                     = MC ROOT RELATIVE URL + "/wcdmservlet/
 MoveImagesToAnotherLibrary";
String LIBRARY_UPDATE_NOTES_CMD
                                     = MC_ROOT_RELATIVE_URL + "/wcdmservlet/
 UpdateLibraryNotes";
String LIBRARY IMAGE UPDATE CMD
                                     = MC ROOT RELATIVE URL + "/wcdmservlet/
 UpdateLibraryImage";
String LIBRARY_CREATE_CMD
                                     = MC_ROOT_RELATIVE_URL + "/wcdmservlet/
 CreateLibrary";
String LIBRARY RENAME CMD
                                     = MC_ROOT_RELATIVE_URL + "/wcdmservlet/
 RenameLibrary";
String LIBRARY_MULTI_DELETE_CMD
                                     = MC ROOT RELATIVE URL + "/wcdmservlet/
 MultiDeleteLibrary";
String LIBRARY_SEQUENCE_IMAGES_CMD
                                     = MC_ROOT_RELATIVE_URL + "/wcdmservlet/
 SequenceLibraryImages";
String LIBRARY_UPLOAD_FILE_CMD
                                  = MC ROOT RELATIVE URL + "/wcdmservlet/
 UploadFile";
// -----
// Library Specific
// -----
                                  = "Default";
String DEFAULT LIBRARY
String IMAGE PREFIX
                                 = "/uploadedimages";
// Library URL Settings
String LIBRARY UPLOAD PATH = MEDIA WCS INSTALL PATH + "\\" + storeDir+ "\\common\\
 webobjects\\uploadedimages\\";
String LIBRARY_IMAGE_PATH = MEDIA_WCS_INSTALL_PATH + "\\imagepath\\";
String LIBRARY THUMB URL = "/webapp/wcs/stores/" + storeDir + "/common/
 webobjects/uploadedimages";
String THUMB BACKGROUND = MEDIA WCS INSTALL PATH + "\\" + storeDir+ "\\common\\
 + wcdmLocale+ "\\images\\" + "pdfthumb.jpg";
/* Section for Digital Media Session Bridge
/*----*/
String SEARCH SESSION BRIDGE URL = MC ROOT RELATIVE URL + "/" + storeDir + "/
 common/lightbox/jsp/DMSearchSessionBridge.jsp";
String SEARCH_SESSION_BRIDGE_JSP =
                                                       "/" + storeDir + "/common/
 lightbox/jsp/DMSearchSessionBridge.jsp";
String FOLDER SESSION BRIDGE URL = MC ROOT RELATIVE URL + "/" + storeDir + "/common/
 lightbox/jsp/DMFolderSessionBridge.jsp";
String FOLDER_SESSION_BRIDGE_JSP =
                                                       "/" + storeDir + "/common/
 lightbox/jsp/DMFolderSessionBridge.jsp";
String FOLDER2 SESSION BRIDGE URL = MC ROOT RELATIVE URL + "/" + storeDir + "/common/
 lightbox/jsp/DMFolder2SessionBridge.jsp";
                                                       "/" + storeDir + "/common/
String FOLDER2 SESSION BRIDGE JSP =
 lightbox/jsp/DMFolder2SessionBridge.jsp";
```

## Appendix I. Sample digitalmedia.properties file

```
# Websphere Commerce for DigitalMedia Properties
# Common Properties file for all DigitalMedia stores
# Database and Content Manager access
# Database connection type and tables
#-----#
# Change the below for Database and Content Manager access properties #
# Database URL. Same as WCS
WCDM.DATABASEURL=jdbc:db2:MALL
#WCDM.DATABASEURL=jdbc:oracle:thin:@wcora:1521:orcl
# Database Name. Same as WebSphere Commerce Database Name
WCDM.DATABASENAME=MALL
#WCDM.DATABASENAME=ORCL
# Database User.
WCDM.DATABASEUSER=wcs
# Database Password.
WCDM.DATABASEPASSWORD=wcs
# Library Server Type (DL | ICM)
WCDM.LIBRARYSERVERTYPE = ICM
# Library Server Name
WCDM.LIBRARYSERVERNAME = ICMNLSDB
# Text Server Name (CM7 only)
WCDM.TEXTSERVERNAME = TM
# Content Manager User
WCDM.CMUSER = WCDMP
# Content Manager Password
WCDM.CMPASSWORD = WCDMP
# Current Timestamp
# For DB2 change to CURRENT TIMESTAMP
# For Oracle change to SYSDATE
WCDM.CURRENTTIMESTAMP = CURRENT TIMESTAMP
# Logging Messages
# Trace, Error and Exception Logging
# 0 = Error Messages logged (Recommended)
# 1 = Error and Trace Messages logged
# 2 = Error, Trace and Exception Messages logged
\# -1 = No Logging
WCDM.LOGGINGLEVEL=2
# DigitalMedia Database Connection Type
```

```
# For Oracle use the below values
\verb|\#WCDM.DMDATASOURCE=jdbc/WebSphere Commerce Oracle DataSource demo|\\
#WCDM.DMDBDRIVER=oracle.jdbc.driver.OracleDriver
#-----#
WCDM.DMDBCONNTYPE=DataSource
WCDM.DMDATASOURCE=jdbc/WebSphere Commerce DB2 DataSource demo
WCDM.DMDBDRIVER=COM.ibm.db2.jdbc.app.DB2Driver
# DigitalMedia Library Upload Properties
#Starting Library Number
WCDM.LIBRARY NUM START = 2800
#Starting Image Number
WCDM.LIBRARY IMG NUM START = 68000
# DigitalMedia Usage Calculator Database Connection Type
# For Oracle use the below values
#WCDM.DMDATASOURCE=jdbc/WebSphere Commerce Oracle DataSource demo
#WCDM.DMDBDRIVER=oracle.jdbc.driver.OracleDriver
#-----
WCDM.USAGEDBCONNTYPE=DataSource
WCDM.USAGEDBDRIVER=COM.ibm.db2.jdbc.app.DB2Driver
WCDM.USAGEDATASOURCE=jdbc/WebSphere Commerce DB2 DataSource demo
# DigitalMedia Database Tables
#-----
WCDM.FOLDERTABLE=WCDMFOLDER
WCDM.FOLDERITEMTABLE=WCDMFOLDERITEM
WCDM.FOLDERSHARETABLE=WCDMFOLDERSHARE
WCDM.FOLDERCATALOGTABLE=WCDMFOLDERCATALOGVIEW
WCDM.ITEMCATALOGTABLE=WCDMITEMCATALOGVIEW
WCDM.EMAILTABLE=WCDMEMAIL
WCDM.USERCATALOGTABLE=WCDMUSERCATALOGVIEW
WCDM.QUERYTABLE = WCDMQUERYLOG
# DigitalMedia Implementation Class Names
# To use direct JDBC instead of sessionbean change the ManagerSessionBean
# to ManagerDirectJDBC
WCDM.FOLDERMANAGERIMPL=com.ibm.commerce.digitalmedia.mediafolder.homes.LightboxManagerSessionBean
WCDM.USERMANAGERIMPL=com.ibm.commerce.digitalmedia.mediafolder.homes.UserManagerSessionBean
WCDM.EMAILMANAGERIMPL=com.ibm.commerce.digitalmedia.mediafolder.homes.EmailManagerSessionBean
# DigitalMedia Usage Calculator Database Tables
WCDM.USAGETABLE=WCDMUSAGE
WCDM.USAGEANSWERS=WCDMUSAGEANSWERS
WCDM.USAGEDEFTABLE=WCDMUSAGEDEF
WCDM.USAGEPERCENTTABLE=WCDMUSAGEPERCENT
WCDM.USAGEQUESTIONSTABLE=WCDMUSAGEQUESTIONS
# DigitalMedia UsageManager Implementation Class Name
#-----#
WCDM.USAGEMANAGERIMPL=com.ibm.commerce.digitalmedia.usage.homes.UsageManagerSessionBean
# Library Manager (Content Upload) Implementation Class Name
#-----
WCDM.LIBRARYMANAGERIMPL= com.ibm.commerce.digitalmedia.library.homes.LibraryManagerSessionBean
#WCDM.LIBRARYMANAGERIMPL=com.ibm.commerce.digitalmedia.library.homes.LibraryManagerDirectJDBC
# Library Manager (Content Upload) Database Tables
```

# WCDM.LIBRARYTABLE=WCDMLIBRARY WCDM.LIBRARYITEMTABLE=WCDMLIBRARYITEM

```
#-----#
# Library Manager (Content Upload) Thumbnail Converter Class
#Set WCDM.LIBRARY_THUMBNAIL_CLASS_PARAM to blank to call myClass()
#or WCDM.LIBRARY_THUMBNAIL_CLASS_PARAM=foo to call myClass(foo)
# JIMIResize, JAIResize, JAVAResize, AdobeResize
#-----#
#example - WCDM.LIBRARY THUMBNAIL CLASS=com.ibm.commerce.digitalmedia.library.util.AdobeResize
#WCDM.LIBRARY_THUMBNAIL_CLASS_PARAM=<AdobeAltercastRoot>\Altercast.exe
\label{library_THUMBNAIL_CLASS} WCDM.LIBRARY\_THUMBNAIL\_CLASS=com.ibm.commerce.digitalmedia.library.util.JavaResize\\ WCDM.LIBRARY\_THUMBNAIL\_CLASS\_PARAM=
#-----#
# Cookie Domain Pattern -- Use ONLY in multi-server environment. Value used #
# to share cookies across servers with common domain (e.g. "ibmus2.ibm.com" #
  in servers "tmws39.ibmus2.ibm.com" and "mps08.ibmus2.ibm.com"). Specify #
 blank to assume default bahavior (i.e. return cookie ONLY to the server #
  saving the cookie).
# References: RFC2109; Netscape Cookie Specification.
# MC.cookieDomainPattern=.ibmus2.ibm.com
WCDM.COOKIEDOMAINPATTERN=
```

# Appendix J. Sample dmstoretext\_en\_US.properties file

Note: THESE SAMPLES ARE PROVIDED "AS IS" WITHOUT WARRANTY OF ANY KIND. IBM DISCLAIMS ALL WARRANTIES, WHETHER EXPRESS OR IMPLIED, INCLUDING WITHOUT LIMITATION, THE IMPLIED WARRANTIES OF FITNESS FOR A PARTICULAR PURPOSE AND MERCHANTABILITY WITH RESPECT TO THE THESE SAMPLES. BY FURNISHING THIS DOCUMENT, IBM GRANTS NO LICENSES TO ANY PATENTS OR COPYRIGHTS.

```
# IBM store translation text
ENCODESTATEMENT = text/html; charset=ISO 8859-1
#===========
# header.jsp
SHOPPING CART = SHOPPING CART
MY ACCOUNT = MY ACCOUNT
CONTACT US = CONTACT US
HELP = HELP
SEARCH = SEARCH
HOME = Home
SEARCH_BY_CATEGORY = Search by Category:
#==========
# footer.jsp
#============
SHOPPING_CART2 = Shopping cart
MY ACCOUNT2 = My account
CONTACT US2 = Contact us
HELP2 = Help
PRIVACY POLICY = Privacy policy
# changepassword.jsp
#-----
CHANGE PWORD_TITLE = Change Password
CHANGE PWORD = Change password
PWORD_EXPIRED = Your current password has expired. Please enter a new password.
CURRENT PWORD = Current password:
NEW PWORD = New password:
ERROR MESSAGE17 = Type your current password in the Current password field.
{\tt ERROR\_MESSAGE18 = The\_password\_you\_entered\_is\_incorrect.} \ {\tt Type\_your\_current}
 password in the Current Password field and try again.
#============
# sidebar.jsp
#============
CHOOSE COUNTRY = CHOOSE A LANGUAGE
CANADA = Canada
UNITED STATES = United States
CHINA = China
FRANCE = France
GERMANY = Germany
ITALY = Italy
JAPAN = Japan
SPAIN = Spain
TURKEY = Turkey
SERVICES = SERVICES
REGISTER = Register
NOW BUY = now and receive advance notice of promotions!
NEED_HELP = Need help?
JUST ASK = Just ask!
FORGOT PASSWORD = Forgot your password?
SAVE_LOGIN = Save Login:
# define additional variables
```

```
WELCOME = Welcome
#============
# account.jsp
MYACCOUNT TITLE = Address Book
LOGON ID INVALID = The e-mail address entered is invalid. Type another e-mail
 address in the E-mail address field and try again.
PASSWORD INCORRECT = The password entered is incorrect. Type your password in the
 Password field and try again.
LOGIN ID MISSING = Type an e-mail address in the E-mail address field.
PASSWD_MISSING = Type a password in the Password field.
REGISTER LOGIN = Register or Login
NEW CUSTOMER = NEW CUSTOMER
RETURNING CUSTOMER = RETURNING CUSTOMER
LIKE_REGISTER = If you would like to register, click the button below. Registering
 gives you 24hr shopping privileges, a personal address book, and advance
 notice on our promotions!
e-mail ADDRESS2 = E-mail address:
PASSWORD2 = Password:
ACCOUNT LOCKED = Due to {0} unsuccessful password attempts, you will be unable to logon.
 Please contact a store representative to unlock your account.
WAIT TO LOGIN = Please wait a few seconds before attempting to log in again.
ACCOUNT TITLE = IBM - My Account
MY ACCOUNT3 = My account
PERSONAL INFO = PERSONAL INFORMATION
ADDRESS_BOOK = ADDRESS BOOK
UPDATE NAME = Need to update your name, e-mail address or password? Click the button below.
UPDATE ADDRESS1= Need to update your address book? Add your contact names and
 numbers to our easy to use address book!
WELCOME TEXT = Welcome to IBM
#===========
# define subscription.jspl variables
SUBSCRIPTION = Subscription
SUBSCRIPTION_EXPIRED = Your subscription has expired.
SUBSCRIPTION EXPIRED ON = Your subscription has expired on
SUBSCRIPTION_HAS = Your subscription has
SUBSCRIPTION_WILL_EXPIRE = Your subscription will expire on
SUBSCRIPTION SELECT = Please select
SUBSCRIPTION = Subscribe
SUBSCRIPTION_TEXT = if you want to subscribe with
DATE FORMAT = "yyyy-MM-dd"
SUBSCRIPTION MEDIA = digital media left
SUBSCRIPTION SETUP = To set up a new subscription, fill in the required fields below
 and then select Submit at the bottom of the form. For assistance, please contact
 customer service at 1-866-4IBM.
USERNAME = Username:
SUBSCRIPTION HEADER = New Subscription
SUBSCRIBE NOW = Would like to subscribe now
SUBSCRIBE_PACKAGE = Subscribe for Package
SUBSCRIBE DURATION = Subscribe for the Duration
SUBSCRIBE_COM = Subscription Package
SUBCRIBE_LATER = If you wish to subscribe later, selec the OK button.
ERROR CODE = Error Code:
REGISTRATION UPDATE = Registration Update
#-----
# address.jsp
#===========
ADDRESS TITLE = IBM- Add New Address
ERROR_MESSAGE1 = Sorry, you must fill in Nick Name field.
{\tt ERROR\_MESSAGE2 = Sorry,\ the\ nick\ name\ you\ input\ already\ exisits,\ please\ enter\ a}
{\tt ERROR\_MESSAGE3 = Type \ a \ name \ in \ the \ Last \ name \ field.}
ERROR MESSAGE4 = Type an address in the Street address field.
ERROR MESSAGE5 = Type a city name in the City field.
ERROR MESSAGE6 = Type a state name in the State field.
```

```
ERROR MESSAGE7 = Type a county name in the Country field.
ERROR_MESSAGE8 = Type a ZIP or postal code in the ZIP code/Postal code field.
ERROR MESSAGE9 = Data not entered for all the required fields. Please enter required
  data and resubmit
EXCEPTION = Bad address reference number
UPDATE_ADDRESS2 = Update address
ADD ADDRESS = Add address
SHIPPING ADDRESS = This address can be used as your shipping or billing address when
  checking out.
REQUIRED_FIELDS = * required fields
FIRST NAME = First name:
LAST_NAME = Last name:
STREET ADDRESS = Street address:
CITY = City:
STATE PROVINCE = State/Province:
ZIP_CODE = ZIP code/Postal code:
COUNTRY = Country:
PHONE_NUMBER = Phone number
PHONE FORMAT = (xxx-xxx-xxxx):
INFO MESSAGE0 = First name is required.
INFO MESSAGE1 = Last name is required.
INFO_MESSAGE2 = Last name is limited to 128 characters.
INFO MESSAGE3 = e-mail address is limited to 256 characters.
INFO MESSAGE4 = Invalid e-mail address.
INFO MESSAGE5 = Please enter address line1.
INFO MESSAGE6 = Address lines are limited to 50 characters.
INFO MESSAGE7 = Please enter a city.
INFO_MESSAGE8 = City is limited to 128 characters.
INFO MESSAGE9 = Please enter a zip code.
INFO MESSAGE10 = Zip code is limited to 40 characters.
INFO MESSAGE11 = Please include a state or province.
INFO MESSAGE12 = Please select a country
INFO MESSAGE13 = These addresses can be used for both shipping and billing during checkout.
  For more help using the Product Cart, please click on
INFO MESSAGE14 = First name is limited to 128 characters.
INFO MESSAGE15 = Please enter a valid phone number.
INFO MESSAGE16 = Phone number is limited to 32 characters.
INFO_MESSAGE17 = Enter a password and confirm it.
INFO MESSAGE18 = Your passwords do not match.
INFO_MESSAGE19 = Please accept the terms and conditions before submitting.
INFO_MESSAGE20 = or specify that it is not applicable.
INFO_MESSAGE21 = Logon password is limited to 128 characters
INFO MESSAGE22 = Just fill in the changes as well as the required fields below
  and then click Submit at the bottom of the form. For assistance, please contact
  customer service at 1-866-4IBM.
INFO MESSAGE23 = Please enter a valid e-mail address
ORDER HELP = Order Help
ORDER CONFIRAMTION = Order Conformation
OPTION SELECT = Please select one:
NOT APPLICABLE = Not Applicable
NON SELECTION = (none selected)
US = United States
TO DOWNLOAD = To download your ordered clips:
VIEW_ORDER_SUMMARY = On this page your can download your clips and view a summary
 of your order.
REVIEW_ORDER = Please review your order and provide Payment Information below. Selecting the
INITIATE ORDER = initiates the order and produces an
ORDER PROCESSED = The request has already been processed. Please send another request instead of
  resubmitting this one.
SELECT_SHIIPPING_METHOD = Select a Shipping Method by clicking the appropriate radio
  button below. Once you have selected a Shipping Method, click the
REVIEW_ORDER2 = Please review your order. Selecting the
#===========
 #addressbook.jsp
ADDRESSBOOK TITLE = IBM - Address Book
ADRESS BOOK\overline{1} = Address book
SHIPPING_ADDRESS3 = These addresses can be used for both shipping and billing during checkout.
ADDRESSBOOK MESSAGE1 = Are you sure you want to delete the address?
```

```
# edit registration.jsp
ERROR MESSAGE10 = Type an user name in the user name field.
ERROR MESSAGE11 = The user name you entered already exists. Type a different username
 and try again.
ERROR_MESSAGE12 = Type your password in the Password field.
ERROR MESSAGE13 = Type your password in the Verify Password field.
{\tt ERROR\_MESSAGE14 = The\ verify\ password\ you\ entered\ did\ not\ match\ your\ password.\ Type}
 your password in the Verify Password field and try again.
ERROR MESSAGE15 = Type a name in the Last name field.
ERROR MESSAGE16 = Type your password in the Verify Password field.
PASS_ERROR_MESSAGE1 = You entered a password with less than {0} characters.
 Passwords must be at least {0} characters in length, and include {1} digit(s)
 and {2} letter(s). Please re-enter your password.
PASS ERROR MESSAGE2 = Your password does not contain {1} digit(s). Passwords must
 be at least {0} characters in length, and include {1} digit(s) and {2} letter(s).
 Please re-enter your password.
PASS_ERROR_MESSAGE3 = Your password does not contain {2} letter(s). Passwords must be at
 least \{0\} characters in length, and include \{1\} digit(s) and \{2\} letter(s).
 Please re-enter your password.
PASS ERROR MESSAGE4 = Your password is the same as your user-id. Please assure that
 your user-id and password are different.
PASS ERROR MESSAGE5 = Your new password is the same as the previous one.
 Please enter a new password, or choose
  'Account' on the menu bar to return to your account page.
PASS_ERROR_MESSAGE6 = A character in your password occurs more consecutively
 than the allowed limit of {0}. Please re-enter your password.
PASS_ERROR_MESSAGE7 = A character in your password occurs more than the allowed limit of {0}.
 Please re-enter your password.
ERROR MESSAGE17 = The e-mail address that you entered is in use by another user.
 Please enter another e-mail address.
REGISTER_TITLE = IBM - Register
CHANGE PERSONAL INFO = Change personal information
NEED CHANGE INFO = Just type in your new data below and submit the changes:
NEED_CHANGE_NAME = Need to change your name? Type your new name below:
FRIST NAME1 = First name:
LAST NAME1 = Last name:
NEED CHANGE e-mail = Need to change your e-mail address? Type your new address below:
e-mail = E-mail:
ENTER e-mail = Please enter an e-mail address.
WANT_CHANGE_PASS = Want to change your password? Type your new password twice below:
PASSWORD = Password:
VERIFY PASSWORD = Verify password:
COUNTRY_SELECTION = Select a country for the country field
ADDRESS LINE1 = Address Line 1:
ADDRESS LINE2 = Address Line 2:
AGREE \overline{10} = I agree to the
REGISTER_INFO = To set up a new account, fill in the required fields below and then
 select the Submit button at the bottom of the form. For assistance, please contact customer
 service at 1-866-4IBM.
#============
# forgetpassword err.jsp
#-----
# forgetpassword.jsp
#-----
PARA_MISSING = parameter is missing
ERROR MESSAGE20 = Type a username in the username field.
ERROR_MESSAGE21 = We do not have a record of a registered customer with that username.
 Enter another username and try again.
ERROR MESSAGE22 = This user does not have an e-mail address.
FORGET_PASS_TITLE = IBM - Forget Password?
FORGOT_PASS = Forgot your password?
DONOT \overline{P}ASS = If you do not have a password,
SETUP ACCOUNT = to set up a new account (it's free).
ENTER e-mail = Type your e-mail address in the field below to receive your password
 via e-mail:
e-mail ADDRESS = E-mail address:
ENTER_USERNAME = Enter your Username in the field below then click the Send Password button.
```

```
Your password will be sent to the e-mail address given in your user registration.
FORGOT_PASS_SUBMIT = Send Password
#===========
# index.jsp
INDEX TITLE = IBM
IMAGE ALT1 = Check out this month's best-selling products:
DETAILS = Details
#mens.jsp
MENS TITLE = IBM
FEATURED_SPECIAL = FEATURED SPECIAL!
#==============
# mens_jeans.jsp
MEANS JEANS TITLE = IBM
#===========
# mens_jeans_relax.jsp
MEANS JEANS_RELAX_TITLE = IBM
JEANS = Jeans
#===========
# mens_jeans_relaxed_item.jsp
#===========
MEANS JEANS RELAXED ITEM TITLE = IBM
#==========
# myaccount.jsp
#==========
MYACCOUNT_TITLE = IBM - Address Book
LOGON\_ID\_INVALID = The username entered is invalid. Type another username in the
 Username field and try again.
PASSWORD_INCORRECT = The password entered is incorrect. Type your password in the
 Password field and try again.
LOGIN ID MISSING = Type an username in the Username field.
PASSWD_MISSING = Type a password in the Password field.
REGISTER LOGIN = Register or Login
NEW_CUSTOMER = NEW CUSTOMER
RETURNING CUSTOMER = RETURNING CUSTOMER
LIKE_REGISTER = If you would like to register, click the button below. Registering gives
 you 24hr shopping privileges, a personal address book, and advance notice on our promotions!
e-mail ADDRESS2 = E-mail address:
PASSWORD2 = Password:
LOGON_FAILED = Logon Failed
#----
# OrderDisplayPending.jsp
ORDER TITLE = IBM - Order Summary
CHECKOUT = Checkout
ORDER SUMMARY = 4. Order summary
ORDER_SUM = Order Summary
STEP_4_4 = Step 4 of 4
STEP 3.3 = Step 3 of 3
ORDER3 SUMMARY = 3. Order summary
REQUIRED_FIELDS2 = = required fields
QTY = Qty
ITEM = Item
EACH = Each
TOTAL = Total
ORDERITEMACCESSBEAN NULL = orderItemAccessBean is null
SUBTITAL1 = Subtotal:
DISCOUNT1 = Discount:
TAX2 =Tax:
SHIPPING2 = Shipping
SHIPPING MODE = Shipping & Handling:
GRAND TOTAL2 = Grand Total:
SHIPPING_ADDRESS2 = Shipping Address
```

```
CREDIT CARD INFO = Credit Card Information
CREDIT_CARD_TYPE = Credit Card Type:
VISA = Visa
MASTERCARD = MasterCard
AMERICAN EXPRESS = American Express
SAFE_GUARANTEE = Safe Shopping at IBM Royalty Free
GUARANTEE STATEMENT = At IBM we use the industry standard Secure Sockets Layer
 technology to encrypt your order information. As a result, any information you
 enter online is protected, and will not be used by anyone other than IBM.
GUARANTEE_STATEMENT2 = And, if you prefer, you may place your order by phone.
 Please call 1-800-866-4IBM.
PRIVACY_POLICY2 = Privacy Policy
PRIVACY_POLICY3 =
PHONE FAX = phone or fax.
PHONE FAX2 =
CHECK_OUT_OUR = Check out our
CARD NUMBER = Card Number:
EXPIRATION_MONTH = Expiration Month:
EXPIRATION YEAR = Expiration Year:
BILLING INFO = Billing Information
SPECIFY_BILLING_ADDRESS = Please specify the billing address for this credit card:
FIRST_NAME2 = First name:
LAST NAME2 = Last name:
STREET_ADDRESS2 = Street address:
CITY2 = City:
STATE PROVINCE2 = State/Province:
ZIP CODE2 = ZIP code/Postal code:
COU\overline{N}TRY2 = Country:
PHONE NUMBER2 = Phone number:
ORDER NOW = Order Now
CHECK\overline{O}UT\_OPTION = Choose one of the below options to continue the checkout process.
#==========
# password.jsp
PASSWORD TITLE = IBM - Password
PASSWORD_SENT = Your password has been sent to you.
CONTINUE LOGIN = Continue to login page
PASSWORD HINT = Hint for Password:
# passwordNotify.jsp
{\tt NEW\_PASSWORD\_GENERATION = System \ has \ successfully \ generated \ a \ new \ password}
PROBLEM SENDING PASSWORD = There was a problem sending the new password, please
 contact the administrator.
PASSWORD NOTIFY1 = Password for the shopper
PASSWORD NOTIFY2 = has been reset to
PASSWORD_NOTIFY3 = Please use this password to login next time. You can change the
 password from the \"Account\" page.
EXCEPTION = Exception
# register.jsp
ERROR_MESSAGE47 = Type a Username that you will use to login in the future.
ERROR MESSAGE48 = User name is limited to 254 characters
ERROR MESSAGE49 - Invalid character in User Name
ERROR_MESSAGE40 = Type an user name in the user name field.
ERROR_MESSAGE41 = The user name you entered already exists. Type a different username
 and try again.
ERROR_MESSAGE42 = Type your password in Password field.
ERROR MESSAGE43 = Type your password in the Verify Password field.
ERROR_MESSAGE44 =The verify password you entered did not match your password. Type
   your password in the Verify Password field and try again.
ERROR_MESSAGE45 = Type a name in the Last name field.
ERROR_MESSAGE46 = Type your password in the Verify Password field.
PASS_ERROR_MESSAGE21 = You entered a password with less than {0} characters.
 Passwords must be at least {0}
 characters in length, and include {1} digit(s) and {2} letter(s).
 Please re-enter your password.
```

```
PASS ERROR MESSAGE22 = Your password does not contain {1} digit(s). Passwords
 must be at least {0} characters in length, and include {1} digit(s)
 and {2} letter(s). Please re-enter your password.
PASS_ERROR_MESSAGE23 = Your password does not contain {2} letter(s). Passwords
 must be at least {0} characters in length, and include {1} digit(s) and {2}
 letter(s). Please re-enter your password.
PASS ERROR MESSAGE24 = Your password is the same as your user-id. Please assure
 that your user-id and password are different.
PASS ERROR MESSAGE25 = Your new password is the same as the previous one. Please
 enter a new password, or choose 'Account' on the menu bar to return to your account page.
PASS ERROR MESSAGE26 = A character in your password occurs more consecutively than
 the allowed limit of {0}. Please re-enter your password.
PASS ERROR MESSAGE27 = A character in your password occurs more than the allowed
 limit of {0}. Please re-enter your password.
REGISTRATION = Registration
REQUIRED FIELDS3 = = required fields
e-mail2 = E-mail:
PASSWORD3 = Password:
VERIFY PASSWORD3 = Verify password:
FIRST_NAME3 = First name:
LAST_NAME3 = Last name:
CUST_LOGON_ID = Customer Logon ID:
TITLE = Title:
REGISTER NEW = Register New
#===========
# billingaddress.jsp
#============
BILLADDRESS TITLE = IBM - Select Billing Address
CHOOSE BILL ADDRESS = 1. Select billing address
ADD BILL ADDRESS = 1. Add billing address
STEP_1_4 = (Step 1 of 4)
CREATE NEW ADDRESS = Create new address
NEXT BUTTON = Next Button
PROCEED_TO = to proceed to the
ERROR_MESSAGE50 = Sorry, you must fill in Nick Name field.
ERROR MESSAGE51 = Sorry, the nick name you input already exisits, please enter a
 different one.
ERROR MESSAGE52 = Type a name in the Last name field..
ERROR MESSAGE53 = Type an address in the Street address field.
ERROR MESSAGE54 = Type a city name in the City field.
ERROR_MESSAGE55 = Type a state name in the State field.
ERROR MESSAGE56 = Type a county name in the Country field.
ERROR_MESSAGE57 =Type a ZIP or postal code in the ZIP code/Postal code field.
INFO_MESSAGE50 = Select a billing address by selecting the appropriate radio button
 below. Create a new address by selecting the
INFO MESSAGE51 = Once you have selected a Billing Address, select the
INFO_MESSAGE52 = For more help using the Product Cart, please select
LINK = link.
LINKS = links.
PAGE = page.
CONSTRUCTION PAGE = Page Under Construction.
NO SHIPPING \overline{10} PO BOXES = Please note that Federal Express does not ship to PO Boxes.
REQUIRED_FIELDS4 = = required fields
FIRST NAME4 = First name:
LAST NAME4 = Last name:
STREET ADDRESS4 = Street address:
CITY4 = City:
STATE PROVINCE4 = State/Province:
ZIP CODE4 = ZIP code/Postal code:
COUNTRY4 = Country:
PHONE NUMBER4 = Phone number:
REMEMBER ME = Remember my name and password
PRODUCER = Producer
EXECUTIVE PRODUCER = Executive Producer
PRODUCTION ASST = Production Assistant
FREELANCER = Freelancer
RESEARCHER = Researcher
EDITOR = Editor
CREATIVE_DIRECTOR = Creative Director
```

```
ART DIRECTOR = Art Director
ART_BUYER = Art Buyer
MARKETING MANAGER = Marketing Manager
BUSINESS_MANAGER = Business Manager
STUDIO LIBRARIAN = Studio Librarian
CLEARANCE_COORDINATOR = Clearance Coordinator
OTHER = OTher
OTHER_TITLE = If other, please specify:
COMPANY = Company type:
AD_AGENCY = AD Agency
COMMERCIAL PROD HOUSE = Commercial Production House
CONSUMER = Consumer
CORP PROD HOUSE = Corporate Production House
EDIT POST HOUSE = Edit/Post House
DOCU PROD COM = Feature/Documentry/Production Company
INTERNET_COM = Internet Company
MULTI GAME COM = Multimedia and Game Company
MUSIC_VIDEO_PROD_COM = Music Video Production Company
BROADCAST TV = Network/Cable/Broadcast/Public TV
PUBLISH DES COM = Publishing/Design Company
SPORT ENTERT= Sports/Entertainment
STOCK_FOOTAGE_COM = Stock Footage Company
TV FILM PROD COM = TV/Film Production Company
MEDIA_ENTER = Media & Entertainment
CORPORATE = Corporate
DIGI BETA = Digi-Beta
BETA = Beta
THREE_BY_FOUR = 3/4
VHS = VHS
CD = CD
WEB DOWNLOAD = Web Download
CONNECTION SPEED = What connection speed do you have?
DONT KNOW = Don't know
DIAL_UP = 56K Dial Up
ISDN = ISDN
DSL CABLE = DSL/Cable
T ONE = T1 or higher
ADVERTISE = Advertising
DIR MARKET = Direct Marketing
WEB = Web
PRESS RELEASE = Press Release/Article
TRADE SHOW = Trade Show
REFERRAL = Referral
PROJECT_DURATION = How often do you work on projects requiring stock footage?
WEEKLY = Weekly
MONTHLY = Monthly
TWO SIX YEAR = 2-6 times a year
ONE TWO YEAR = 1-2 times a year
LESS THAN ONCE = Less than once a year
ANIMAL_WILDLIFE = Animals and Wildlife
ARCH DESIGN = Architecture and Design
ARTS ENTER = Arts and Entertainment
NEWS_FOOTAGE = Contemporary News and Reality Footage
NATURE_SCE = Environment, Nature and Scenics
GEOG \overline{TRAVEL} = Geography and Travel
HISTORICAL = Historical
SPEC EFFECTS = Special Effects
MEDICAL = Medical
MIL GOV = Military, Govenment and Law
PEOPLE_LIFE = People and Lifestyles
SCI TECH = Science and Technology
SEN_ATT = Sentiments and Attitudes
\mathsf{SPORTS}_{\mathsf{REC}} = \mathsf{Sports} and Recreation
TRANSPORTATION = Transportation
VISUAL STYLES = Visual Styles
NEW_INFO = Please send me information regarding new collections
DONT SEND INFO = Please DO NOT send me information regarding new collections
SEND HTML = Please send me HTML version of IBM company newsletter
ASCI_LETTER = Please send me ASCII text version of IBM company newsletter
INDUSTRY SECTOR = Industry Sector:
DELIVERY FORMAT = What delivery format do you prefer?
HEAR_ABOUT = How did you hear about us?
```

```
CAT STOCK FOOTAGE = What categories of stock footage are you most interested in?
ANY\_NEW\_FEATURES = Are there other features you would like to see on our website?
DOWNLOADADDRESS FIRSTNAME=Download
DOWNLOADADDRESS_LASTNAME=Only
DOWNLOADADDRESS NICKNAME=download
DOWNLOADADDRESS_ADDRESS1=No Shipping Address.
#===========
# shipaddress.jsp
#-----
SHIPADDRESS TITLE = IBM - Select Shipping Address
ORDER_ITEM_\bar{\text{IS}}_NULL = orderItemAccessBean is null for order rn =
ORDER ITEM IS NULL2 =
CHECKOUT2 = Checkout
CHOOSE_SHIP_ADDRESS = 2. Select shipping address
ADD SHIP ADDRESS = 2. Add shipping address
CHOOSE1\_SHIP\_ADDRESS = 1. Select shipping address
ADD1 SHIP ADDRESS = 1. Add shipping address
STEP_2_4 = Step 2 of 4
STEP_1_3 = Step 1 of 3
SHIP_ADDRESS = Shipping Address
NEW SHIPPING ADDRESS = New Shipping Address
INFO_MESSAGE60 = Select a Shipping Address by selecting the appropriate radio button below.
  Create a new address by selecting the
INFO MESSAGE61 = Once you have selected a Shipping Address, click the
#shipping.jsp
SHIPPING_TITLE = IBM- Select Shipping Method
CHECKOUT3 = Checkout
CHOOSE_SHIP_METHOD = 3. Select shipping method
CHOOSE\overline{2}\_SHI\overline{P}\_METHOD = 2. Select shipping method
STEP_3_4 = (Step 3 of 4)
STEP_2_3 = (Step 2 of 3)
WITHIN_US = Available shipping methods
DELIVERY TIME = Delivery time
POST XPRESSPOST = Express mail:
CDN_PER_ORDER_2.75 = CDN$2.75 per order plus CDN$0.75 for each item
DAYS 3 = 1-3 days
PRIORITY COURIER = Courier:
CDN PER ORDER 20.00 = CDN$20.00 per order plus CDN$1.00 for each item
DAY\overline{S} 2 = 1-2 \overline{days}
TO_US = Orders Shipped to the US
CAN POST US MAIL =Regular mail:
CDN_PER_ORDER_5.00 = CDN$5.00 per order plus CDN$1.00 for each item
DAYS_21 = 2-3 weeks
CAN_POST_SKY_US = Express mail:
CDN\_PER\_\overline{O}RDE\overline{R}\_15.00 = CDN\$15.00 per order plus CDN\$5.00 for each item
INTERNATIONAL =International Orders
CAN POST INTER = International mail:
CDN_PER_ORDER_16 = CDN$15.00 per order plus CDN$1.00 for each item
DAYS 35 = 4-5 weeks
CAN POST SKY INTL = Express mail international:
CDN_PER_ORDER_30.00 = CDN$20.00 per order plus CDN$10.00 for each item
DAYS 7 = 1-7 days
SHIP METHOD = Shipping Method
USERNAME = User Name:
SELECT_IMAGE_RESOLUTION = Select Image Resolution
#===========
# shoppingcart.jsp
SHOPPINGCART TITLE = IBM - Shopping Cart
SHOPPING CART3 = Shopping cart
CART CONTAINS = Your cart contains:
CATI\overline{D}1 = Image ID
QTY1 = Qty
ITEM1 = Item
EACH1 = Each
Total1 = Total
REMOVE ITEM = Remove
SUBTOT\overline{A}L2 = Subtotal:
UPDATE_TOTALS = Update totals
```

```
DELETE ITEMS = Delete Checked Items
CART_EMPTY = Your cart is empty!
RETURN SHOPPING = Return to shopping cart
SUBSCRIPTION_LESS = The no of images ordered is more than the subscribed images.
 Checkout process is without subscription.
SUBSCRIPTION CHECKOUT = You will be using the subscription package checkout process.
VIEW DETAILS = View Details
ERROR CART = Error in image cart
PLEASE NOTE = Please Note:
PRICE_REPRICE_IMAGE = Price/Reprice Image
#===========
# contact.jsp
#----
CONTACT TITLE = Contact Information
CONTACT_US3 = Contact Us
CON PHONE = Phone:
CON_FAX = Fax:
CON e-mail = E-mail:
# help.jsp
HELP TITLE = Help
HELP\overline{3} = Help
QUESTION1 = How do I order?
QUESTION2 = How can I pay?
QUESTION3 = Is it safe to use my credit card?
QUESTION4 = What about your returns policy?
QUESTION5 = How do I track my order?
QUESTION6 = How to I contact customer service?
ANSWER1 = It's easy to order at IBM. If this is your first time buying something,
 you'll want to place items in your shopping cart and proceed to checkout using
 our order form. You will be asked for your e-mail address and a password to
 register yourself as a shopper (don't worry - it's free). This way,
 the next time you come and shop with us, we will have your information already
 stored, and there'll be no need to input it again.
ANSWER2 = We accept Visa, MasterCard, or American Express. When you are checking
 out, you will be prompted to enter your credit card number for payment.
ANSWER3 = We guarantee that every transaction you make at IBM will be 100 percent
 safe. This means you pay nothing if unauthorized charges are made to your card as
  a result of shopping at IBM. If you feel more comfortable, you may enter only your
 card's last five digits and its expiration date. Once you have fully submitted your
 order, you may phone in the rest of your card number.
ANSWER4 = Within 30 days of receipt of your order, you may return any item of clothing in its
 original condition with all tags still attached for a full refund. Please note that
 we can process returns and refunds only for items purchased from IBM.
ANSWER5 = You can review the status of any order you have placed at IBM simply by
 clicking the account link at the top right of every page. From there, you will be
 able to view or modify any order that has yet to enter the shipping process.
ANSWER6 = To ask a question or share a comment, e-mail us at info@IBM.com. We return most
 e-mails within 24 hours.
 Or, call our Customer Service Department at 1-800-FASHION (1-800-327-4466). We are
 open 24 hours a day, 7 days a week.
#-----
# privacy.jsp
#-----
PRIVACY TITLE = Privacy Policy
PRI BOLDO = Personal information
PRI STAT = IBM respects your privacy. In general, you can visit IBM on the Web
 without telling us who you are \or revealing any information about yourself. There are
 times, however, when we may need information from you, such as your\
 full name, home address, e-mail address and phone number. It is our intent to let
   you know before we collect personal information \
from you on the Internet.
PRI_STAT1 = If you choose to give us personal information via the Internet that we may need
 to correspond with you or process an order, \
 it is our intent to let you know how we will use this information. If you tell us that
 you do not wish to have this information used as \
 a basis for further contact with you, we will respect your wishes.
PRI_STAT2 = Information collected by IBM is used internally by authorized \
```

```
IBM employees for three main purposes. First, we collect information to figure out how to
 improve our site by seeing which areas, \
features and products are most popular. Second, we collect information in order to personalize
  the site for our customers. For example, \
  in the future, we may recommend products or features you may like based on what
 you have liked in the past. Lastly, we keep track of the \
 domains from which people visit us. We analyze this data for trends and
 statistics, and then we discard it. We do not sell, rent, loan, or \
 transfer any personal information regarding our customers to any unrelated third parties.
PRI_BOLD1 = Cookies \
PRI STAT3 = There are various technologies, including onecalled "cookies", which can be used
 to provide you with tailored information from \
 a Web site. A cookie is an element of data that a Web site can send to your browser,
  which may
 then store it on your system. Some IBM \
 pages use cookies or other technologies so that we can better serve you when you return
  to our site.
 For example, we use these cookie files \
 to track your clicks as you go through the IBM Web site, to keep track of items you put
 shopping cart, to tell us whether you \
 have visited IBM previously, and to help us determine whether you came to IBM from a
 particular Internet link or banner advertisement. \
 You can set your browser to notify you when you receive a cookie, giving you
 the chance to decide whether to accept it.
PRI IMPORTANT = Important:
DISCLAIMER = This privacy policy is meant for demonstration purposes only. You will need
 to create a privacy policy that reflects your particular facts and circumstances. Please
 consult your lawyer.
#===========
# all buttons
#===========
EDIT_ADD = Edit my address book
CHANGE INFO = Change personal information
SUBMIT = Submit
LEARN MORE = Learn more
ADD NEW ADDRESS = Add a new address
EDIT = Edit
DELETE = Delete
CLICK HERE = click here
SEND_PASSWORD = Send me my password
DETAILS = Details
ADD SHOPPING CART = Add to Shopping Cart
LOGIN = Login
FORGOT_YOUR_PASSWORD = Forgot your password?
CONTINUE LOGIN = Continue to login page
PREVIOUS = Previous
NEXT = Next
BUTTON = button
CANCEL = Cancel
CHECKOUT1 = Checkout
#===========
# your privacy and statements
YOUR PRIVACY = Your Privacy at IBM Royalty Free
YOUR PRIVACY2 = Your Privacy
PRIVACY_STATEMENT = IBM respects your privacy. We do not sell, rent, loan, or transfer any
 personal information regarding our
 customers to any unrelated third parties. See our privacy policy for more information.
PRIVACY_STATEMENT2 = Your privacy is important to IBM. This statement discloses the
 information practices for IBM Web sites,
 including what type of information is gathered and tracked, how the information is used,
 and with whom the information is shared.
MORE_INFO = For more information, see our
# confirmation.jsp
CONFIRMATION_TITLE = IBM - Order Confirmation
```

```
ORDER CONF = Order confirmation
ORDER = Order Number:
SUBTOTAL = Subtotal:
TOTAL_TAX = Total tax:
SHIPPING = Shipping:
GRAND_TOTAL = Grand Total:
RECEIPT = Please retain the above information as reference to your order.
THANKS_SHOPPING = Thank you for shopping at IBM!
PAYSTATUSPM TITLE = IBM - Pay Status
STATUS_MESSAGE1 = No information is available for this order.
STATUS MESSAGE2 = Thank you for shopping at our store. Visit us again soon.
STATUS MESSAGE3 = Your card was successfully authorized. Thank you for shopping at
 IBM Royalty Free.
STATUS_MESSAGE4 = Your order has been received and is being processed. Thank you for
 shopping at IBM Royalty Free.
STATUS_MESSAGE5 = Your order has been received. Thank you for shopping at IBM Royalty Free.
STATUS MESSAGE6 = We're sorry, your card was not accepted. Please retry your order
 with another card.
STATUS MESSAGE7 = We were unable to complete your request due to technical problems.
 Reactivate the order and try again.
 Sorry for the inconvenience.
STATUS_MESSAGE8 = Your order has been cancelled due to system action. Thank you for
 shopping at our store.
STATUS_MESSAGE9 = Thank you for shopping at IBM Royalty Free. Visit us again soon.
STATUS_MESSAGE10 = The order has already been processed. The system will redirect you
 to the welcome page.
# DoPaymentError.jsp
#===========
DOPAYMENTERROR TITLE = IBM - Payment Error
PMERROR MESSAGE1 = Type the credit card number in the Credit card field.
PMERROR MESSAGE2 = A system problem occurred while processing your order.
PMERROR_MESSAGE3 = The credit card number is not valid. Type the number of the credit card
 in the Credit card number
 field and try again.
PMERROR MESSAGE4 = The expiration date has passed. Re-enter the information using another
 credit card and try again.
PMERROR MESSAGE5 = An error occurred while processing payment
PMERROR_RETURN = Return to the previous screen
# GenericErrorPage
#-----
ERROR TITLE = IBM is not available.
ERROR TEXT = The store is currently experiencing problems. Try again later.
#===========
# DMOrderList.jsp
#-----
MC ORDER HISTORY = Order History
MC ORDERS = Orders
MC_VIEW = View:
MC PENDING ORDERS = Pending Orders
MC SHIPPED ORDERS = Shipped orders
MC_COMPLETED_ORDERS = Completed orders
MC ALL NON PENDING ORDERS = All Nonpending orders
MC ORDER NUMBER = Order Number
MC ORDER STATUS = Status
MC ORDER PRICE = Total Price
MC NO ORDERS = No Orders Found
MC_PAYMENT_INITIATED = Payment Initiated
MC COMPLETED = Completed
MC CANCELLED = Cancelled
MC_SHIPPED = Shipped
MC PENDING = Pending
MC_NO_ORDER_LIST = Order details could not be found.
PRICE = price
PRICE1 = Price
ORDER HISTORY PAGE = Order History Page
ORDER\_RETENTION = Please retain the information below as reference to your order.
DESCRIPTION = Description
```

```
THUMBNAIL = Thumbnail
SPECS = Specs
DATE = Date:
#==============
# DMOrderDisplayCompleted.jsp
#==========
MC IMAGE ID = Image ID
MC ITEM ID = Item ID
VIEW_SHTPPED = You can view shipped orders, completed orders, or all non-pending
  orders by selecting from
  the drop-down list below. For more help using the Product Cart, please select
TAKE SUMMARY = link in the table below which takes you to the
SEVEN DAY EXPIRATION = You MUST download your order within 7 days of the
  purchase date. After 7 days, links to
  download your ordered clips will expire.
ONE BOX CHECKED = At least one box must be checked.
DOWNLOAD_BUTTON = Download
DOWNLOAD LINKS = Select on the links below to download clips.
DOWNLOAD EXPIRE1 = Your Order will be available for the Next
DOWNLOAD_EXPIRE2 = Days.
DOWNLOAD EXPIRED = Your Order has Expired.
DOWNLOAD_CLIPS = Download clips:
DOWNLOAD_AND_VIEW = To download your orders and, view order status please go to the
DOWNLOAD NOTAVA = The Order is not yet approved for downloading. Please visit
  after some time. If the order is not available for download within 1-2 days
  please call the customer support.
#===========
# Misc. Constants
#===========
CM DOMAINNAME = mps08
PAGE BLANK = This page has been intentionally left blank.
CATEGORY SPACE FOR BROWSE = The space is available to insert the browsing
 categories of your site.
TITLE SPACE = The space is available to insert information about titles on your sites.
SEARCH INFO = The space is available to insert help information about the customized
  search facility of your site.
FOLDER INFO = The space is available to insert help information about Folder functions
  of your site.
ORDER INFO = The space is available to insert information about how to order media
  assets, pricing and contact your local office from your site.
ORDER MEDIA ASSETS = The space is available to insert information about how to order
 media assets from your site.
PRIV INFO = The space is available to insert privacy information on your site.
REQ MEDIA ASSETS = The space is available to insert information about how to complete
  a request for the media assets.
TERMS INFO = The space is available to insert terms and conditions about your site.
PRICING_INFO = The space is available to insert help information about pricing of media
  assets on your site.
MEDIA FORMATS = The space is available to insert help information about format and
  specs of the media assets on your site.
{\tt SITE} \ \ {\tt CONTACT} \ \ {\tt INFO} \ = \ {\tt The} \ \ {\tt space} \ \ {\tt is} \ \ {\tt available} \ \ {\tt to} \ \ {\tt insert} \ \ {\tt site} \ \ {\tt contact} \ \ {\tt information}
 for your clients.
COM INFO = The space is available to insert information about your company.
ROYALTY INFO = The space is available to insert help information about New Royalty
  Free titles that are available on your site.
NEW_ASSETS = The space is available to insert help information about new digital
 media assets on your site.
LICENSE_ASSETS = The space is available to insert help information about licensing digital
 media assets that are
  available from your site.
HELP_INFO = The space is available to insert help information about your site.
FEEDBACK_INFO = The space is available to insert a form to allow customers to provide
  feedback about your site.
SITEMAP_INFO = The space is available to insert a site map of your site.
LEGAL \overline{\text{INFO}} = The space is available to insert legal information about your company and
  its digital media assets.
CLOSE WINDOW = Close the window
```

MAKE\_IT\_EASY = Signing in allows you to request items, create a media folder, order

```
products and download media files.
 It's easy, free and there's no obligation of any kind.
LOGIN TO SYSTEM = Login to the system.
REGISTER_IBM = To register with IBM, please click the link.
GO CART = Go to Product Cart
\overline{\text{PURCHASE\_CHECKOUT}} = Once you have priced your items you can purchase your choices
 through the checkout process. Selecting the
ACTIVATE CHECKOUT = activates the checkout process.
PRODUCT_CART = Product Cart
ON_THIS = on this
# externalization for Months
JANUARY = January
FEBRUARY = February
MARCH = March
APRIL = April
MAY = May
JUNE = June
JULY = July
AUGUST = August
SEPTEMBER = September
OCTOBER = October
NOVEMBER = November
DECEMBER = December
# OrderDisplayQuestions.jsp
COMPLETE AS MANY = Please complete as many of the
REP REQUEST = The request will get sent to a sales representative, who will
 view the clips you have requested, and
 contact you shortly to finalize the request, or suggest further areas of interest.
 For more help requesting clips, please click on
SEND REQUEST BUTTON = Send Request Button
CLICK_BELOW = below as possible and then click the
USAGE_QUESTIONS = Usage Questions
COMPLETE_AS_MANY = Please complete as many of the
# OrderPopUp.jsp
ORDER PROCESSOR = Order Processor
PROCESSING REQUEST = Processing Request, please wait....
NOT REFRESHED IN = if this page is not refreshed with 30 seconds please
#===========
# productDisplay.jsp
#-----
PURCHASE TITLE = To purchase this title:
MEDIA TYPE = Select a media type and format,
ADD T\overline{O} CART = then select the Add to Cart button
INDIVIDUAL_CLIPS = To buy individual clips and titles,
PLEASE = please
REGISTER NOW = register now.
BROWSE_ALL = Broswe All Titles
DEMO FASHION SAR = Demo Fashion Sar File
ORDER SUMMARY CHECKOUT = Order Summary Checkout
ORDER_SUMMARY_SUBSCRIPITON_CHECKOUT = Order Summary. Subscription Package Checkout
# usagequestions.jsp
#===========
USAGEQUESTIONS TITLE = IBM - Pricing:Usage Questions
USAGEQUESTIONS_USAGEQUE = Usage Question
USAGEQUESTIONS_OTHER = Other
USAGEQUESTIONS CALPRICE = Calculated Price
USAGEQUESTIONS NOTE = Note
USAGEQUESTIONS MULTI = To select multiple answers, press ctrl key on the keyboard and
```

```
select the answer.
USAGEQUESTIONSALL TITLE = IBM - Price All:Usage Questions
USAGEQUESTIONSALL_TOTAL = Total Order Price
USAGEQUESTIONSALL ITEMPRICE = Price for Item
# subscriptionquickcheckout.jsp
SUBSCRIPTIONQUICKCHECKOUT TITLE = IBM- Quick CheckOut
SUBSCRIPTIONQUICKCHECKOUT PROCESS = Processing Order..... Please wait while your Order
  is being processed.
#==========
# DMCOMMON
#===========
DMCOMMON TEXT1 = Error: The Page could not be displayed due to DigitalMedia Problems.
 Please visit the site after
  some time. If this problem persists, contact the system administrator(ibm@ibm.com).
DMCOMMON TEXT2 = Media Folder Help
DMCOMMON_TEXT3 = The Store Id is InValid.
DMCOMMON TEXT4 = The Catalog Id is InValid.
DMCOMMON TEXT5 = The Language Id is InValid.
DMCOMMON TEXT6 = The Media Folder Number is InValid.
DMCOMMON TEXT7 = Error: No Connection to the Library Server. Please try again.
DMCOMMON TEXT8 = Error: Connection to the Library Server is already used. Please try again.
DMCOMMON TEXT9 = Go To Product Cart
DMCOMMON TEXT10 = Go Back
DMCOMMON TEXT11 = items found for keyword:
DMCOMMON TEXT12 = Back to Search Results
DMCOMMON_TEXT13 = My Media Folders:
DMCOMMON TEXT14 = View Media Folder
DMCOMMON TEXT15 = Folder Manager
DMCOMMON_TEXT16 = Create New Folder
DMCOMMON TEXT17 = View Low Res
DMCOMMON TEXT18 = 100K
DMCOMMON TEXT19 = 300K
DMCOMMON TEXT20 = View Acrobat File
DMCOMMON TEXT21 = Audio
DMCOMMON TEXT22 = View Photoshop Image
DMCOMMON TEXT23 = View HTML File
DMCOMMON_TEXT24 = View Word File
DMCOMMON TEXT25 = View Text File
DMCOMMON TEXT26 = Play:
DMCOMMON TEXT27 = Price:
DMCOMMON TEXT28 = Title:
DMCOMMON TEXT29 = File Size:
DMCOMMON TEXT30 = Image Size:
DMCOMMON TEXT31 = Camera Element:
DMCOMMON_TEXT32 = Camera Speed:
DMCOMMON TEXT33 = Era:
DMCOMMON TEXT34 = Audio:
DMCOMMON TEXT35 = Compression:
DMCOMMON_TEXT36 = Formats & Specs
DMCOMMON TEXT37 = Previous
DMCOMMON TEXT38 = Next
DMCOMMON_TEXT39 =
DMCOMMON_LOGMESSAGE1 = jspinit:Reading the properties file
DMCOMMON LOGMESSAGE2 = jspinit:Connecting to library server using user password server
DMCOMMON LOGMESSAGE3 = jspinit:Connected to Library Server
DMCOMMON_LOGMESSAGE4 = jspinit:DKException occured:
DMCOMMON_LOGMESSAGE5 = jspinit:Exception occured:
DMCOMMON_LOGMESSAGE6 = jspinit:Disconnected from the library server.
DMCOMMON_LOGMESSAGE7 = jspdestroy:Disconnecting from Library Server
DMCOMMON_LOGMESSAGE8 = jspdestroy:Disconnected from Library Server
DMCOMMON_LOGMESSAGE9 = jspdestroy:DKException occured:
DMCOMMON_LOGMESSAGE10 = jspdestroy:Exception occured:
DMCOMMON_LOGMESSAGE11 = DMSearchResult.jsp::
```

```
DMCOMMON LOGMESSAGE12 = DMSearchDetail.jsp::
DMCOMMON_LOGMESSAGE13 = DMSearchResult.jsp::START:
DMCOMMON LOGMESSAGE14 = DMSearchResult.jsp::END:
DMCOMMON_LOGMESSAGE15 = Retrieved the keywords and the Description.
DMCOMMON LOGMESSAGE16 = Retrieving the Storyboard jar.
DMCOMMON_LOGMESSAGE17 = Retrieved the Storyboard jar.
DMCOMMON LOGMESSAGE18 = The Storyboard jar already Exists.
DMCOMMON LOGMESSAGE19 = Storyboard unjar:.
DMCOMMON_LOGMESSAGE20 = Exception occurred while doing storyboard unjar.
DMCOMMON_LOGMESSAGE21 = DMSearchPopUp.jsp::
DMCOMMON LOGMESSAGE22 = Connecting to the Text Server
DMCOMMON_LOGMESSAGE23 = Connected to the Text Server
DMCOMMON LOGMESSAGE24 = Retrieving the Low Resolution Part
DMCOMMON LOGMESSAGE25 = Content Type is
DMCOMMON LOGMESSAGE26 = Retrieved the Low Resolution Part
DMCOMMON_LOGMESSAGE27 = Disconnecting from the text server
DMCOMMON LOGMESSAGE28 = Disconnected from the text server
DMCOMMON_LOGMESSAGE29 = DKException
DMCOMMON LOGMESSAGE30 = Error: Connection to Text Server Failed.
DMCOMMON LOGMESSAGE31 =
#============
# DMHeader.inc
#===========
DMHEADER TEXT1=DigitalMedia
DMHEADER TEXT2=IBM Corporate
DMHEADER TEXT3=IBM Photography
DMHEADER_TEXT4=Browse Categories
DMHEADER_TEXT5=Browse Titles
DMHEADER TEXT6=Search Help
DMHEADER TEXT7=Folders Help
DMHEADER TEXT8=Order History
DMHEADER_TEXT9=How To Order
DMHEADER_TEXT10=Pricing
DMHEADER TEXT11=Formats & Specs
DMHEADER TEXT12=Call toll free 1-800-IBM-4-YOU
# DMSidebar.inc
#-----
DMSIDEBAR TEXT1=Quick Search
DMSIDEBAR TEXT2=Free Text
DMSIDEBAR TEXT3=Boolean
DMSIDEBAR_TEXT4=Advanced
DMSIDEBAR_TEXT5=Help
DMSIDEBAR TEXT6=Order
DMSIDEBAR TEXT7=Product cart
DMSIDEBAR TEXT8=Order History
DMSIDEBAR_TEXT9=Browse
DMSIDEBAR_TEXT10=Browse Categories
DMSIDEBAR TEXT11=Browse CD Titles
DMSIDEBAR TEXT12=Info
DMSIDEBAR_TEXT13=How to Order
DMSIDEBAR TEXT14=Pricing
DMSIDEBAR TEXT15=Specs
DMSIDEBAR_TEXT16=Licence Info
# DMFooter.inc
#============
DMFOOTER TEXT1=Copyright 2002-2003 IBM, Inc. All rights reserved.
DMF00TER_TEXT2=Legal
# DMFolderManager.jsp
DMFOLDERMANAGER TITLE = IBM: Media Folder Manager
DMFOLDERMANAGER_JS1 = Please select a sort order to reload
DMFOLDERMANAGER JS2 = Are you sure you want to delete
DMFOLDERMANAGER_TEXT1 = Clicking the options in the list below allows you to View, e-mail,
```

```
Share, Rename, Copy, or Delete the Media Folder. You can view any Media Folder in the
   list by clicking on the Media Folder name. You can access this
   Media Folder Manager screen at any time by clicking the Media Folders link on
   the top navigation bar. For more
   help using Media Folders, click on
DMFOLDERMANAGER_TEXT3 = Sort Media Folders by:
DMFOLDERMANAGER TEXT4 = [select a sort order]
DMFOLDERMANAGER_TEXT5 = Folder Name
DMFOLDERMANAGER_TEXT6 = Items
DMFOLDERMANAGER_TEXT7 = Date Modified
DMFOLDERMANAGER TEXT8 = There are No Media Folders. Click the Create New Media Folder link.
DMFOLDERMANAGER_TEXT9 = View
DMFOLDERMANAGER_TEXT10 = e-mail
DMFOLDERMANAGER_TEXT11 = Copy
DMFOLDERMANAGER TEXT12 = Share
DMFOLDERMANAGER_TEXT13 = Rename
DMFOLDERMANAGER_TEXT14 = Delete
DMFOLDERMANAGER_TEXT15 = Create New Media Folder
DMFOLDERMANAGER TEXT16 = Delete Multiple Media Folders
DMFOLDERMANAGER TEXT17 = Options
#============
# DMFolderCopy.jsp
#============
DMFOLDERCOPY TITLE = IBM: Copy Media Folder
DMFOLDERCOPY JS1 = Please enter a name for the new Media Folder to be created.
DMFOLDERCOPY JS2 = Illegal Character (').
DMFOLDERCOPY_JS3 = Illegal Character (").
DMFOLDERCOPY TEXT1 = Select the Media Folder you want to copy from the drop down list,
   enter a name for the copy, and click the copy button. For more help using Media Folders,
 click on
DMFOLDERCOPY TEXT2 = Select A Media Folder to copy:
DMFOLDERCOPY_TEXT3 = Enter a new name for the new Media Folder: DMFOLDERCOPY_TEXT4 = Copy
#============
# DMFolderCreate.jsp
#----
DMFOLDERCREATE TITLE = IBM: Create Media Folder
DMFOLDERCREATE_JS1 = Please enter a name for the new Media Folder to be created.
DMFOLDERCREATE_JS2 = Illegal Character (').
DMFOLDERCREATE_JS3 = Illegal Character (").
DMFOLDERCREATE TEXT1 = Enter a name for the new Media Folder:
DMFOLDERCREATE TEXT2 = Create
#===========
# DMFolderCreateSuccess.jsp
#===========
DMFOLDERCREATESUCCESS_TITLE = IBM: Successfully Created Media Folder
DMFOLDERCREATESUCCESS TEXT1 = Your Media Folder has been successfully created.
DMFOLDERCREATESUCCESS TEXT2 = Return to Search Result
DMFOLDERCREATESUCCESS TEXT3 = Return to Media Folder Manager
#===========
# DMFoldere-mail.jsp
#==========
DMFOLDERe-mail_TITLE = IBM: e-mail Media Folder
DMFOLDERe-mail JS1 = Incorrect e-mail address.
{\tt DMFOLDERe-mail\_JS2 = Please \ specify \ one \ or \ more \ e-mail \ addresses \ to \ send \ a \ URL \ of \ addresses \ delication \ addresses \ delication \ delication \ 
   your Media Folder to.
DMFOLDERe-mail_JS3 = Would you like to proceed with sending this e-mail?
DMFOLDERe-mail_TEXT1 = Media Folder
DMFOLDERe-mail\_TEXT2 = A standard message with a URL for viewing the contents of the
DMFOLDERe-mail TEXT3 = will be sent with this e-mail. You can specify a personalized
   message to be included in this
   e-mail by typing it into the Message Field below. For more help using Media Folders,
   click on
DMFOLDERe-mail_TEXT4 = To:
DMFOLDERe-mail_TEXT5 = (separate addresses with a comma)
DMFOLDERe-mail_TEXT6 = From:
DMFOLDERe-mail_TEXT7 = Subject:
```

```
DMFOLDERe-mail TEXT8 = Message
DMFOLDERe-mail_TEXT9 = (optional)
DMFOLDERe-mail TEXT10 = Send
DMFOLDERe-mail_TEXT11 = Clear
DMFOLDERe-mail e-mailMESSAGE = A media folder has been sent to you by [\{0\}]. You can view
  this media folder by clicking
  on the following URL:\n\n\{1\}\n\n
# DMFoldere-mailSuccess.jsp
#===========
DMFOLDERe-mailSUCCESS TITLE = IBM: Successfully E-mailed Media Folder
DMFOLDERe-mailSUCCESS TEXT1 = You're e-mail has been sent!
# DMFoldere-mailView.jsp
#===============
DMFOLDERe-mailVIEW TITLE = IBM: View E-mailed Media Folder
DMFOLDERe-mailVIEW_TEXT1 = Media Folder Notepad:
DMFOLDERe-mailVIEW_TEXT2 = Duration
#===========
# DMFolderMultiDelete.jsp
DMFOLDERMULTIDELETE TITLE = IBM: Multi Delete Media Folder
DMFOLDERMULTIDELETE_JS1 = Please select one or more Media Folders to delete.
DMFOLDERMULTIDELETE_JS2 = Are you sure you want to delete the selected Media Folders?
DMFOLDERMULTIDELETE TEXT1 = Select the checkboxes for the Media Folders you wish to
  delete and click the Delete
  Selected Boxes button. Note: Only owned Media Folders can be deleted. For more help using
 Media Folders, click on
DMFOLDERMULTIDELETE_TEXT2 = Sort Media Folders by:
DMFOLDERMULTIDELETE_TEXT3 = [select a sort order]
DMFOLDERMULTIDELETE TEXT4 = Media Folder Name
DMFOLDERMULTIDELETE_TEXT5 = Items
DMFOLDERMULTIDELETE_TEXT6 = Date Modified
DMFOLDERMULTIDELETE_TEXT7 = Delete Selected Media Folders
DMFOLDERMULTIDELETE TEXT8 = Reload
# DMFolderRename.jsp
#==============
DMFOLDERRENAME_TITLE = IBM: Rename Media Folder
\label{eq:def:DMFOLDERRENAME\_JS1} \mbox{ = Please enter a new name for your Media Folder.} \\ \mbox{DMFOLDERRENAME\_JS2 = Illegal Character (').}
DMFOLDERRENAME JS3 = Illegal Character (").
DMFOLDERRENAME_TEXT1 = Enter the new name in the field and click the Rename button.
  Note: Only owned Media Folders can be renamed. For more help using Media Folders, click on
DMFOLDERRENAME_TEXT2 = Select A Media Folder:
DMFOLDERRENAME TEXT3 = Enter a new name for the new Media Folder:
DMFOLDERRENAME TEXT4 = Rename
#===========
# DMFolderShare.jsp
#-----
DMFOLDERSHARE TITLE = IBM: Share Media Folder
DMFOLDERSHARE JS1 = Please enter a username to share your Media Folder with.
DMFOLDERSHARE_TEXT1 = Sharing will add a shadow copy of this Media Folder (including notes)
  to the recipient's
  Media Folder list. The recipient of the shared Media Folder will receive an e-mail
  notification that you have
  shared one of your Media Folders. Note: Only owned Media Folders can be shared.
  For more help using Media Folders, click on
DMFOLDERSHARE_TEXT2 = Select A Media Folder:
DMFOLDERSHARE_TEXT3 = Share with Username:
DMFOLDERSHARE TEXT4 = Share
DMFOLDERSHARE_e-mailMESSAGE = A media folder [{0}] has been shared with you by [{1}].
  You can view the shared media
  folder in your media folder manager. Please login to \ln 2 \ln 5
DMFOLDERSHARE e-mailSUBJECT = A Digital Media folder has been shared with you.
```

```
# DMFolderShareSuccess.jsp
DMFOLDERSHARESUCCESS_TITLE = IBM: Successfully Shared Media Folder
DMFOLDERSHARESUCCESS_TEXT1 = Your Media Folder has been successfully shared.
DMFOLDERSHARESUCCESS_TEXT2 = Return to Search Result
DMFOLDERSHARESUCCESS TEXT3 = Return to Media Folder Manager
#============
# DMFolderView.jsp
#===========
DMFOLDERVIEW TITLE = IBM: View Media Folder
DMFOLDERVIEW_JS1 = Are you sure you want to delete the checked images from your Media Folder?
DMFOLDERVIEW JS2 = Please use the checkboxes to delete or price images.
DMFOLDERVIEW_JS3 = You cannot copy an image from the current Media Folder to the same
  Media Folder
DMFOLDERVIEW_JS4 = Please use the checkboxes to add images to another Media Folder.
DMFOLDERVIEW JS5 = There should be more than 1 image to do sequencing
DMFOLDERVIEW JS6 = Are you sure you want to remove image number
DMFOLDERVIEW_JS7 = from this Media Folder ?
DMFOLDERVIEW_JS8 = Please enter a Boolean operator between each word (AND, OR, NOT, AND NOT,
  OR NOT).
DMFOLDERVIEW_JS9 = Please select filters and/or search method, and enter search terms before
  clicking the search command
DMFOLDERVIEW JS10 = This item is not available in low resolution, please order the high
  resolution or the CD version.
DMFOLDERVIEW_JS11 = Are you sure you want to add the images to the shopping cart?
DMFOLDERVIEW JS12 = Please use the checkboxes to add the images to the shopping cart.
DMFOLDERVIEW JS13 = Do you want to add Low Resolution Images
DMFOLDERVIEW_JS14 = Are you sure you want to add the Low Resoltion images to the
  shopping cart?
DMFOLDERVIEW JS15 = Are you sure you want to add the High Resoltion images to the
  shopping cart?
DMFOLDERVIEW TEXT1 = Create Date:
DMFOLDERVIEW TEXT2 = Modify Date:
DMFOLDERVIEW_TEXT3 = To e-mail, Share, Rename, Copy, Delete or Create a new Media
  Folder, go to the
DMFOLDERVIEW TEXT4 = Media Folder Manager
DMFOLDERVIEW_TEXT5 = For more help using Media Folders, click on
DMFOLDERVIEW_TEXT7 = Sametime
DMFOLDERVIEW TEXT8 = Media Folder Notepad:
DMFOLDERVIEW TEXT9 = Save Note
DMFOLDERVIEW TEXT10 = Media Folder Options:
DMFOLDERVIEW_TEXT11 = Select all items
DMFOLDERVIEW TEXT12 = Add selected items to another Media Folder
DMFOLDERVIEW TEXT13 = Rearrange Media Order:
DMFOLDERVIEW TEXT14 = Change the number in the box, then click
DMFOLDERVIEW TEXT15 = Rearrange
DMFOLDERVIEW TEXT16 = select
DMFOLDERVIEW TEXT17 = Print Preview
DMFOLDERVIEW TEXT18 = Print Page
#===========
# DMSearchBrowseCat.jsp
#============
DMSEARCHBROWSECAT_TITLE = IBM: Browse Categories
DMSEARCHBROWSECAT TEXT1 = Business
DMSEARCHBROWSECAT TEXT2 = Agriculture and Forestry
DMSEARCHBROWSECAT TEXT3 = Business People
{\tt DMSEARCHBROWSECAT\_TEXT4 = E-Commerce \ and \ Modern \ Business}
DMSEARCHBROWSECAT_TEXT5 = Home Office and Computing
DMSEARCHBROWSECAT TEXT6 = International Business
DMSEARCHBROWSECAT TEXT7 = Manufacturing and Industry
DMSEARCHBROWSECAT_TEXT8 = Retail Commerce and Trade
DMSEARCHBROWSECAT_TEXT9 = Telecommunications
DMSEARCHBROWSECAT TEXT10 = Sports and Recreation
DMSEARCHBROWSECAT_TEXT11 = Children in Sports
DMSEARCHBROWSECAT_TEXT12 = Competition
DMSEARCHBROWSECAT TEXT13 = Crowds and Stadiums
DMSEARCHBROWSECAT TEXT14 = Extreme
```

DMSEARCHBROWSECAT\_TEXT15 = Game Play

```
DMSEARCHBROWSECAT TEXT16 = Gold Medal
DMSEARCHBROWSECAT_TEXT17 = Memorable Moments
DMSEARCHBROWSECAT TEXT18 = Motor Sports
DMSEARCHBROWSECAT_TEXT19 = Playback
DMSEARCHBROWSECAT_TEXT20 = Professional Sports
DMSEARCHBROWSECAT_TEXT21 = Recreation and Leisure
DMSEARCHBROWSECAT TEXT22 = Sports Awards Ceremonies and Celebrations
DMSEARCHBROWSECAT_TEXT23 = Sports Bloopers
DMSEARCHBROWSECAT_TEXT24 = Teamwork
DMSEARCHBROWSECAT_TEXT25 = Training and Preparation
DMSEARCHBROWSECAT TEXT26 = People and Lifestyles
DMSEARCHBROWSECAT_TEXT27 = Children
DMSEARCHBROWSECAT_TEXT28 = Couples
DMSEARCHBROWSECAT_TEXT29 = Education
DMSEARCHBROWSECAT TEXT30 = Families
DMSEARCHBROWSECAT_TEXT31 = Food and Drink
DMSEARCHBROWSECAT_TEXT32 = Groups and Crowds
DMSEARCHBROWSECAT_TEXT33 = Holidays Celebrations and Ceremonies
DMSEARCHBROWSECAT TEXT34 = Individuals and Portraits
DMSEARCHBROWSECAT_TEXT35 = Rural Life
DMSEARCHBROWSECAT_TEXT36 = Suburban Life
DMSEARCHBROWSECAT_TEXT37 = Urban Life
DMSEARCHBROWSECAT TEXT38 = Vacations
# DMSearchResult.jsp
DMSEARCHRESULT_TITLE = IBM: Search Result
DMSEARCHRESULT JS1 = This clip is not available in low resolution, please
  order the high resolution or the CD version.
DMSEARCHRESULT_JS2 = No Media Folders Created
DMSEARCHRESULT_JS3 = This image is not in any CD
DMSEARCHRESULT_TEXT1 = Save items in Media Folders where you can share and e-mail
  them with others, view detailed
  clip info, view related product titles, and add either high or low resolution items
  to the product cart for purchase
DMSEARCHRESULT_TEXT2 = To buy individual items and titles, or to create and share
  Media Folders,
DMSEARCHRESULT TEXT3 = please
DMSEARCHRESULT_TEXT4 = register now
DMSEARCHRESULT_TEXT5 = Quick Check Out
DMSEARCHRESULT_TEXT6 = Currently, none of the indexed items match your criteria.
  Please expand your selection and try again.
DMSEARCHRESULT_TEXT7 = Connection to the content manager is not available.
  Please try gain.
DMSEARCHRESULT TEXT8 = Display Options:
#===========
# DMSearchDetail.jsp
#-----
DMSEARCHDETAIL TITLE = IBM: Search Detail
DMSEARCHDETAIL TEXT1 = Description:
DMSEARCHDETAIL_TEXT2 = ...more
DMSEARCHDETAIL TEXT3 = Related Keywords:
DMSEARCHDETAIL TEXT4 = Price:
DMSEARCHDETAIL_TEXT5 = Title:
DMSEARCHDETAIL_TEXT6 = File Size:
DMSEARCHDETAIL TEXT7 = Image Size:
DMSEARCHDETAIL TEXT8 = Camera Element:
DMSEARCHDETAIL TEXT9 = Camera Speed:
DMSEARCHDETAIL_TEXT10 = Era:
DMSEARCHDETAIL TEXT11 = Audio:
DMSEARCHDETAIL TEXT12 = Compression:
DMSEARCHDETAIL TEXT13 = Formats & Specs
# DMSearchEntry.jsp
#==============
DMSEARCHENTRY_TITLE = IBM: Advanced Search Entry
DMSEARCHENTRY_JS1 = The WildCard * should be used only with the boolean search.
DMSEARCHENTRY JS2 = Please enter a Boolean operator between each word (AND, OR,
  AND NOT, OR NOT).
```

```
DMSEARCHENTRY JS3 = Please select filters and/or search method, and enter search terms
  before clicking the search command.
DMSEARCHENTRY TEXT1 = To refine your search, select from the following options below.
DMSEARCHENTRY_TEXT2 = For more help using this page and for searching in general, see our
DMSEARCHENTRY_TEXT3 = Search Tips
DMSEARCHENTRY_TEXT4 = Check here to suppress images with Restrictions
DMSEARCHENTRY TEXT5 = Check here to suppress images without Model Releases
DMSEARCHENTRY_TEXT6 = Enter Keyword or Clip ID#
DMSEARCHENTRY_TEXT8 = Free Text
DMSEARCHENTRY_TEXT9 = Boolean
DMSEARCHENTRY TEXT10 = Era
DMSEARCHENTRY_TEXT11 = all
DMSEARCHENTRY_TEXT12 = Historical
DMSEARCHENTRY_TEXT13 = Contemporary
DMSEARCHENTRY TEXT14 = Color
DMSEARCHENTRY_TEXT15 = Black & White
DMSEARCHENTRY_TEXT16 = Time Of Day
DMSEARCHENTRY_TEXT17 = Day
DMSEARCHENTRY TEXT18 = Night
DMSEARCHENTRY_TEXT19 = Sunrise / Sunset
DMSEARCHENTRY_TEXT20 = Dusk/Dawn
DMSEARCHENTRY_TEXT21 = Interior / Exterior
DMSEARCHENTRY TEXT22 = Interior
DMSEARCHENTRY_TEXT23 = Exterior
DMSEARCHENTRY_TEXT24 = Camera Speed
DMSEARCHENTRY_TEXT25 = Slow Motion
DMSEARCHENTRY TEXT26 = Time Lapse
DMSEARCHENTRY_TEXT27 = Real Time
DMSEARCHENTRY_TEXT28 = Fast Motion
DMSEARCHENTRY_TEXT29 = Camera Element
DMSEARCHENTRY TEXT30 = Film
DMSEARCHENTRY_TEXT31 = Video
DMSEARCHENTRY_TEXT32 = Audio
DMSEARCHENTRY_TEXT33 = Yes
DMSEARCHENTRY TEXT34 = No
DMSEARCHENTRY_TEXT35 = Time Period/Decade
DMSEARCHENTRY_TEXT36 = All
DMSEARCHENTRY_TEXT37 = Prehistoric
DMSEARCHENTRY TEXT38 = Ancient
DMSEARCHENTRY_TEXT39 = Modern
DMSEARCHENTRY_TEXT40 = 1990s
DMSEARCHENTRY_TEXT41 = 2000s
DMSEARCHENTRY TEXT42 = Display Search Results
DMSEARCHENTRY_TEXT43 = 9 per page
DMSEARCHENTRY_TEXT44 = 15 per page
DMSEARCHENTRY TEXT45 = 21 per page
#===========
# DMSearchPopUp.jsp
#----
DMSEARCHPOPUP_TITLE = IBM: Low Resolution Image
# DMMediaDownload.jsp
#===========
DMMEDIADOWNLOAD TITLE = IBM: Download Images
DMMEDIADOWNLOAD JS1 = Mac format is not yet supported. Format will be win format.
  Try to download using the Windows Format and Unzip it on MAC Using Stuff Expander.
DMMEDIADOWNLOAD JS2 = BinHex format is not yet supported. Format will be *.zip.
DMMEDIADOWNLOAD_JS3 = Current file format is not valid. Format will be *.zip.
DMMEDIADOWNLOAD_TEXT1 = Home
DMMEDIADOWNLOAD_TEXT2 = Shopping Cart
DMMEDIADOWNLOAD_TEXT3 = Download Options
DMMEDIADOWNLOAD TEXT4 = Compression:
DMMEDIADOWNLOAD_TEXT5 = Zip File
DMMEDIADOWNLOAD TEXT6 = BinHex File
DMMEDIADOWNLOAD TEXT7 = Image Resolution:
DMMEDIADOWNLOAD_TEXT8 = Hi-res
DMMEDIADOWNLOAD_TEXT9 = Lo-res
DMMEDIADOWNLOAD TEXT10 = Prepare files for:
DMMEDIADOWNLOAD TEXT11 = Mac
DMMEDIADOWNLOAD_TEXT12 = Win
```

```
is not available we will automatically change your order to low-res.
# DMMediaDownloadWait.jsp
#===============
DMMEDIADOWNLOADWAIT TITLE = IBM: Processing the Images. Please Wait.
DMMEDIADOWNLOADWAIT_TEXT1 = Preparing for Download
DMMEDIADOWNLOADWAIT_TEXT2 = The system is now preparing your files for download.
  This could take a minute or two depending on the size and the number of the assets.
  After the file is created it will automatically
  download to your hard drive. You will then be prompted for a download location. Pick the
  location where
  you wish to receive your files.
#===========
# DMMediaDownloadComplete.jsp
DMMEDIADOWNLOADCOMPLETE TITLE = IBM: Images Downloaded.
{\tt DMMEDIADOWNLOADCOMPLETE\_STATUSCODE0 = Not Connected}
DMMEDIADOWNLOADCOMPLETE_STATUSCODE1 = Connecting
DMMEDIADOWNLOADCOMPLETE_STATUSCODE2 = Transferring
DMMEDIADOWNLOADCOMPLETE STATUSCODE3 = Waiting
DMMEDIADOWNLOADCOMPLETE_STATUSCODE4 = Waiting For User
DMMEDIADOWNLOADCOMPLETE REASONCODEO = No Error
DMMEDIADOWNLOADCOMPLETE REASONCODE1 = Config Error
DMMEDIADOWNLOADCOMPLETE_REASONCODE2 = Aborted
DMMEDIADOWNLOADCOMPLETE_REASONCODE3 = Timed Out
DMMEDIADOWNLOADCOMPLETE REASONCODE4 = Connection Lost
DMMEDIADOWNLOADCOMPLETE REASONCODE5 = Unknown
DMMEDIADOWNLOADCOMPLETE_REASONCODE6 = URL Not Found
DMMEDIADOWNLOADCOMPLETE_REASONCODE7 = HTTP Request Failed DMMEDIADOWNLOADCOMPLETE_REASONCODE8 = Create Directory Error
DMMEDIADOWNLOADCOMPLETE REASONCODE9 = Create File Error
DMMEDIADOWNLOADCOMPLETE REASONCODE10 = Write to File Error
DMMEDIADOWNLOADCOMPLETE JS1 = File added:
DMMEDIADOWNLOADCOMPLETE JS2 = AutoPlayWMD =
DMMEDIADOWNLOADCOMPLETE_JS3 = SupportResumableDownload =
DMMEDIADOWNLOADCOMPLETE_JS4 = Transfer failed: DMMEDIADOWNLOADCOMPLETE_JS5 = reason is
DMMEDIADOWNLOADCOMPLETE_JS6 = Transfer Complete
DMMEDIADOWNLOADCOMPLETE_JS7 = File complete:
DMMEDIADOWNLOADCOMPLETE_JS8 = PercentComplete=
DMMEDIADOWNLOADCOMPLETE JS9 = Bytes=
DMMEDIADOWNLOADCOMPLETE_JS10 = StatusChange:
DMMEDIADOWNLOADCOMPLETE TEXT1 = Downloading
DMMEDIADOWNLOADCOMPLETE TEXT2 = The download will now start. Once the file finishes
  downloading it will
  uncompress automatically if your browser has been set to use the appropriate helper
  application. Or, it
  can be uncompressed manually in two ways.
DMMEDIADOWNLOADCOMPLETE TEXT3 = Windows PC -
DMMEDIADOWNLOADCOMPLETE_TEXT4 = Right click on the zip file and extract files with
  Win7in.
DMMEDIADOWNLOADCOMPLETE TEXT5 = Macintosh
DMMEDIADOWNLOADCOMPLETE TEXT6 = - Drag the zip file/folder onto the Stuffit Deluxe
  or Expander icon.
DMMEDIADOWNLOADCOMPLETE TEXT7 = Missing files?
DMMEDIADOWNLOADCOMPLETE_TEXT8 = Make sure you selected all the files you wished to
  download. Otherwise
  contact our help desk.
DMMEDIADOWNLOADCOMPLETE TEXT9 = Click 'Start Download' if the file download isn't
DMMEDIADOWNLOADCOMPLETE TEXT10 = To Continue downloading your order, please go to the
DMMEDIADOWNLOADCOMPLETE_TEXT11 = Download Order
DMMEDIADOWNLOADCOMPLETE_TEXT12 = Start Download
DMMEDIADOWNLOADCOMPLETE_TEXT13 = Abort Download DMMEDIADOWNLOADCOMPLETE_TEXT14 = AutoPlayWMD
DMMEDIADOWNLOADCOMPLETE_TEXT15 = SupportResumableDownload
```

DMMEDIADOWNLOAD TEXT13 = Choose your preferences for this download. If hi-res image

```
#============
# DigitalMediaExternalRegistration.jsp
ERROR ENCOUNTER = Encountered error while processing.
REGISTRATION_REPORT = User Registration Report
REFER TO LOG = Please refer to the wcs.log file located in the /websphere/wcs/instances/
  instance name/logs directory for a detailed log report.
LOAD USER DATA INFO = Before loading any new User Data, please login as one of the users
 and please logout
  after you have loaded your User Data.
#==========
# DMErrorHandler.jsp
#==========
DMERRORHANDLERTITLE=IBM: Error Handling
DMERRORHANDLERTEXT1=Could not find the message in the properties file for the Error Code:
DMERRORHANDLERTEXT2=Error Code:
DMERRORHANDLERTEXT3=Back
#===========
# UsageQuestionaireComplete.jsp
USAGE QUESTIONS PART I = USAGE QUESTIONS PART I:
USAGE_QUESTIONS_PART_II = USAGE QUESTIONS PART II:
USAGE_QUESTIONS_PART_III = USAGE QUESTIONS PART III:
USAGE_QUESTIONS_PART_IV = USAGE QUESTIONS PART IV:
INTENDED_USAGE = tell us how you intent to use the requested clips.
IF_DIFFERENT_FROM = If different from the e-mail address or phone number
PROVIDED_IN = provided in your registration, add here.
WHERE_TO_SEND_TO = tell us which office to send your request to MATERIAL_TYPE = tell us whether you need preview, master or web-ready material.
DESCRIBE FORMATS = Describe formats/specs you require:
TELL_US_CONTACT = tell us how you would like to be contacted
NOT_SURE_OF_REGISTRATION_INFO = Not sure of your registration information?
```

# Appendix K. Sample dmstoreconfig\_en\_US.properties file

**Note:** THESE SAMPLES ARE PROVIDED "AS IS" WITHOUT WARRANTY OF ANY KIND. IBM DISCLAIMS ALL WARRANTIES, WHETHER EXPRESS OR IMPLIED, INCLUDING WITHOUT LIMITATION, THE IMPLIED WARRANTIES OF FITNESS FOR A PARTICULAR PURPOSE AND MERCHANTABILITY WITH RESPECT TO THE THESE SAMPLES. BY FURNISHING THIS DOCUMENT, IBM GRANTS NO LICENSES TO ANY PATENTS OR COPYRIGHTS.

```
# DigitalMedia Configuration and Messages File for each store
ENCODESTATEMENT = text/html; charset=ISO 8859-1
# Content Manager Index Class
# For just one language have both the index class as the one you have created during
Content Manager Setup (DMDEMO)
# Incase of 2 languages
# Base Index class(WCDMCMBASEINDEXCLASS) will have the low res and high res
 parts. (DMDEMOEN)
# Index class(WCDMCMINDEXCLASS) will have the metadata and the keywords and
 description parts. (DMDEMOEN)
WCDMCMBASEINDEXCLASS = DMDEMO
WCDMCMINDEXCLASS = DMDEMO
# Content Manager Search Locale Values
# The values are in cmbroot/include/DKConstant2.h
# Not to be changed for US English
# The WCDMCMCCSID value is same as DK CCSID 00819
WCDMCMCCSID=819
# The WCDMCMCCSID value is same as DK LANG ENU
WCDMCMLANDID=6011
################################
# Max Number of Search Results
###############################
WCDMCMMAXRESULTS = 500
###############################
# Folder Collaboration
################################
#--- Enable Sametime Feature [1=enable; 0=disable]
ENABLE_SAMETIME_FEATURE = 1
#--- Sametime Links Base URL [Exclude protocol & server if
   Sametime is on local server.]
#SAMETIME LINKS BASE URL = http://mps20.ibmus2.ibm.com/STLinks
#SAMETIME_LINKS_BASE_URL = http://mps20.ibmus2.ibm.com/
sametime/stlinks
SAMETIME LINKS BASE URL = /sametime/stlinks
#--- Sametime Links Version
#SAMETIME LINKS VERSION = 2.5
SAMETIME LINKS VERSION = 2.6
#--- Sametime Server Registration URL [Always specify
```

```
absolute URL.]
SAMETIME_REG_URL = http://mps20.ibmus2.ibm.com/streg.nsf/
NewAcc?CreateDocument
# DigitalMedia Messages to be displayed to the user.
###################
# Search Commands
##################
SERC1000E= Failed to search. The DigitalMedia Text Search Server is down. Please try
  again after some time. If the
  problem persists contact the system administrator.
SERC1001E= Failed to search. The system was unable to successfully perform your search.
  Please redefine your search.
  If the problem persists contact the system administrator.
SERC1002E= Failed to retrieve your order images from digitalmedia Content Manager.
  Please try again after some time.
  If the problem persists contact the system administrator.
SERC1003E= Rights Release Attachment Document for the Order is not yet generated.
  Please try again after some time.
  If the problem persists contact the system administrator.
SERC1004E= Failed to retrieve your order from digitalmedia Content Manager.
  Please try again after some time. If the
  problem persists contact the system administrator.
###################
# Folder Commands
###################
FOLC1000E = Required parameter [\{0\}] is missing in command [{1}].
FOLC1001E = An Error occurred while processing command [{0}]. Please contact the
  system administrator if this problem continues.
FOLC1002E = Could not find a user with id [\{0\}].
FOLC1003E = Could not send response back to browser.
FOLC1005E = Could not find the media folder [\{0\}] for user [\{1\}].
FOLC1006E = Unable to establish a session for user ID [\{0\}].
FOLC1007E = Unable to log user on.
FOLC1100E = Could not add Image [\{0\}] to the media folder [\{1\}] for user [\{2\}].
FOLC1104E = Image not found for the media folder [\{0\}] for user [\{1\}].
FOLC1106E = Add Images to Mediafolder [{0}] for user [{1}] failed. Image count could
  not be updated.
FOLC1107E = Could not Update sequence for the Image [\{0\}] in the media folder [\{1\}] for
  user [{2}].
FOLC1108E = Could not create the media folder [\{0\}] for user [\{1\}].
FOLC1109E = Could not make an e-mail entry for user [{0}].
FOLC1110E = Could not copy to Media folder [\{0\}] for owner [\{1\}].
FOLC1111E = Could not delete media folder(s) [\{0\}] owned by [\{1\}].
FOLC1112E = Could not delete the image [\{0\}] from the media folder [\{1\}] for user [\{2\}].
FOLC1113E = Could not update media folder(s) [{0}] for owner [{1}].
FOLC1114E = Could not update date for media folder(s) [\{0\}] for owner [\{1\}].
FOLC1115E = Could not rename media folder [\{0\}] owned by [\{1\}] to the name [\{2\}].
FOLC1116E = No of Images and Sequences are not equal for the media folder [\{0\}] for
  user [{1}].
FOLC1117E = Could not share media folder [\{0\}] owned by [\{1\}] with user [\{2\}].
FOLC1118E = Could not make an e-mail entry for user [\{0\}].
###################
# Usage Commands
####################
USGC1000E = Required parameter [{0}] is missing.
USGC1001E = Exception occured.
USGC1002E = Apply All. UpdateItemPriceAndUsage failed. OrderItem Id is [{0}].
```

USGC1003E = Apply All. UpdateItemPriceAndUsage failed. OrderItemPrice Not Found.
 OrderItem Id is [{0}].  $\label{eq:USGC1004E} USGC1004E = UpdateItemPriceAndUsage \ failed. \ OrderItem \ Id \ is \ [\{0\}].$ 

# Appendix L. Contents of the xml\_config\_aix.xml file

Note: THESE SAMPLES ARE PROVIDED "AS IS" WITHOUT WARRANTY OF ANY KIND. IBM DISCLAIMS ALL WARRANTIES, WHETHER EXPRESS OR IMPLIED, INCLUDING WITHOUT LIMITATION, THE IMPLIED WARRANTIES OF FITNESS FOR A PARTICULAR PURPOSE AND MERCHANTABILITY WITH RESPECT TO THE THESE SAMPLES. BY FURNISHING THIS DOCUMENT, IBM GRANTS NO LICENSES TO ANY PATENTS OR COPYRIGHTS.

```
<?xml version="1.0"?>
<!DOCTYPE websphere-sa-config SYSTEM "$server_root$$dsep$bin$dsep$xmlconfig.dtd" >
<!-- *** Replace following variables with appropriate values: *** - -->
<!-- ***************** - -->
<!--
1) @WAS NODE NAME : Machine node name as defined in WAS (e.g. "mcsrv1")
2) @WAS INSTALL ROOT: WebSphere Installation Root Directory (e.g. "d:\WebSphere")
3) @DM_INSTALL_ROOT: DigitalMedia Installation Root Directory (e.g. "d:\sites\DigitalMedia") 4) @DM_DOCUMENT_ROOT: Document Root for DigitalMedia Lightbox (e.g. "d:\WebSphere\WCS\
  stores\web\DigitalMedia\lightbox")
5) @CM_INSTALL_ROOT: Content Manager Installation Root Directory (e.g. "d:\cmbroot")
<websphere-sa-config>
  <node name="libsrvra" action="locate">
    <application-server name="<store title> Server (lb media)" action="update">
      <executable>java</executable>
      <command-line-arguments>
       <arg>-mx256M</arg>
        <arg>-classpath</arg>
<arg>/sites/NGS/lightbox/classes/lb.jar:/sites/NGS/lightbox/classes/mediasearch.jar:/
  usr/lpp/cmb/lib:/usr/lpp/cmb/lib/cmb71.jar:/usr/lpp/cmb/lib/cmbcm71.jar:/usr/lpp/cmb/lib/
  cmbdl71.jar:/sites/NGS/lightbox/classes</arg>
      </command-line-arguments>
      <environment/>
      <user-id></user-id>
      <group-id>
      <working-directory>/sites/NGS</working-directory>
      <umask>18</umask>
      <stdin></stdin>
      <stdout>/sites/NGS/logs/stdout.log</stdout>
      <stderr>/sites/NGS/logs/stderr.log</stderr>
      cess-priority>20
      <maximum-startup-attempts>2</maximum-startup-attempts>
      <ping-interval>60</ping-interval>
      <ping-timeout>200</ping-timeout>
      <ping-initial-timeout>300</ping-initial-timeout>
      <selection-policy>roundrobinpreferlocal</selection-policy>
      <trace-specification></trace-specification>
      <trace-output></trace-output>
      <transaction-log-file></transaction-log-file>
      <olt-enabled>false</olt-enabled>
      <system-properties/>
      <debug-enabled>false</debug-enabled>
      <transaction-timeout>120</transaction-timeout>
      <transaction-inactivity-timeout>60000/transaction-inactivity-timeout>
      <thread-pool-size>20</thread-pool-size>
      <security-enabled>false</security-enabled>
      <container name="DigitalMedia EJB Container (lb media)" action="update">
        <user-id>db2admin</user-id>
        <password>db2admin</password>
        <cache-config>
          <size>2047</size>
          <soft-limit>2000</soft-limit>
         <hard-limit>2047</hard-limit>
         <sweep-interval>1000</sweep-interval>
          <passivation-directory></passivation-directory>
        </cache-config>
```

```
<data-source name="MediaCommerceDS"/>
 <ejb name="RemoteSRP" action="update">
   <jar-file>
   /usr/WebSphere/lib/ibmwebas.jar</jar-file>
    <home-name>RemoteSRPHome/home-name>
   <user-id></user-id>
    <password></password>
   <create-db-table>true</create-db-table>
    <find-for-update>false</find-for-update>
   <minimum-pool-size>
    <maximum-pool-size>100</maximum-pool-size>
   <primary-key-check>false</primary-key-check>
   <db-exclusive-access>false</db-exclusive-access>
  <ejb name="UserWorkerHome" action="update">
    <jar-file>/sites/NGS/lightbox/classes/lb_ejb_session_deployed.jar/
   <home-name>com/ibm/mediacommerce/ejb/session/UserWorker/home-name>
   <user-id></user-id>
   <password></password>
    <create-db-table>true</create-db-table>
   <find-for-update>true</find-for-update>
    <minimum-pool-size>2</minimum-pool-size>
   <maximum-pool-size>100</maximum-pool-size>
    <primary-key-check>true</primary-key-check>
   <db-exclusive-access>false</db-exclusive-access>
   <data-source name="MediaCommerceDS"/>
 </e.ib>
  <ejb name="LightboxWorkerHome" action="update">
   <jar-file>/sites/NGS/lightbox/classes/lb_ejb_session_deployed.jar/
   <home-name>com/ibm/mediacommerce/ejb/session/LightboxWorker/
    home-name>
   <user-id></user-id>
    <password></password>
   <create-db-table>true</create-db-table>
   <find-for-update>true</find-for-update>
    <minimum-pool-size>2</minimum-pool-size>
   <maximum-pool-size>100</maximum-pool-size>
   <primary-key-check>false</primary-key-check>
    <db-exclusive-access>false</db-exclusive-access>
   <data-source name="MediaCommerceDS"/>
  <ejb name="e-mailWorkerHome" action="update">
   <jar-file>/sites/NGS/lightbox/classes/lb_ejb_session_deployed.jar/
    jar-file>
    <home-name>com/ibm/mediacommerce/ejb/session/emailWorker</home-name>
   <user-id></user-id>
   <password></password>
   <create-db-table>true</create-db-table>
   <find-for-update>true</find-for-update>
   <minimum-pool-size>
    <maximum-pool-size>100</maximum-pool-size>
   <primary-key-check>true</primary-key-check>
   <db-exclusive-access>false</db-exclusive-access>
   <data-source name="MediaCommerceDS"/>
 </e.ib>
</container>
<servlet-engine name="DigitalMedia Servlet Engine (lb media)" action="update">
 <maximum-connections>25</maximum-connections>
 <servlet-mode>1</servlet-mode>
 <transport-type name="ose">
   <ose-transport>
      <link-type>local</link-type>
     <log-file-mask trace="false" inform="false" warning="false" error="true"/>
      <clone-index>1</clone-index>
      <native-log-file>/usr/WebSphere/logs/DigitalMediaServletEngine.native.log
      /native-log-file>
   </ose-transport>
 </transport-type>
 <web-application name="DigitalMedia Web Application (lb media)" action="update">
    <description>Web application for media commerce</description>
```

```
<document-root>/usr/lpp/CommerceSuite/stores/web/NGS/lightbox/
document-root>
<classpath>
  <path value="/sites/NGS/lightbox/classes/lb.jar"/>
  <path value="/sites/NGS/lightbox/classes/lb_ejb_session_deployed.jar"/>
</classpath>
<error-page>/ErrorReporter</error-page>
<session-config>
  <session-timeout>0</session-timeout>
</session-config>
<welcome-file-list/>
<filter-list/>
<group-attributes/>
<auto-reload>true</auto-reload>
<reload-interval>9</reload-interval>
<enabled>true</enabled>
<root-uri>default host/lb media</root-uri>
<shared-context>false</shared-context>
<shared-context-jndi-name>SrdSrvltCtxHome
shared-context-jndi-name>
<servlet name="Error Reporting Facility" action="update">
  <description>Auto-Generated - Default error reporter servlet/
  description>
  <code>com.ibm.servlet.engine.webapp.DefaultErrorReporter</code>
  <init-parameters/>
  <load-at-startup>true</load-at-startup>
  <debug-mode>false</debug-mode>
  <uri-paths>
    <uri value="/ErrorReporter"/>
  </uri-paths>
  <enabled>true</enabled>
</servlet>
<servlet name="File Serving Enabler" action="update">
  <description>Auto-Generated - File Serving Servlet</description>
  <code>com.ibm.servlet.engine.webapp.SimpleFileServlet</code>
  <init-parameters/>
  <load-at-startup>true</load-at-startup>
  <debug-mode>false</debug-mode>
  <uri-paths>
    <uri value="/"/>
  </uri-paths>
  <enabled>true</enabled>
</servlet>
<servlet name="JSP 1.0 Processor" action="update">
  <description>Auto-Generated - Generates JSP 1.0 output/
  description>
  <code>com.sun.jsp.runtime.JspServlet</code>
  <init-parameters>
    <parameter name="keepgenerated" value="true"/>
    <parameter name="workingDir" value="/sites/NGS"/>
  </init-parameters>
  <load-at-startup>true</load-at-startup>
  <debug-mode>false</debug-mode>
  <uri-paths>
   <uri value="*.jsp"/>
    <uri value="*.jsv"/>
    <uri value="*.jsw"/>
  </uri-paths>
  <enabled>true</enabled>
</servlet>
<servlet name="InitLBSession" action="update">
  <description>Initiates a lightbox session</description>
  <code>com.ibm.mediacommerce.commands.InitSession</code>
  <init-parameters/>
  <load-at-startup>true</load-at-startup>
  <debug-mode>false</debug-mode>
  <uri-paths>
    <uri value="/servlet/InitSession"/>
  </uri-paths>
  <enabled>true</enabled>
</servlet>
<servlet name="Login" action="update">
```

```
<description>Login servlet</description>
  <code>com.ibm.mediacommerce.commands.Login</code>
  <init-parameters/>
  <load-at-startup>true</load-at-startup>
  <debug-mode>false</debug-mode>
  <uri-paths>
    <uri value="/servlet/Login"/>
  </uri-paths>
  <enabled>true</enabled>
</servlet>
<servlet name="CreateLightbox" action="update">
  <description></description>
  <code>com.ibm.mediacommerce.commands.CreateLightbox</code>
  <init-parameters/>
  <le><load-at-startup>true</load-at-startup>
  <debug-mode>false</debug-mode>
  <uri-paths>
    <uri value="/servlet/CreateLightbox"/>
  </uri-paths>
  <enabled>true</enabled>
</servlet>
<servlet name="CopyLightbox" action="update">
  <description></description>
  <code>com.ibm.mediacommerce.commands.CopyLightbox</code>
  <init-parameters/>
  <load-at-startup>true</load-at-startup>
  <debug-mode>false</debug-mode>
 <uri-paths>
    <uri value="/servlet/CopyLightbox"/>
  </uri-paths>
  <enabled>true</enabled>
</servlet>
<servlet name="MultiAddLightBoxImages" action="update">
  <description></description>
  <code>com.ibm.mediacommerce.commands.MultiAddLightBoxImages
  <init-parameters/>
  <load-at-startup>true</load-at-startup>
  <debug-mode>false</debug-mode>
  <uri-paths>
    <uri value="/servlet/MultiAddLightBoxImages"/>
    <uri value="/servlet/MultiAddLightboxImages"/>
  </uri-paths>
  <enabled>true</enabled>
</servlet>
<servlet name="UpdateLightBoxNotes" action="update">
  <description></description>
  <code>com.ibm.mediacommerce.commands.UpdateLightBoxNotes</code>
 <init-parameters/>
  <load-at-startup>true</load-at-startup>
  <debug-mode>false</debug-mode>
  <uri-paths>
    <uri value="/servlet/UpdateLightBoxNotes"/>
  </uri-paths>
  <enabled>true</enabled>
</servlet>
<servlet name="ShareLightbox" action="update">
  <description></description>
  <code>com.ibm.mediacommerce.commands.ShareLightbox</code>
  <init-parameters/>
  <load-at-startup>true</load-at-startup>
  <debug-mode>false</debug-mode>
  <uri-paths>
   <uri value="/servlet/ShareLightbox"/>
  </uri-paths>
  <enabled>true</enabled>
<servlet name="SequenceLightBoxImages" action="update">
  <description></description>
  <code>com.ibm.mediacommerce.commands.SequenceLightBoxImages</code>
  <init-parameters/>
  <load-at-startup>true</load-at-startup>
  <debug-mode>false</debug-mode>
```

```
<uri-paths>
    <uri value="/servlet/SequenceLightBoxImages"/>
  </uri-paths>
  <enabled>true</enabled>
</servlet>
<servlet name="RenameLightbox" action="update">
  <description></description>
  <code>com.ibm.mediacommerce.commands.RenameLightbox</code>
  <init-parameters/>
  <load-at-startup>true</load-at-startup>
  <debug-mode>true</debug-mode>
 uri-paths>
  <uri value="/servlet/RenameLightbox"/>
   </uri-paths>
  <enabled>true</enabled>
</servlet>
<servlet name="MultiDeleteLightbox" action="update">
  <description></description>
  <code>com.ibm.mediacommerce.commands.MultiDeleteLightbox</code>
  <init-parameters/>
  <load-at-startup>true</load-at-startup>
  <debug-mode>false</debug-mode>
  <uri-paths>
    <uri value="/servlet/MultiDeleteLightbox"/>
  </uri-paths>
  <enabled>true</enabled>
</servlet>
<servlet name="MultiDeleteLightBoxImages" action="update">
  <description></description>
  <code>com.ibm.mediacommerce.commands.MultiDeleteLightBoxImages</code>
  <init-parameters/>
 <load-at-startup>true</load-at-startup>
  <debug-mode>false</debug-mode>
  <uri-paths>
    <uri value="/servlet/MultiDeleteLightBoxImages"/>
  </uri-paths>
  <enabled>true</enabled>
</servlet>
<servlet name="ContentManagerInterface" action="update">
  <description>Passes the active lightbox information to CM search/
  description>
  <code>com.ibm.mediacommerce.commands.ContentManagerInterface</code>
  <init-parameters/>
  <load-at-startup>true</load-at-startup>
  <debug-mode>false</debug-mode>
  <uri-paths>
   <uri value="/servlet/ContentManagerInterface"/>
 </uri-paths>
  <enabled>true</enabled>
</servlet>
<servlet name="CopyImagesToAnotherLightBox" action="update">
  <description>Copy Images from one light box to another light box/
  description>
  <code>com.ibm.mediacommerce.commands.CopyImagesToAnotherLightBox/
  code>
  <init-parameters/>
 <load-at-startup>true</load-at-startup>
  <debug-mode>false</debug-mode>
  <uri-paths>
    <uri value="/servlet/CopyImagesToAnotherLightBox"/>
  </uri-paths>
  <enabled>true</enabled>
</servlet>
<servlet name="e-mailLightbox" action="update">
  <description></description>
  <code>com.ibm.mediacommerce.commands.e-mailLightbox</code>
  <init-parameters/>
  <load-at-startup>true</load-at-startup>
  <debug-mode>false</debug-mode>
  <uri-paths>
   <uri value="/servlet/emailLightbox"/>
  </uri-paths>
```

```
<enabled>true</enabled>
  </servlet>
  <servlet name="MediaSearch" action="update">
    <description></description>
    <code>com.ibm.mediacommerce.search.commands.MediaSearch</code>
    <init-parameters/>
    <load-at-startup>true</load-at-startup>
    <debug-mode>false</debug-mode>
    <uri-paths>
      <uri value="/servlet/MediaSearch"/>
    </uri-paths>
    <enabled>true</enabled>
  </servlet>
  <servlet name="MediaZip" action="update">
    <description></description>
    <code>com.ibm.mediacommerce.search.commands.MediaZip</code>
    <init-parameters/>
    <load-at-startup>true</load-at-startup>
    <debug-mode>false</debug-mode>
    <uri-paths>
      <uri value="/servlet/MediaZip"/>
    </uri-paths>
    <enabled>true</enabled>
  </servlet>
</web-application>
  <session-manager name="Session Manager" action="update">
    <enable-sessions>true</enable-sessions>
    <enable-url-rewriting>false</enable-url-rewriting>
    <enable-cookies>true</enable-cookies>
    <enable-protocol-switch-rewriting>false/
    enable-protocol-switch-rewriting>
    <cookie name="mc_sessionid">
      <comment>servlet session support</comment>
      <domain></domain>
      <maximum>-1</maximum>
      <path>/</path>
      <secure>false</secure>
    </cookie>
    <interval-invalidation-time>1800</interval-invalidation-time>
    <persistent-sessions>false</persistent-sessions>
    <persistence-type>directodb</persistence-type>
    <database location="jdbc:db2:was">
      <driver>COM.ibm.db2.jdbc.app.DB2Driver</driver>
      <user-id>db2admin</user-id>
      <password>db2admin</password>
      <number-of-connections>30</number-of-connections>
    </database>
    <enable-stat-collection>true/enable-stat-collection>
    <using-cache>true</using-cache>
    <using-multi-row>false</using-multi-row>
    <using-manual-update>false</using-manual-update>
    <using-native-access>false</using-native-access>
    <base-memory-size>1000</base-memory-size>
    <allow-overflow>true</allow-overflow>
    <data-source name="MediaCommerceDS"/>
  </session-manager>
  <user-profile-manager name="User Profile Manager" action="update">
    <enable-user-profile>false</enable-user-profile>
    <data-wrapper>com.ibm.servlet.personalization.userprofile.UserProfile
    /data-wrapper>
    <remote-interface-o>com.ibm.servlet.personalization.userprofile.UP_ReadOnly
    </remote-
    interface-ro>
    <remote-interface-rw>com.ibm.servlet.personalization.userprofile.UP ReadWrite
    </remote-interface-rw>
    <home-interface-ro>com.ibm.servlet.personalization.userprofile.UP_ReadOnlyHome
    </
    home-interface-ro>
    <home-interface-rw>com.ibm.servlet.personalization.userprofile.UP_ReadWriteHome
   home-interface-rw>
    <jndi-name-ro>UP_ReadOnlyHome</jndi-name-ro>
```

```
</node>
</websphere-sa-config>
```

# **Appendix M. Notices**

This information was developed for products and services offered in the U.S.A. IBM may not offer the products, services, or features discussed in this document in other countries. Consult your local IBM representative for information on the products and services currently available in your area. Any reference to an IBM product, program, or service is not intended to state or imply that only that IBM product, program, or service may be used. Any functionally equivalent product, program, or service that does not infringe any IBM intellectual property right may be used instead. However, it is the user's responsibility to evaluate and verify the operation of any non-IBM product, program, or service.

IBM may have patents or pending patent applications covering subject matter described in this document. The furnishing of this document does not give you any license to these patents. You can send license inquiries, in writing, to:

IBM Director of Licensing IBM Corporation North Castle Drive Armonk, NY 10504-1785 U.S.A.

For license inquiries regarding double-byte (DBCS) information, contact the IBM Intellectual Property Department in your country or send inquiries, in writing, to:

IBM World Trade Asia Corporation Licensing 2-31 Roppongi 3-chome, Minato-ku Tokyo 106, Japan

The following paragraph does not apply to the United Kingdom or any other country where such provisions are inconsistent with local law: INTERNATIONAL BUSINESS MACHINES CORPORATION PROVIDES THIS PUBLICATION "AS IS" WITHOUT WARRANTY OF ANY KIND, EITHER EXPRESS OR IMPLIED, INCLUDING, BUT NOT LIMITED TO, THE IMPLIED WARRANTIES OF NON-INFRINGEMENT, MERCHANTABILITY OR FITNESS FOR A PARTICULAR PURPOSE. Some states do not allow disclaimer of express or implied warranties in certain transactions, therefore, this statement may not apply to you.

This information could include technical inaccuracies or typographical errors. Changes are periodically made to the information herein; these changes will be incorporated in new editions of the publication. IBM may make improvements and/or changes in the product(s) and/or the program(s) described in this publication at any time without notice.

Any references in this publication to non-IBM Web sites are provided for convenience only and do not in any manner serve as an endorsement of those Web sites. The materials at those Web sites are not part of the materials for this IBM product and use of those Web sites is at your own risk.

IBM may use or distribute any of the information you supply in any way it believes appropriate without incurring any obligations to you.

Licensees of this program who wish to have information about it for the purpose of enabling: (i) the exchange of information between independently created programs and other programs (including this one) and (ii) the mutual use of the information which has been exchanged, should contact:

IBM Corporation
Department TL3B/Bldg 503
PO Box 12195
3039 Cornwallis Road
Research Triangle Park, NC 27709-2195
USA

Such information may be available, subject to appropriate terms and conditions, including in some cases, payment of a fee.

The licensed program described in this information and all licensed material available for it are provided by IBM under terms of the IBM Customer Agreement, IBM International Program License Agreement, or any equivalent agreement between us.

This information contains sample application programs in source language, which illustrates programming techniques on various operating platforms. You may copy, modify, and distribute these sample programs in any form without payment to IBM, for the purposes of developing, using, marketing or distributing application programs conforming to the application programming interface for the operating platform for which the sample programs are written. These examples have not been thoroughly tested under all conditions. IBM, therefore, cannot guarantee or imply reliability, serviceability, or function of these programs. You may copy, modify, and distribute these sample programs in any form without payment to IBM for the purposes of developing, using, marketing, or distributing application programs conforming to IBM's application programming interfaces.

Information concerning non-IBM products was obtained from the suppliers of those products, their published announcements or other publicly available sources. IBM has not tested those products and cannot confirm the accuracy of performance, compatibility or any other claims related to non-IBM products. Questions on the capabilities of non-IBM products should be addressed to the suppliers of those products.

If you are viewing this information softcopy, the photographs and color illustrations may not appear.

Credit card images, trademarks, and trade names provided in this product should be used only by merchants authorized by the credit card mark's owner to accept payment via that credit card.

#### **Trademarks**

The following terms are trademarks of the IBM Corporation in the United States or other countries or both:

- AIX
- DB2
- DB2 Universal Database
- IBM
- WebSphere

Microsoft®, Windows, Windows NT, and the Windows logo are trademarks of Microsoft Corporation in the United States, other countries, or both.

Java and all Java-based trademarks are trademarks of Sun Microsystems, Inc. in the United States, other countries, or both.

UNIX is a registered trademark of The Open Group in the United States and other countries.

Other company, product, and service names may be trademarks or service marks of others.

### **Glossary**

**document.** An *item* that can be stored, retrieved, and exchanged among Content Manager systems and users as a separate unit. It can be any multimedia digital object. A single document can include varied types of content including, for example, text, images, and spreadsheets.

**folder.** A container used to organize *objects* which can be other folders or *documents*.

**include (INC) files.** A text file that contains declarations that are used by a group of functions, programs, or users.

**index class.** In Content Manager Version 7, a template for defining and later locating like items, consisting of a root component, zero or more child components, and a classification. Index class is called *item type* in Content Manager Version 8.

**item.** In Content Manager, generic term for an instance of an *item type*. For example, an item might be a *folder*, document, video, or image. Generic term for the smallest unit of information that Enterprise Information Portal administers.

**item type.** In Content Manager Version 8, a template for defining and later locating like items, consisting of a root component, zero or more child components, and a classification.

**JavaServer Pages (JSP).** A server-side scripting technology that enables you to embed Java code within static Web pages (HTML files) and to execute the Java code when the page is served.

**library server.** The component of a Content Manager system that stores, manages, and handles queries on *items*.

**object.** Any digital content that a user can store, retrieve, and manipulate as a single unit; for example, JPEG images, MP3 audio, AVI audio, and a text block from a book.

**object server.** (1) The component of a Content Manager Version 7 system that manages *objects*. These objects are referred to by *items* stored on the *library server*. (2) The object server is called the *resource manager* in Content Manager Version 8.

**part.** See *object*.

**resource manager.** The component of a Content Manager Version 8 system that manages *objects*. These objects are referred to by *items* stored on the *library server*.

**session bridge.** A customizable feature in WebSphere Digital Media Enabler that enables the use of a content management system other than IBM Content Manager.

**SAR file format.** In WebSphere Commerce, SAR (store archive) is a platform-independent file format that aggregates many files into one. A store archive is a compressed file that contains all the assets (including file assets and database information) necessary to create a store. Publishing the store archive to a WebSphere Commerce server creates an operational store.

system-managed storage. The Content Manager approach to storage management. The system determines object placement, and automatically manages object backup, movement, space, and security.

# Index

| A                                                      | Content, loading                                        | M                                                 |
|--------------------------------------------------------|---------------------------------------------------------|---------------------------------------------------|
| architecture, site 2                                   | overview 33                                             | media objects 38                                  |
| ASCII delimited load input sample 67                   |                                                         | Metadata 37                                       |
| 1                                                      | D                                                       |                                                   |
| Б                                                      | <del>-</del>                                            | N.I.                                              |
| В                                                      | data model requirements 37                              | N                                                 |
| batch loading                                          | Data model                                              | Notices 139                                       |
| Content Manager 59                                     | terms and concepts 37                                   |                                                   |
| converting Content Manager data to                     | DBLoadMacros.dtd 45                                     | _                                                 |
| XML 53                                                 | digitalmedia.properties file sample 99                  | Р                                                 |
| converting XML or ASCII 51                             | digitalmediaload.properties 46                          | parms.txt 46                                      |
| loading the converted XML 55                           | contents 71                                             | sample 75                                         |
|                                                        | DMConfig.inc contents 91                                | part objects 38                                   |
| C                                                      | dmstoreconfig_en_US.properties file 127                 | product data model 41                             |
| •                                                      | dmstoretext_en_US.properties 103                        |                                                   |
| components 3                                           |                                                         | •                                                 |
| Content Manager system 3                               | G                                                       | S                                                 |
| library server 3                                       | •                                                       | sample                                            |
| object server 3 resource manager 3                     | generated XML sample 79                                 | ASCII delimited load input 67                     |
| text search server 4                                   |                                                         | digitalmedia.properties file 99                   |
| web server 3                                           | 1                                                       | DMConfig.inc contents 91                          |
| WebSphere Commerce Payments                            | 1                                                       | dmstoreconfig_en_US.properties                    |
| system 4                                               | Image metadata 37                                       | file 127                                          |
| WebSphere Commerce system 4                            | Internet Application Tool 31                            | dmstoretext_en_US.properties 103 generated XML 79 |
| Content Manager                                        |                                                         | load input data file 77                           |
| Administration Program 29                              | 1                                                       | parms.txt 75                                      |
| configuration directories 31                           | L                                                       | WebSphere Commerce table field                    |
| data model 37                                          | load input data file 77                                 | usage 89                                          |
| library server 24                                      | load program options 50                                 | XML load input file 69                            |
| load data<br>verify 61                                 | add request 50                                          | xml_config_aix.xml file 131                       |
| load program 59                                        | delete request 50                                       | setenv.script 44                                  |
| load program options 50                                | purge request 51                                        | site architecture 2                               |
| loading content                                        | update request 51                                       |                                                   |
| WebSphere Digital Media                                | loader daemon 12<br>step-by-step 49                     | <b>-</b>                                          |
| Enabler 43                                             | loader subdirectories 47                                | Т                                                 |
| object server 25                                       | loading content                                         | Text Information Extender (TIE) 27                |
| part objects 38                                        | Content Manager                                         | text search 39                                    |
| starting and stopping servers 23                       | batch loading 59                                        | text search server 27                             |
| Version 8 27                                           | verify load data 61                                     | Content Manager Version 7 27                      |
| system-managed storage server 26 terms and concepts 37 | load program options 50                                 | change text client<br>configuration 28            |
| text search server 25                                  | loader daemon 49                                        | display text server                               |
| troubleshooting 29                                     | multiple languages 64                                   | configuration 28                                  |
| Content Manager log files 30                           | WebSphere Commerce 51<br>WebSphere Commerce database 41 | isplay an index function 28                       |
| DB2 log files 30                                       | WebSphere Digital Media Enabler 12,                     | search an index 28                                |
| EIP text search server log files 30                    | 43                                                      | update an index 28                                |
| content, loading                                       | ingesting 43                                            | Content Manager Version 8 28                      |
| Content Manager 59                                     | loader subdirectories 47                                | change index directory 29                         |
| verify load data 61                                    | preparing 44                                            | delete index update 29                            |
| load program options 50                                | Loading content                                         | display index updates 29                          |
| loader daemon 49                                       | overview 33                                             | update frequency of index 29                      |
| multiple languages 64 WebSphere Commerce 51            | log files                                               | update index 29<br>TIE 27                         |
| WebSphere Commerce database 41                         | HTTP Sserver 6                                          | trademarks 140                                    |
| WebSphere Digital Media Enabler 43                     | WebSphere Application Server 6                          |                                                   |
| ingesting 43                                           |                                                         |                                                   |
| preparing 44                                           |                                                         |                                                   |

#### W

WebSphere Commerce load program 51 loading process 57 product data model 41 table field usage sample 89 WebSphere Commerce Payments starting and stopping 21 startup sequence 21 WebSphere Commerce System 7 configuration files 15 locating directories 18 log files 14 application servers 14 site management tools 19 Accelerator 19 Administration Console 20 Configuration Manager 20 Store Services 20 starting 7 starting and stopping servers 7 Admin 7 application server 8 delivery daemonr 10 e-mail daemon 9

## X

XML load input file sample 69 xml\_config\_aix.xml file 131

# IBM

Printed in U.S.A.